# **USER MANUAL**

## KingSlim D1 Pro Dash Cam

V2.0

KINGSLIM

## CONTACT US

For any inquiries about KingSlim products, please feel free to contact us. We will respond within 24 hours.

**E-mail: cs@kingslim.net Tel: 888-811-1140 (US) Official website: www.kingslim.net**

## KONTAKTIERE UNS

Bei Fragen zu KingSlim-Produkten können Sie uns gerne kontaktieren, wir werden innerhalb von 24 Stunden antworten.

**E-Mail: cs@kingslim.net**

**Offizielle Website: www.kingslim.net**

# CONTÁCTENOS

Para cualquier consulta sobre los productos KingSlim, por favor contáctenos, le responderemos en las siguientes 24 horas.

**Correo electrónico: cs@kingslim.net**

**Sitio web oficial: www.kingslim.net**

# NOUS CONTACTER

Pour toute question sur les produits KingSlim, n'hésitez pas à nous contacter, nous vous répondrons dans les 24 heures.

**E-mail : cs@kingslim.net**

**Site web Officiel : www.kingslim.net**

# CONTATTARCI

Per qualsiasi richiesta riguardo i prodotti KingSlim non esitare a contattarci, risponderemo entro 24 ore.

**E-mail: cs@kingslim.net**

**Sito ufficiale: www.kingslim.net**

# KONTAKT

W przypadku jakichkolwiek pytań dotyczących produktów KingSlim prosimy o kontakt z nami. Na Twoje zapytanie odpowiemy w ciągu 24 godzin.

**E-mail: cs@kingslim.net**

**Oficjalna strona internetowa: www.kingslim.net**

# お問い合わせ

当社の製品についてご不明な点がある場合は、お気軽にお問 い合わせください。24時間以内に対応させていただきます。

メール:cs@kingslim.net

公式ウェブサイト:www.kingslim.net

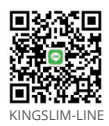

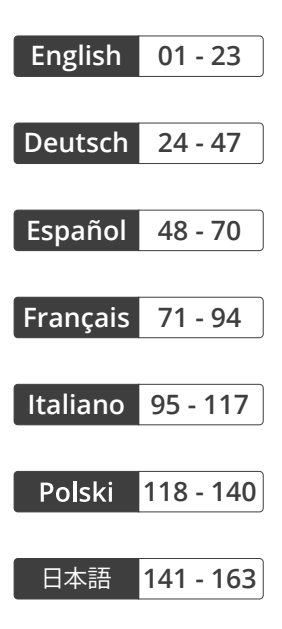

# CONTENTS

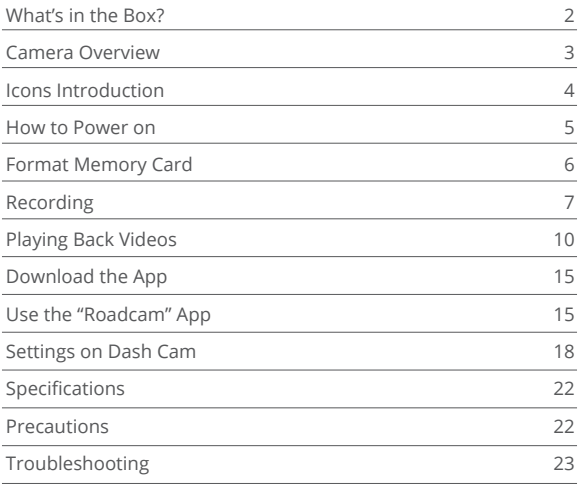

# WHAT'S IN THE BOX

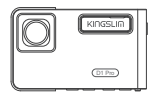

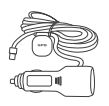

D1 Pro Dash Cam \* 1 Car Charger with Car Charger With<br>External GPS \* 1 Bracket \* 1

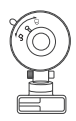

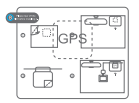

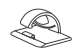

GPS Electrostatic Stickers \* 2

Pry Tool \* 1

Cable Clips \* 5

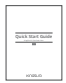

Quick Start Guide \* 1

# CAMERA OVERVIEW

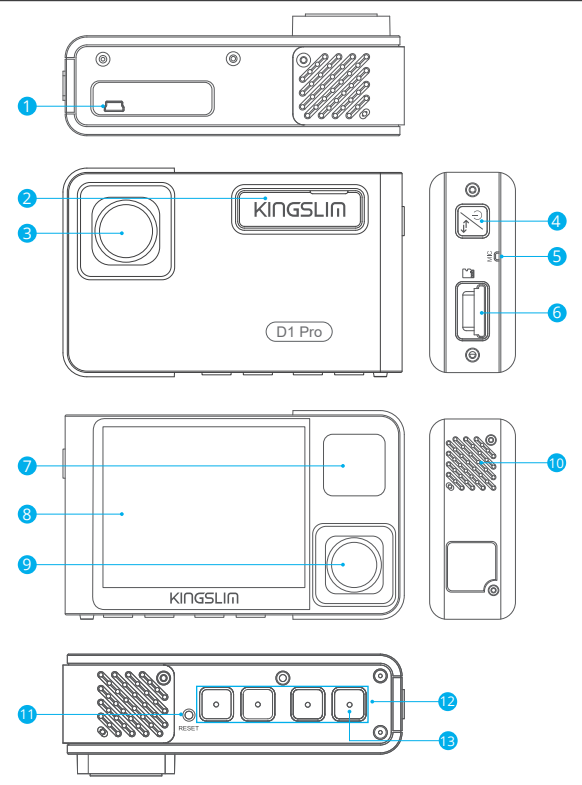

- 1 Mini USB Power Port
- 2 Bracket Slot
- 3 Front Camera
- 4 Power Button
- **5** Microphone
- **6** Memory Card Slot
- **7** IR LEDs & Indicator Light
- 10 Speaker 8 Screen 9 Inside Camera **U** Reset <sup>2</sup> Set Buttons <sup>13</sup> Wifi Button

## **Note:**

Power Button

- ① Long press to turn on/off the camera.
- ② Short press to switch the view mode quickly from either the full-screen display of front/inside view or picture-in-picture display from both cameras.

# ICONS INTRODUCTION

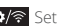

**하/중** Setup/Wifi

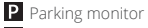

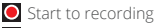

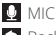

- **S** Back
- **>**Forward
- **V** Down

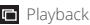

**B**: Switch front and rear camera

**R** Lock video

**T** Stop recording

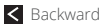

 $\Lambda$  Up

Confirm or exit

# HOW TO POWER ON

- 1. Insert the car charger into the car's cigarette lighter socket.
- 2. Connect the car charger to the dash cam's mini USB port. (Charger input: DC 12-24V, Output DC 5V 2A)

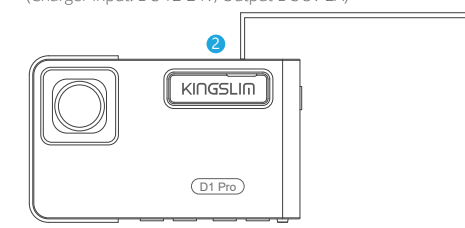

## **Note:**

- ① After powering on the dash cam through the car charger, the dash cam will automatically turn on and start recording (if the card has been inserted). To change settings, please firstly stop recording.
- ② Please charge for 30 minutes before using this dash cam powered by the built-in battery.

1

- ③ When the dash cam is connected to the car's cigarette lighter socket through the car charger, the built-in battery will be charging at the same time. The indicator light glows solid red when charging, and goes off when fully charged.
- ④ The built-in battery is only used to power the "parking monitor" function. In normal use, please plug the car charger into the cigarette lighter of the car to power the dash cam. The built-in battery is not recommended as a normal power supply for the dash cam. This is to avoid parking monitoring failure caused by running out of battery while the car is parked.
- ⑤ The camera can also be powered by connecting it to a power source such as your DC 5V phone adapter via the USB cable.

When charging, please shut down the camera by long pressing the power button.

## **Tips:**

- ① Blue flashing light means the camera is recording.
- ② Red light means the camera is charging.
- ③ Blue light means the camera is working.

# FORMAT MEMORY CARD

To record normally, please make sure that you have formatted the memory card with the camera. If the card has not been formatted in the camera, "Insert Memory Card" will be prompted on the screen.

Enter the setup setting, press  $\vee$  to choose "Format", press  $\circ$  and then press  $\circ$ again to confirm Memory card option, press  $\overline{\triangle}$  or  $\overline{\triangledown}$  to choose "Cancel" or "OK", press o to confirm and exit.

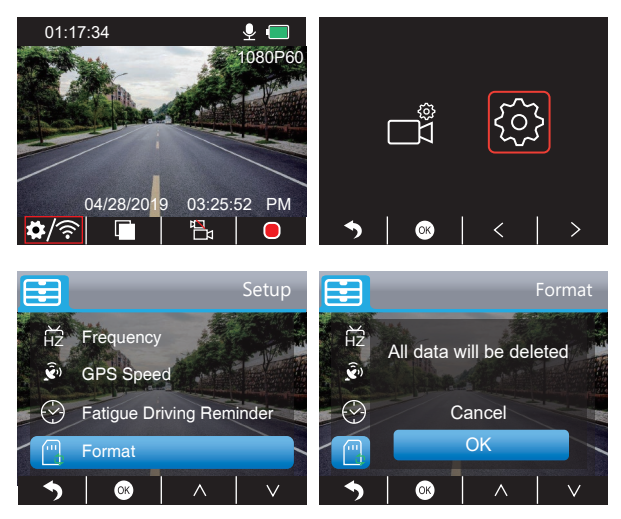

## **Note:**

- ① All data will be deleted. Before formatting your memory card, please remember to backup your important data on your other devices.
- ② When the memory card is inserted for the first time, please format it in the camera to ensure that the memory card is compatible with the camera.

# RECORDING

# 1. Single Recording (Front Camera) 2K @30fps 1080P @60fps

 $\Phi$  After turning on the camera, press  $\blacksquare$  button to stop recording.

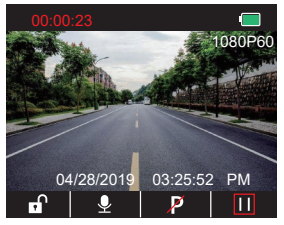

2 Press to enter the setting interface and choose "  $\frac{1}{2}$ ", press  $\frac{1}{2}$  to enter the Video interface. Press  $\times$  to choose "Resolution", press  $\otimes$  and choose "2K30 or 1080P60", press <a>
<a>
to save and exit.

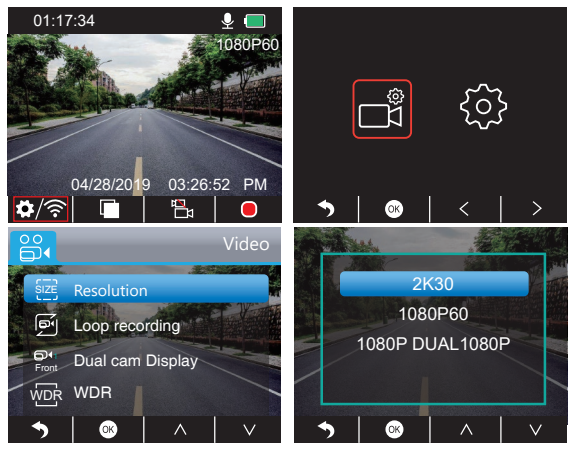

3 Press two times to go back to the main interface, press  $\bullet$  to record. The saved video is 2K30 or 1080P60.

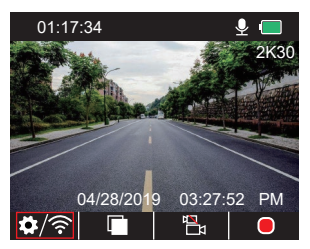

Quick Set: Press **to** to switch the single recording (front camera) on main interface, press to record.

- 2. Dual Recording (Front and Cabin Camera) 1080P @30fps
- $\mathbb D$  After turning on the camera, press  $\blacksquare$  button to stop recording.

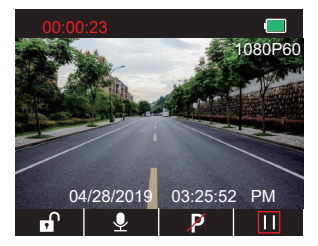

 $\circled{2}$  Press  $\bullet$  to enter the setting interface and choose " $\bullet$ ", press  $\bullet$  to enter the Video interface. Press v to choose "Resolution", press and choose "1080P DUAL 1080P", press <a>Is to save and exit.

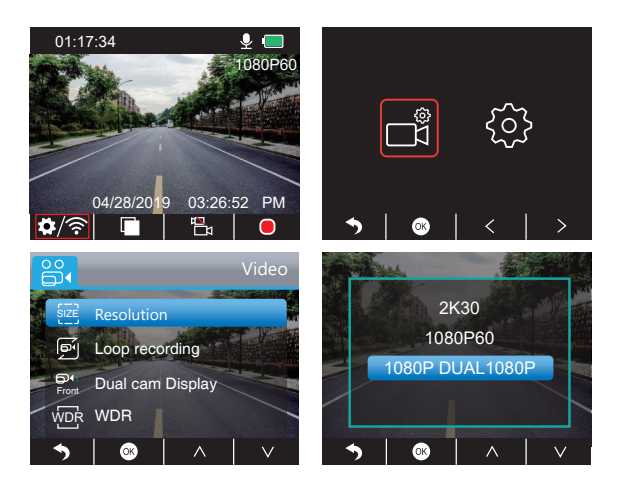

3 Press two times to go back to the main interface, press  $\Box$  to record. The saved video is 1080P DUAL 1080P.

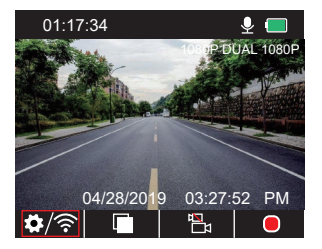

Quick Set: Press **to** to switch the single recording (front camera) on the main interface, press o to record.

**Note:** The infrared lights of the cabin-facing camera will automatically detect the light levels inside the car and turn on if light is not sufficient. The recorded video footage is black and white when the infrared lights are on.

# PLAYING BACK VIDEOS

## **1. Playing back Videos on Dash Camera**

You can choose to play back unlocked videos, locked videos, and parking monitor videos. You can also choose the front camera and the inside camera. After turning on the camera, press  $\blacksquare$  button to stop recording, press  $\blacksquare$  to play back the videos which are stored on the card.

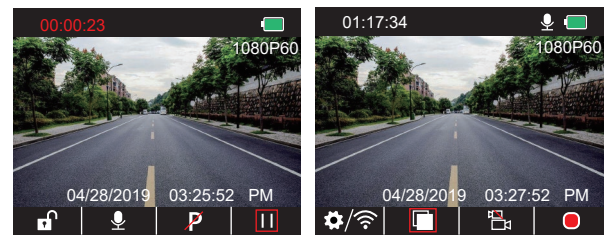

## **Playing back Unlocked Videos**

- $\Omega$  After entering the playback interface, press  $\leq$  /  $\geq$  to choose the folder of
	- unlocked videos  $\mathbb{R}$  , then press  $\mathbb{R}$ .

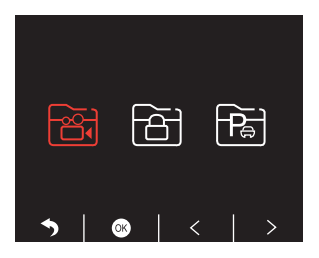

(2) Press  $\leq$  /  $\geq$  to choose the folder of the front camera  $\overline{a}$  or inside camera  $\overline{a}$  video. then press a

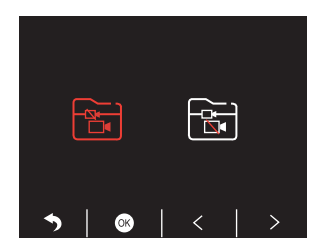

3 Press **KI** / **DE** to choose the video you want to play, then short press **Z**<sub>1</sub> to play.

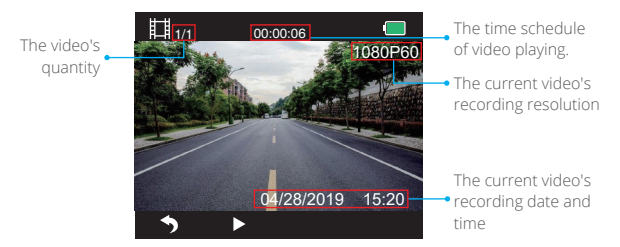

4) The video is over, press to exit.

## **Note:**

- When playing, press  $\bullet$  one time to end playing, press  $\bullet$  twice to exit the current playing folder.
- $\cdot$  When playing, press  $\blacksquare$  to pause playing, press  $\blacksquare$  to go on playing.
- When playing, press <<  $\sqrt{ }$  to rewind or fast forward, 2X/4X/8X for options.
- When pausing playing, press to once to end playing, press to twice to exit the current playing folder.
- Long press to delete videos.

## **Playing back Locked Videos**

 $\bigcirc$  After entering the playback interface, press <  $\bigwedge$  to choose the folder of locked videos  $\mathbf{B}$ , then press  $\infty$ .

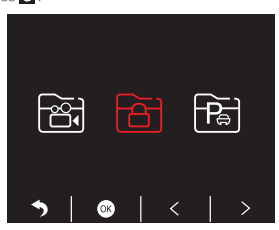

2 Press  $\leq$  /  $\geq$  to choose the folder of the front camera  $\bar{a}$  or rear camera  $\bar{a}$  video, then press  $\blacksquare$ .

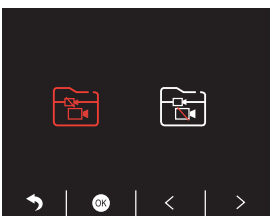

3) Press **KC** / **DE** to choose the video you want to play, then short press **2** to play.

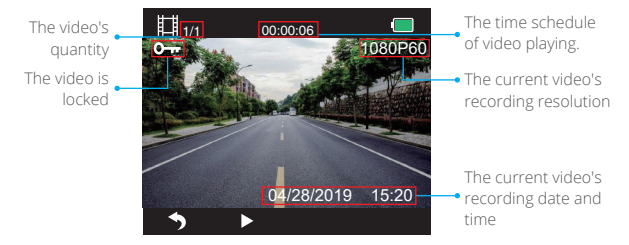

4) The video is over, press **fo** to exit.

## **Playing back Parking Monitor Videos**

 $\overline{0}$  After entering the playback interface, press </a> </a> to choose the folder of locked videos  $\mathbf{B}$ , then press  $\infty$ .

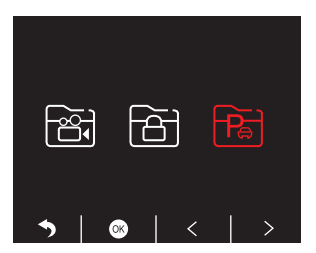

② Press <  $/$  > to choose the folder of the front camera  $\overline{\mathbf{t}}$  or rear camera  $\overline{\mathbf{t}}$  video, then press  $\circledast$ .

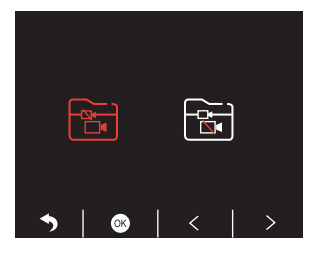

3) Press KI / EX to choose the video you want to play, then short press 2 to play.

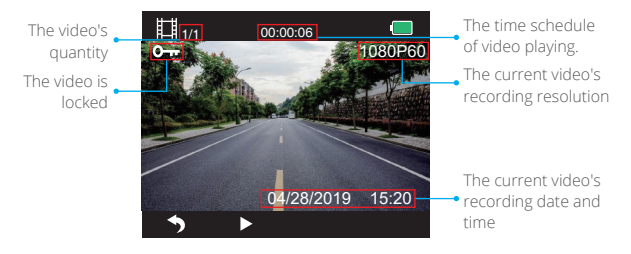

4) The video is over, press to exit.

## **2. Playing back Videos on Your Computer Downloading Videos from the memory Card**

**Option 1:** Connect the dash cam to your computer's USB port via the USB cable. Choose "Memory Mode" on the screen of the dash cam, press  $\boxtimes$ .

"Mass Storage" will display on the screen of the dash cam, then you can copy the videos from the memory card.

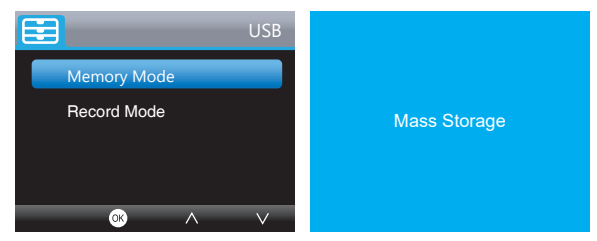

**Note:** When "Record Mode" is selected, the computer can be directly used as the power supply to the dash cam.

In this mode, the camera will automatically start recording.

You can preview, record, change settings, etc. in real-time.

**Option 2:** Take out the card from the dash cam, insert the card into a card reader, and then insert the card reader into a USB port of the computer. You can now access videos on the card.

#### **Playing Videos on a Computer**

Copy the following link to any browser to download the GPS player, and then you can play videos from the memory card.

#### https://www.kingslim.net/player

**Note:** Please close the anti-virus software on the computer before installing the player or click "allow" when prompted.

## DOWNLOAD THE APP

Download the "RoadCam" app on the App Store or Google Play.

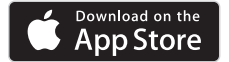

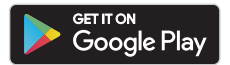

# USE THE "ROADCAM" APP

#### CONNECT WITH THE APP

1. Long press the Wifi button on the bottom of camera to enter the Wifi settings interface.

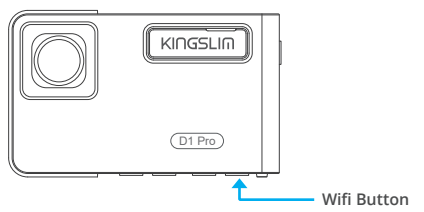

Or short press  $\bullet$  to enter setting interface, press  $\gt$  to  $\bullet$  and press  $\bullet$  to enter Setup interface. Press v to choose "Wifi", press and v choose "On" to enable Wifi.

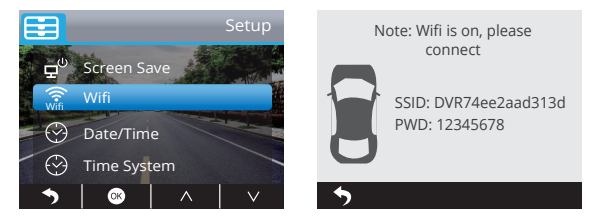

- 2. Go to your smartphone's Wifi settings and connect to the Wifi name that's shown on the dash cam. Enter the password and confirm the Wifi network.
- 3. Open the "RoadCam" app, tap "Add Recorder", wait a few seconds to enter the preview interface.
- 4. Tap the video or photo icon to control the dash cam, either recording videos or shooting photos.

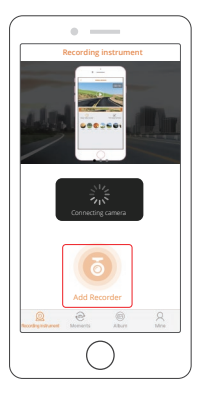

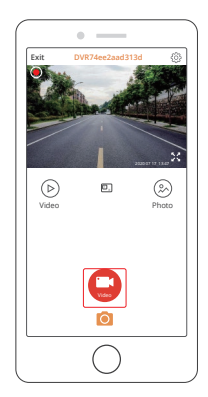

## DOWNLOAD OR DELETE VIDEOS AND PHOTOS

- 1. Tap the  $\Box$  icon to stop the recording.
- 2. Tap the  $\circledcirc$  or  $\circledcirc$  icon to check the videos or photos.
- 3. Tap "Select" and choose videos or photos that you want.
- 4. Tap the download or delete icon to download or delete.

Note: To exit the Wifi feature, please press the power button on the dash cam.

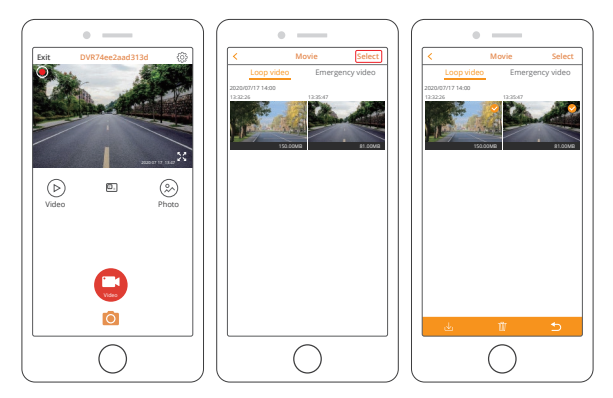

## CHANGE RECORDING SETTINGS

You can change recording settings in the app.

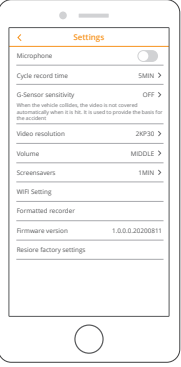

# SETTINGS ON DASH CAM

After turning on the camera, press  $\blacksquare$  button to stop recording.

## **Video Settings**

Press **b**utton to enter the system setting, choose" ", press o to enter the setting.

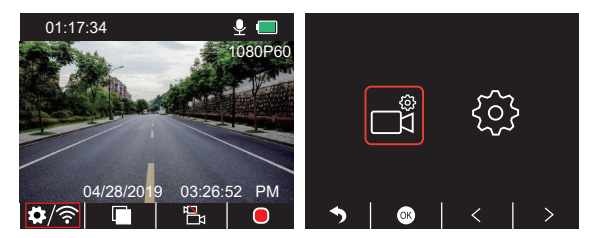

#### English

**Resolution:** 2K30, 1080P60, 1080P DUAL 1080P

The default is 1080P DUAL 1080P.

Press to choose "Resolution", press is to enter the setting and choose "2K30 or 1080P60 or 1080P DUAL 1080P", press a to save and exit.

## **Loop Recording:** Off, 1 Minute, 3 Minutes, 5 Minutes

The default is 3 Minutes.

Press to choose "Loop recording", press is to enter the setting and choose "off/ 1 Minute/3 Minutes/5 Minutes", press of to save and exit.

## **Dual Cam Display:** Front, Rear, Front/Rear

The default is Front/Rear.

Press v to choose "Dual Cam Display", press is to enter the setting and choose "Front, Rear, Front/Rear", press is to save and exit.

## **WDR (Wide Dynamic Range):** Off, On

The default is on.

Press **v** to choose "WDR", press is to enter the setting and choose "Off/On", press is to save and exit.

#### **Record Audio:** Off, On

The default is on. Press v to choose "Record Audio", press is to enter the setting and choose "Off/On", press  $\otimes$  to save and exit.

## **Date Stamp:** Off, On

The default is on. Press v to choose "Date Stamp", press is to enter the setting and choose "Off/On", press a to save and exit.

## **G-Sensor:** Off, Low, Medium, High

The default is Low.

Press v to choose "G-Sensor", press is to enter the setting and choose "Off or Low or Medium or High", press o to save and exit.

## **System Settings**

Press **b** button to enter the system setting, choose  $\otimes$ , press  $\otimes$  to enter the setting.

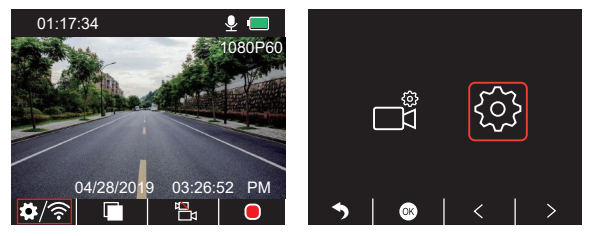

**Screen Save:** Off, 30 Sec, 1 Minute, 2 Minutes

The default is 1 Minute.

Press v to choose "Screen Save", press o to enter the setting and choose "Off or 30 Sec or 1 Minute or 2 Minutes", press <a>I</a> to save and exit.

#### **Time Display:** Off, On

The default is on.

Press v to choose "Time Display", press is to enter the setting and choose "Off or On", press  $\otimes$  to save and exit.

**Wifi:** Off, On The default is off. Press v to choose "Wifi", press is to enter the setting and choose "Off or On", please refer to "Turn on Wifi Connection".

**Date/Time:** Set the date and time of dash cam.

Press v to choose "Date/Time", press and press or v to adjust the date/time settings, press  $\circledast$  to confirm and turn to next, after finishing, press, to exit.

#### **Time System:** 12H, 24H

The default is 12H.

Press v to choose "Time System", press is to enter the setting and choose "12-hour system or 24-hour system", press is to save and exit.

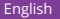

**Beep Sound:** Off, On

The default is on.

Press **to** choose "Beep Sound", press **o** to enter the setting and choose "Off or On", press  $\bullet$  to save and exit.

**Language:** Set the language The default is English. Press **v** to choose "Language", press  $\otimes$  to enter the setting and choose the language you need, press is to save and exit.

**Parking Monitor:** Off, On The default is off. Press V to choose "Parking Monitor", press is to enter the setting and choose "Off or On", press is to save and exit.

**Frequency:** 50Hz, 60Hz The default is 60Hz. Press **v** to choose "Frequency", press **o** to enter the setting and choose "50Hz or 60Hz", press of to save and exit.

**GPS Speed:** Off, On The default is on. Press v to choose "GPS Speed", press is to enter the setting and choose "Off or On", press <a>Ico save and exit.

**Fatigue Driving Reminder:** Off, 1hour, 2hours, 4hours

The default is off.

Press v to choose "Fatigue Driving Reminder", press o to enter the setting and choose "Off or 1 hour or 2 hours or 4 hours", press a to save and exit.

**Format:** Format the card on the dash cam. Press **v** to choose "Format", press **o** to enter the setting and choose "SD Card", press and  $\overline{\vee}$  to choose "Cancel or OK", press at to save and exit.

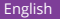

**Default Setting:** Restore the original settings.

Press v to choose "Default Setting", press is to enter the setting and choose "Cancel or OK", press is to save and exit.

**Version Info:** Check the camera's version.

Press v to choose "Version Info.", press is to view the camera's version information, then press  $\otimes$  to save and exit.

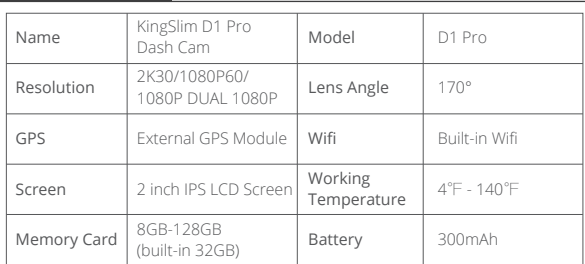

# **SPECIFICATIONS**

# PRECAUTIONS

- 1. Please place it in a secure place and prevent the lens from scratches and dirt.
- 2. Do not expose the device to rain, moisture, or water under any circumstance.
- 3. Avoid leaving the device in direct sunlight for extended periods of time.
- 4. Do not dismantle or expose the internal battery.

## TROUBLESHOOTING

**Q:** The image is blurry.

**A:** The windshield will reflect the light, please adjust the camera's viewing angle.

**Q:** The camera suddenly turns off.

**A:** Make sure it is properly connected to the car charger.

**Q:** The camera unable to be turned on.

**A:** Please make sure that the charging indicator is on. If off, please re-insert the car charger and reset the camera.

**Q:** All buttons are not responding.

**A:** Please reset the camera to restart.

**Q:** The camera doesn't record automatically after turning on.

**A:** 1. Check if the memory card is full.

 2. Reformat the memory card. If this does not work, insert a new class 10 or above memory card.

**Q:** No sound on the video.

**A:** Please ensure the voice icon is  $\bf{Q}$  when recording, if it is  $\bf{Q}$ , please turn on it to  $\bf{Q}$ .

**Q:** The computer does not recognize the camera.

**A:** Try connecting via a different USB cable.

**Q:** The menu button is not responding.

**A:** Because when the camera is recording, you can not operate the menu button, please press  $\blacksquare$  button to stop recording.

**Q:** The camera keeps turning on and off automatically.

**A:** Please charge the camera via the included car charger, do not charge via other power adapters.

# INHALT

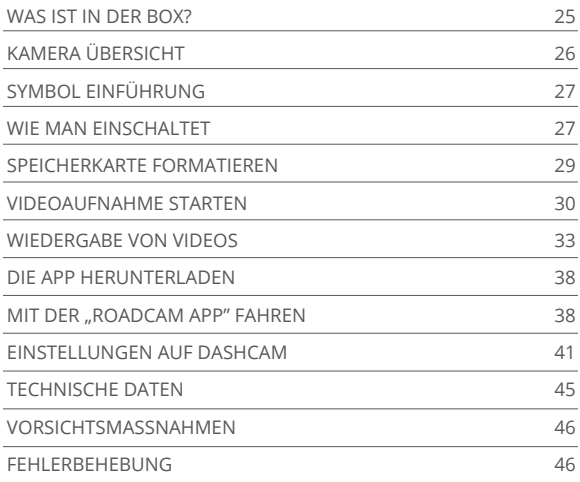

# WAS IST IN DER BOX?

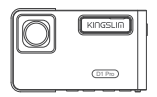

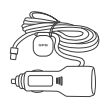

D1 Pro Dashcam \* 1 Kfz-Ladegerät mit krz-Ladegerat mit<br>externem GPS \* 1 Halterung \* 1

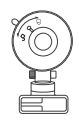

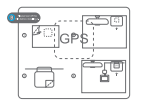

Elektrostatische GPS-Aufkleber \* 2

Hebelwerkzeug \* 1 Kabelklemmen \* 5

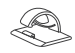

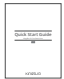

Schnellstartanleitung \* 1

# KAMERA ÜBERSICHT

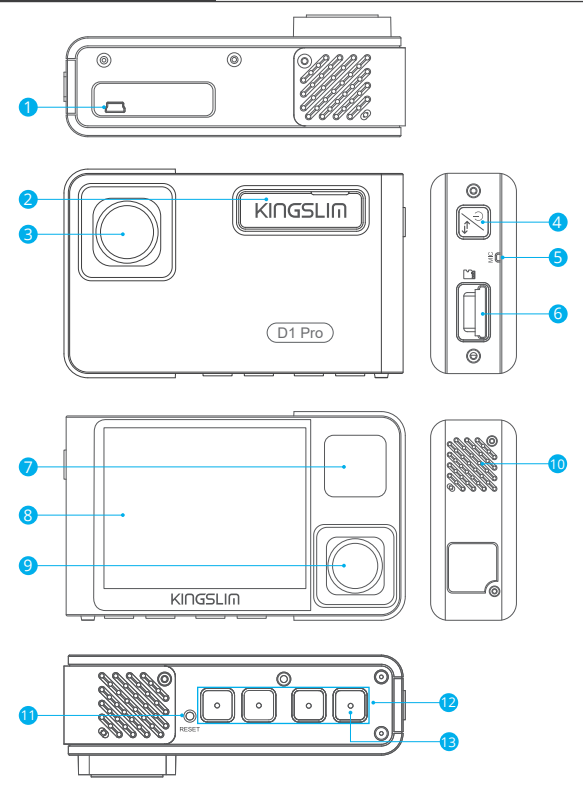

- 1 Mini-USB Anschluss
- 2 Halterungssteckplatz
- 3 Frontkamera
- 4 Power-Taste
- 5 Mikrofon
- 6 Speicherkarte Kartensteckplatz
- IR-LEDs & Betriebsanzeige 7
- **U** Lautsprecher 8 Bildschirm 9 Innen Kamera **U** Zurücksetzen <sup>12</sup> Einstellungstaster <sup>13</sup> Wifi-Taste

## **Hinweis:**

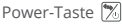

- ① Lang drücken, um die Kamera ein-/auszuschalten.
- ② Kurzes Drücken, um den Ansichtsmodus schnell zu wechseln, sowohl von der Vollbildanzeige der Vorder-/Innenansicht als auch von der Bild-in-Bild-Anzeige beider Kameras.

# SYMBOL EINFÜHRUNG

- Einstellung/Wifi
	- **P** Parkmonitor
	- Aufnahme starten
	- $O$  MIC
	- **S** Zurück
	- **>** Vorwärts
	- nach unten
- **Miedergabe**
- **Front- und Rückkamera wechseln**
- Videos sperren
- **II** Aufnahme stoppen
- **Rückwärts**
- Nach oben
- **Bestätigen oder Beenden**

# WIE MAN FINSCHALTET

- 1. Stecken Sie das Kfz-Ladegerät in den Zigarettenanzünder des Fahrzeugs.
- 2. Schließen Sie das Kfz-Ladegerät an den Mini-USB-Anschluss der Dashcam an. (Ladegerät-Eingang: DC 12-24V, Ausgang DC 5V 2A)

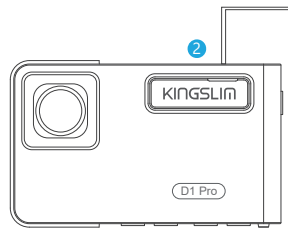

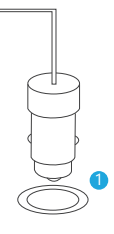

#### **Hinweis:**

- ① Nach dem Einschalten der Dashcam über das Kfz-Ladegerät schaltet sich die Dashcam automatisch ein und beginnt mit der Aufzeichnung (wenn die Karte eingelegt wurde). Um Einstellungen zu ändern, funktioniert die Aufnahme zunächst nicht.
- ② Bevor Sie diese Dashcam mit dem eingebauten Akku verwenden, laden Sie sie bitte 30 Minuten lang auf.
- ③ Wenn die Dashcam über das Kfz-Ladegerät an den Zigarettenanzünder des Fahrzeugs angeschlossen ist, wird gleichzeitig der eingebaute Akku geladen. Die Betriebsanzeige leuchtet während des Ladevorgangs konstant rot und erlischt, wenn sie vollständig geladen ist..
- ④ Die eingebaute Batterie wird nur zur Stromversorgung der Funktion "Parkmonitor" verwendet. Bei normalem Gebrauch schließen Sie bitte das Kfz-Ladegerät an den Zigarettenanzünder des Fahrzeugs an, um die Dashcam mit Strom zu versorgen. Die eingebaute Batterie wird nicht als normale Stromversorgung für die Dashcam empfohlen. Dadurch soll ein Ausfall der Parküberwachung vermieden werden, wenn die Batterie bei geparktem Auto verbraucht ist.
- ⑤ Die Kamera kann auch mit Strom versorgt werden, indem Sie sie über das USB-Kabel an eine Stromquelle wie z. B. Ihren DC 5V-Telefonadapter anschließen. Bitte schalten Sie die Kamera während des Ladevorgangs durch langes Drücken der Power-Taste aus.

## **Tipps:**

- ① Blau leuchtendes Licht signalisiert, dass die Kamera aufnimmt.
- ② Rotes Licht bedeutet, dass die Kamera geladen wird.
- ③ Blaues Licht bedeutet, dass die Kamera in Betrieb ist.

## SPEICHERKARTE FORMATIEREN

Um eine normale Aufnahme zu ermöglichen, stellen Sie bitte sicher, dass Sie die speicherkarte mit der Kamera formatiert haben. Wenn die Karte nicht in der Kamera formatiert wurde, wird auf dem Bildschirm die Aufforderung "speicherkarte" angezeigt. Rufen Sie die Einstellungen auf, drücken Sie V. um "Formatieren" zu wählen, drücken Sie **N**und dann erneut **N**um die speicherkarte zu bestätigen, drücken Sie **Nach VI** um "Abbrechen" oder "OK" zu wählen, drücken Sie o – zum Bestätigen und Beenden.

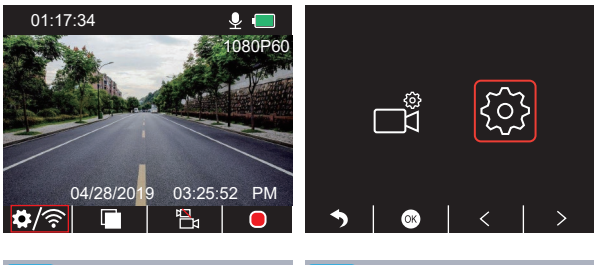

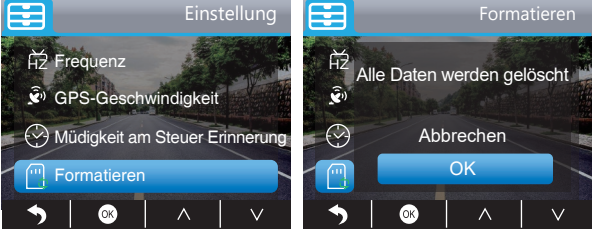

#### **Hinweis:**

- ① Alle Daten werden gelöscht. Bevor Sie Ihre Speicherkarte formatieren. Denken Sie bitte daran, Ihre wichtigen Daten auf Ihren anderen Geräten zu sichern.
- ② Wenn die speicherkarte zum ersten Mal eingesetzt wird, formatieren Sie sie bitte in der Kamera, um sicherzustellen, dass die speicherkarte mit der Kamera kompatibel ist.

# VIDEOAUFNAHME STARTEN

1. Einzelaufnahme (Frontkamera) 2K @30fps 1080P @60fps

① Drücken Sie nach dem Einschalten der Kamera die Taste , um die Aufnahme anzuhalten.

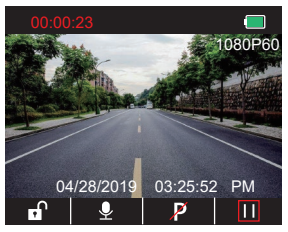

2 Drücken Sie 3, um die Einstellungen aufzurufen und wählen Sie " " ", drücken Sie «, um die Videoanzeige aufzurufen. Drücken Sie , um "Auflösung" zu wählen, drücken Sie aund wählen Sie "2K30 oder 1080P60", drücken Sie aum Speichern und Beenden.

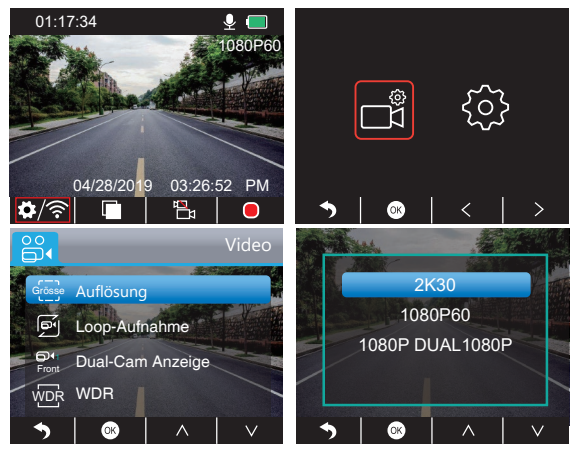

3) Drücken Sie zwei Mal 5, um zum Hauptbildschirm zurückzukehren, drücken Sie D zum Aufnehmen. Das gespeicherte Video ist 2K30 oder 1080P60.

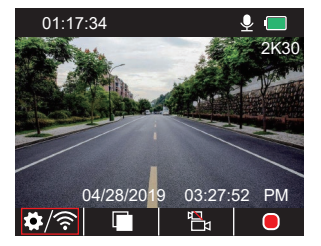

Schnelleinstellung: Drücken Sie , um die Einzelaufnahme (Frontkamera) auf dem Hauptbildschirm zu schalten, drücken Sie . um aufzunehmen.

- 2. Duale Aufnahme (Front- und Kabinenkamera) 1080P @30fps
- ① Drücken Sie nach dem Einschalten der Kamera die Taste , um die Aufnahme anzuhalten.

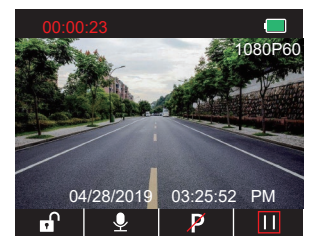

② Drücken Sie 3. um die Einstellungen aufzurufen und wählen Sie "■", drücken Sie ®. um die Videoanzeige aufzurufen. Drücken Sie V, um "Auflösung" zu wählen, drücken Sie und wählen Sie "1080P DUAL 1080P", drücken Sie zum Speichern und Beenden.

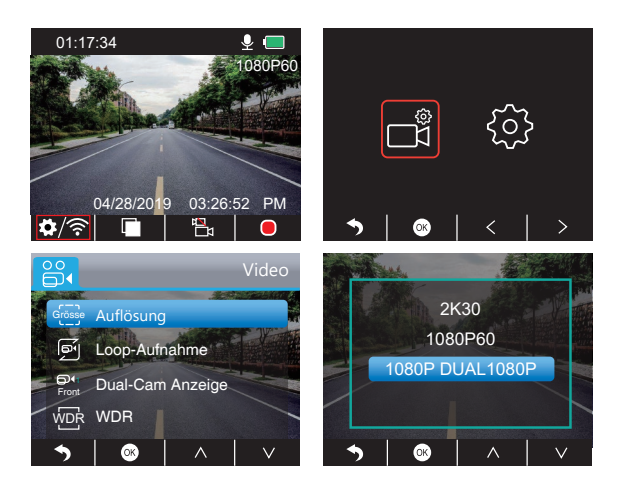

3 Drücken Sie zwei Mal , um zum Hauptbildschirm zurückzukehren, drücken Sie zum Aufnehmen. Das gespeicherte Video ist 1080P DUAL 1080P.

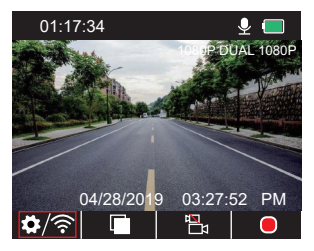

Schnelleinstellung: Drücken Sie , um die Einzelaufnahme (Frontkamera) auf dem Hauptbildschirm zu schalten, drücken Sie . um aufzunehmen.
**Hinweis:** Die Infrarotlichter der Kamera im Inneren erkennen automatisch die Lichtverhältnisse im Fahrzeug und schalten sich ein, wenn das Licht nicht ausreichend ist. Das aufgezeichnete Videomaterial ist schwarz-weiß, wenn die Infrarotlichter eingeschaltet sind.

# WIEDERGABE VON VIDEOS

### **1. Wiedergabe von Videos auf der Dashcam**

Sie können wählen, ob Sie nicht gesperrte Videos, gesperrte Videos und Videos vom Parkmonitor wiedergeben möchten. Sie können auch die Frontkamera und die Innenkamera auswählen.

Nach dem Einschalten der Kamera drücken Sie die Taste III, damit die Aufnahme anhält, drücken Sie die Taste $\Box$ , um die Videos auf der Karte wiederzugeben.

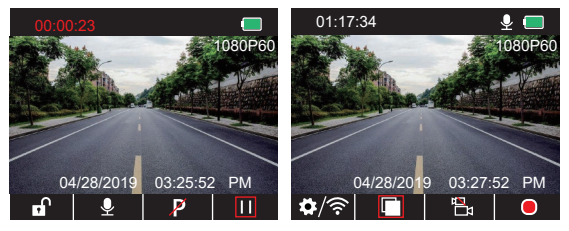

#### **Wiedergabe von nicht gesperrten Videos**

① Nachdem Sie die Wiedergabeoberfläche aufgerufen haben, drücken Sie / , um den Ordner der nicht gesperrten Videos auszuwählen a. und drücken Sie dann

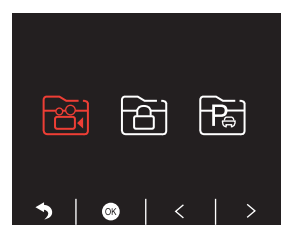

② Drücken Sie K / > , um den Ordner für das Frontkamera- <mark>&</mark> oder Innenkamera-Video auszuwählen, und drücken Sie dann

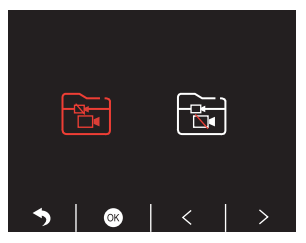

③ Drücken Sie / , um das Video für die Wiedergabe auszuwählen, und drücken Sie kurz Zum Abspielen.

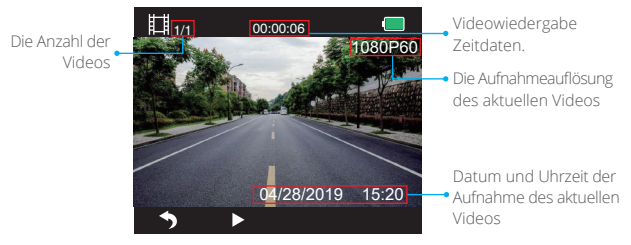

④ Das Video ist zu Ende, drücken Sie zum Beenden.

#### **Hinweis:**

- Drücken Sie während der Wiedergabe einmal 5. um die Wiedergabe zu beenden, drücken Sie zweimal b, um den aktuellen Wiedergabeordner zu verlassen.
- Drücken Sie während der Wiedergabe TII. um die Wiedergabe zu unterbrechen, drücken Sie >, um weiterzuspielen.
- Drücken Sie während der Wiedergabe << /></>/> </a> zum Zurück- oder Vorspulen, 2X/4X/8X für Optionen.
- Drücken Sie bei pausierender Wiedergabe einmal , um die Wiedergabe zu beenden, drücken Sie zweimal b, um den aktuellen Wiedergabeordner zu verlassen.
- Langes Drücken Z zum Löschen von Videos.

#### **Wiedergeben von gesperrten Videos**

 $\Omega$  Nachdem Sie die Wiedergabeoberfläche aufgerufen haben, drücken Sie  $\langle \cdot \rangle$ . um den Ordner der gesperrten Videos auszuwählen  $\overline{\mathbf{B}}$ , und drücken Sie dann $\overline{\mathbf{B}}$ .

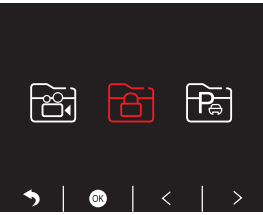

<sup>(2)</sup> Drücken Sie  $\overline{\le}$ /  $\overline{\ge}$ , um den Ordner für das Frontkamera- $\overline{\cong}$ oder Innenkamera-Video auszuwählen, und drücken Sie dann

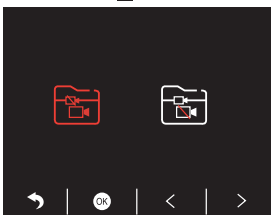

3) Drücken Sie**KK / 221**, um das Video für die Wiedergabe auszuwählen, und drücken Sie kurz zum Abspielen.

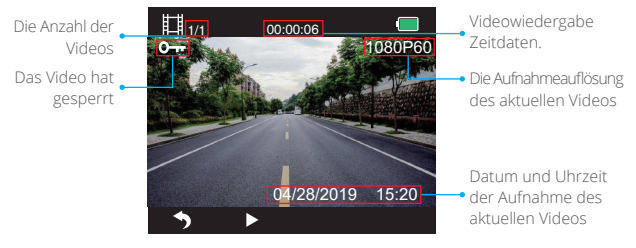

④ Das Video ist zu Ende, drücken Sie zum Beenden.

#### **Abspielen von Parkmonitor-Videos**

① Nachdem Sie die Wiedergabeoberfläche aufgerufen haben, drücken Sie / , um den Ordner der gesperrten Videos auszuwählen  $\overline{\mathbf{s}}$ , und drücken Sie dann  $\overline{\mathbf{s}}$ .

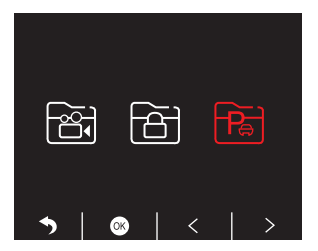

2 Drücken Sie < />, um den Ordner für das Frontkamera- bioder Innenkamera-Video auszuwählen, und drücken Sie dann

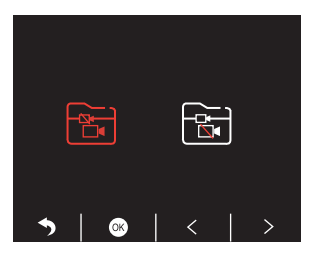

**3** Drücken Sie**IEE / L21**, um das Video für die Wiedergabe auszuwählen, und drücken Sie kurz zum Abspielen.

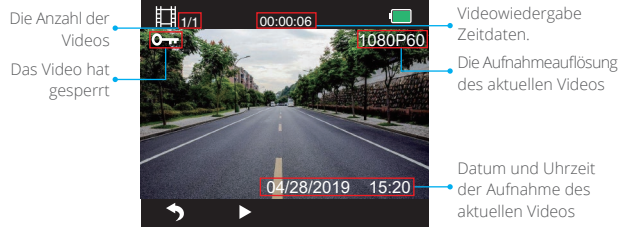

④ Das Video ist zu Ende, drücken Sie zum Beenden.

# **2. Wiedergeben von Videos auf dem Computer Herunterladen von Videos von der speicherkarte**

**Option 1:** Schließen Sie die Dashcam über das USB-Kabel an den USB-Anschluss Ihres Computers an.

Wählen Sie "Speichermodus" auf dem Bildschirm der Dashcam, drücken Sie ... "Massenspeicherung" wird auf dem Bildschirm der Dashcam angezeigt, dann können Sie die Videos von der speicherkarte kopieren.

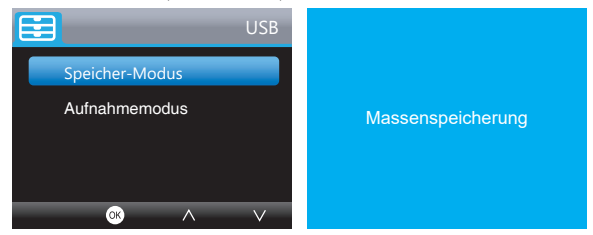

**Hinweis:** Wenn "Aufnahmemodus" ausgewählt ist, kann der Computer direkt als Stromversorgung für die Dashcam verwendet werden.

In diesem Modus beginnt die Kamera automatisch mit der Aufzeichnung. Sie können in Echtzeit eine Vorschau anzeigen, aufnehmen, Einstellungen ändern usw. **Option 2:** Nehmen Sie die Karte aus der Dashcam heraus, stecken Sie die Karte in ein Kartenlesegerät, und stecken Sie das Kartenlesegerät in einen USB-Anschluss des Computers. Sie können nun auf die Videos auf der Karte zugreifen.

#### **Wiedergabe von Videos auf einem Computer**

Kopieren Sie den folgenden Link in einen beliebigen Browser, um den GPS-Player herunterzuladen und anschließend können Sie Videos von der Speicherkarte abspielen. https://www.kingslim.net/player

**Hinweis:** Bitte schließen Sie vor der Installation des Players die Antiviren-Software auf dem Computer oder klicken Sie auf "Zulassen", wenn Sie dazu aufgefordert werden.

# DIE APP HERUNTERLADEN

Laden Sie die App "RoadCam" im App Store oder bei Google Play herunter.

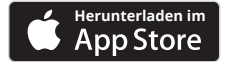

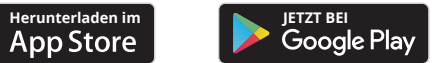

# MIT DER "ROADCAM APP" FAHREN

#### MIT DER APP VERBINDEN

1. Drücken Sie lange die WLAN-Taste auf der Unterseite der Kamera, um die WLAN-Einstellungen aufzurufen.

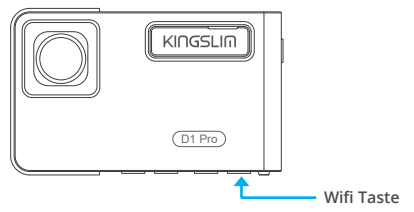

Oder drücken Sie kurz  $\overline{\Omega}$ , um die Einstellungen aufzurufen, drücken Sie bis @und drücken Sie , um die Einstellungen aufzurufen. Drücken Sie V. um "Wifi" zu wählen, drücken Sie · und v wählen Sie "Ein", um Wifi zu aktivieren.

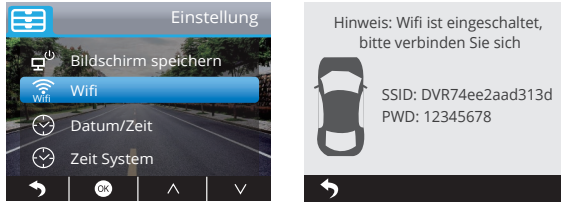

- 2. Gehen Sie in die WLAN-Einstellungen Ihres Smartphones und verbinden Sie sich mit dem WLAN-Namen, der auf der Dashcam angezeigt wird. Geben Sie das Passwort ein und verbinden Sie sich mit dem WLAN-Netzwerk.
- 3. Öffnen Sie die "RoadCam"-App, tippen Sie auf "Aufnahmegerät hinzufügen", warten Sie ein paar Sekunden, um die Vorschau aufzurufen.
- 4. Tippen Sie auf das Video- oder Fotosymbol, um die Dashcam zu bedienen und entweder Videos aufzunehmen oder Fotos zu schießen.

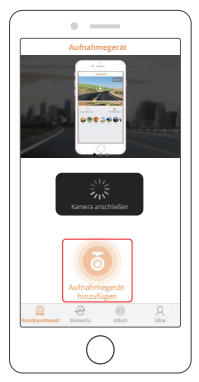

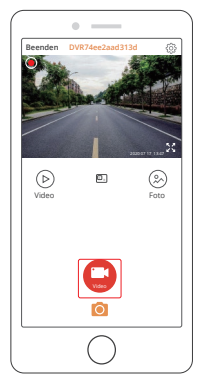

# VIDEOS UND FOTOS HERUNTERLADEN ODER LÖSCHEN

- 1. Tippen Sie auf das Symbol **()**, um die Aufnahme zu stoppen.
- 2. Tippen Sie auf das Symbol  $\stackrel{\frown}{\mathsf{P}}$ oder  $\otimes$ , um die Videos oder Fotos zu überprüfen.
- 3. Tippen Sie auf "Auswählen" und wählen Sie die gewünschten Videos oder Fotos aus.
- 4. Tippen Sie auf das Symbol "Herunterladen" oder "Löschen", um die Datei herunterzuladen oder zu löschen.

 Hinweis: Um die Wifi-Funktion zu beenden, drücken Sie bitte die Power-Taste an der Dashcam.

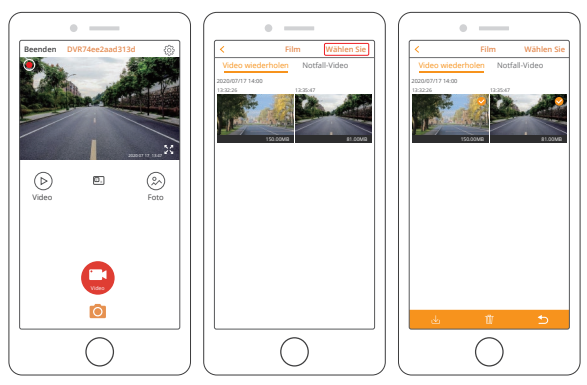

# AUFNAHME-EINSTELLUNGEN ÄNDERN

Sie können die Aufnahmeeinstellungen in der App ändern.

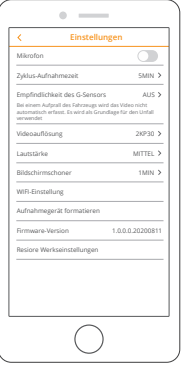

# EINSTELLUNGEN AUF DASHCAM

Drücken Sie nach dem Einschalten der Kamera die Taste III, um die Aufnahme anzuhalten.

#### **Video Einstellungen**

Drücken Sie die Taste $\blacksquare$ , um die Systemeinstellung aufzurufen, wählen Sie " $\blacksquare$ ", drücken Sie , um die Einstellung aufzurufen.

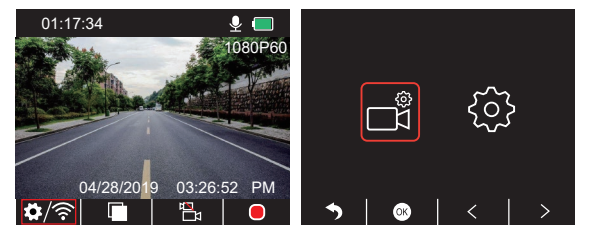

#### **Deutsch**

**Auflösung:** 2K30, 1080P60, 1080P DUAL 1080P Die Voreinstellung ist 1080P DUAL 1080P. Drücken Sie , um "Auflösung" zu wählen, drücken Sie , um die Einstellung aufzurufen und wählen Sie "2K30 oder 1080P60 oder 1080P DUAL 1080P", drücken Sie <sup>3</sup> zum Speichern und Beenden.

#### **Loop-Aufnahme:** Aus, 1 Minute, 3 Minuten, 5 Minuten

Die Voreinstellung ist 3 Minuten. Drücken Sie VI, um "Loop-Aufnahme" zu wählen, drücken Sie 3, um die Einstellung aufzurufen und wählen Sie "Aus/ 1 Minute/3 Minuten/5 Minuten", drücken Sie ® zum Speichern und Beenden.

#### **Dual-Cam-Anzeige:** Vorne, Hinten, Vorne/Hinten

Die Voreinstellung ist Vorne/Hinten.

Drücken Sie  $\blacksquare$ , um "Dual Cam Anzeige" zu wählen, drücken Sie  $\blacksquare$ , um die Einstellung aufzurufen und wählen Sie "Vorne, Hinten, Vorne/Hinten", drücken Sie 3 zum Speichern und Beenden.

#### **WDR (Wide Dynamic Range):** Ein, Aus

Die Voreinstellung ist Ein.

Drücken Sie V, um "WDR" zu wählen, drücken Sie . um die Einstellung aufzurufen und wählen Sie "Aus/Ein", drücken Sie 8 zum Speichern und Beenden.

#### **Audio aufzeichnen:** Ein, Aus

Die Voreinstellung ist Ein.

Drücken Sie **V**, um "Audio aufzeichnen" zu wählen, drücken Sie , um die Einstellung aufzurufen und wählen Sie "Aus/Ein", drücken Sie zum Speichern und Beenden.

#### **Datum Stempel:** Ein, Aus

Die Voreinstellung ist Ein.

Drücken Sie V, um "Datum Stempel" zu wählen, drücken Sie , um die Einstellung aufzurufen und wählen Sie "Aus/Ein", drücken Sie 8 zum Speichern und Beenden.

**G-Sensor:** Aus, Niedrig, Mittel, Hoch

Die Voreinstellung ist niedrig.

Drücken Sie V, um "G-Sensor" zu wählen, drücken Sie . um die Einstellung aufzurufen und wählen Sie "Aus/Niedrig/Mittel/Hoch", drücken Sie 3 zum Speichern und Beenden.

### **System Einstellungen**

Drücken Sie die Taste 3, um die Systemeinstellung aufzurufen, wählen Sie 8, drücken Sie . um die Einstellung aufzurufen.

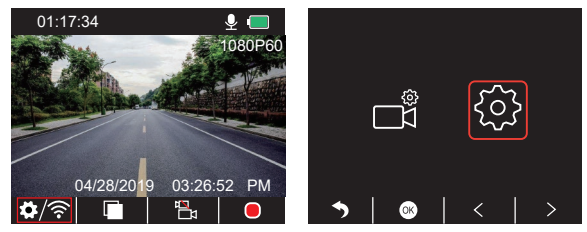

**Bildschirmschoner:** Aus, 30 Sec, 1 Minute, 2 Minuten

Die Voreinstellung ist 1 Minute.

Drücken Sie , um "Bildschirmschoner" zu wählen, drücken Sie , um die Einstellung aufzurufen und wählen Sie "Aus oder 30 Sec oder 1 Minute oder 2 Minuten", drücken Sie Bzum Speichern und Beenden.

#### **Zeitanzeige:** Aus, Ein

Die Voreinstellung ist Ein.

Drücken Sie V, um "Zeitanzeige" zu wählen, drücken Sie 8, um die Einstellung aufzurufen und wählen Sie "Aus/Ein", drücken Sie 2um Speichern und Beenden.

#### **Wifi:** Aus, Ein

Die Voreinstellung ist Ein.

Drücken Sie V, um "Wifi" zu wählen, drücken Sie <sup>og</sup> um die Einstellung aufzurufen und wählen Sie "Aus oder Fin", siehe "Wifi-Verbindung einschalten".

#### **Datum/Uhrzeit:** Datum und Uhrzeit der Dashcam einstellen.

Drücken Sie V, um "Datum/Uhrzeit" zu wählen, drücken Sie Qund drücken Sie oder V, um die Datum/Uhrzeit-Einstellungen anzupassen, drücken Sie , um zu bestätigen und drehen Sie zum nächsten, nach dem sie Eingestellt wurde, drücken Sie zum Beenden.

### **Zeitsystem:** 12H, 24H

Die Voreinstellung ist 12H.

Drücken Sie V, um "Zeitsystem" zu wählen, drücken Sie & Lum die Einstellung aufzurufen und wählen Sie "12-Stunden-System oder 24-Stunden-System", drücken Sie zum Speichern und Beenden.

### **Signalton:** Aus, Ein

Die Voreinstellung ist Ein.

Drücken Sie v, um "Signalton" zu wählen, drücken Sie , um die Einstellung aufzurufen und wählen Sie "Aus/Fin", drücken Sie <a>

# **Sprache:** Die Sprache einstellen

Die Voreinstellung ist Englisch.

Drücken Sie V, um "Sprache" zu wählen, drücken Sie , um die Einstellung aufzurufen und die gewünschte Sprache zu wählen, drücken Sie , zum Speichern und Beenden.

#### **Parkmonitor:** Aus, Ein

Die Voreinstellung ist Ein.

Drücken Sie Zulum "Parkmonitor" zu wählen, drücken Sie a, um die Einstellung aufzurufen und wählen Sie "Aus/Ein", drücken Sie zum Speichern und Beenden.

### **Frequenzen:** 50Hz, 60Hz

Die Voreinstellung ist 60Hz.

Drücken Sie a, um ""Frequenz" zu wählen, drücken Sie ..., um die Einstellung einzugeben und wählen Sie "50Hz oder 60Hz", drücken Sie a zum Speichern und Beenden.

## **GPS Geschwindigkeit:** Aus, Ein

Die Voreinstellung ist Ein.

Drücken Sie v, um "GPS Geschwindigkeit" zu wählen, drücken Sie , um die Einstellung aufzurufen und wählen Sie "Aus/Ein", drücken Sie zum Speichern und Beenden.

#### **Müdigkeit am Steuer Erinnerung:** Aus, 1Stunde, 2Stunden, 4Stunden

Die Voreinstellung ist Aus.

Drücken Sie V, um "Müdigkeit am Steuer Erinnerung" zu wählen, drücken Sie ®, um die Einstellung aufzurufen und wählen Sie "Aus/Ein", drücken Sie ® zum Speichern und Beenden.

### **Formatieren:** Formatieren Sie die Karte auf der Dashcam.

Drücken Sie M. um "Formatieren" zu wählen, drücken Sie a. um die Finstellung aufzurufen und "SD-Karte" zu wählen, drücken Sie und V, um "Abbrechen oder OK" zu wählen, drücken Sie & zum Speichern und Beenden.

**Voreinstellung:** Wiederherstellen der Originaleinstellungen.

Drücken Sie V, um "Standardeinstellung" zu wählen, drücken Sie . um die Einstellung einzugeben und wählen Sie "Abbrechen oder OK", drücken Sie zum Speichern und Beenden.

**Version Info:** Prüfen Sie die Version der Kamera.

Drücken Sie V, um "Version Info" zu wählen, drücken Sie a, um die Versionsinformationen der Kamera anzuzeigen, und drücken Sie dann zum Speichern und Beenden.

# TECHNISCHE DATEN

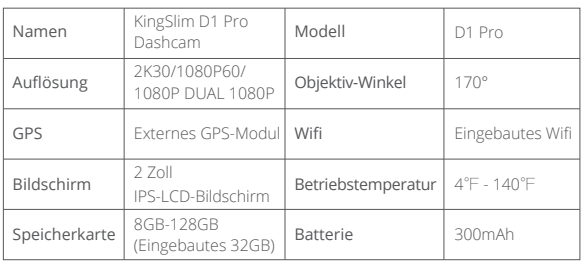

# VORSICHTSMASSNAHMEN

- 1. Bitte stellen Sie es an einen sicheren Ort und schützen Sie das Gerät vor Kratzern und Schmutz.
- 2. Setzen Sie das Gerät unter keinen Umständen Regen, Feuchtigkeit oder Wasser aus.
- 3. Vermeiden Sie es, das Gerät für längere Zeit in direktem Sonnenlicht liegen zu lassen.
- 4. Entfernen Sie den internen Akku nicht oder legen Sie ihn nicht frei.

# **FEHLERBEHEBUNG**

- **Q:** Das Bild ist unscharf.
- **A:** Die Windschutzscheibe reflektiert das Licht, bitte stellen Sie den Blickwinkel der Kamera ein.
- **Q:** Die Kamera schaltet plötzlich aus.
- **A:** Stellen Sie sicher, dass es richtig an das Kfz-Ladegerät angeschlossen ist.
- **Q:** Die Kamera lässt sich nicht einschalten.
- **A:** Bitte stellen Sie sicher, dass die Ladeanzeige leuchtet. Falls aus, stecken Sie bitte das Kfz-Ladegerät wieder ein und setzen Sie die Kamera zurück..
- **Q:** Alle Tasten reagieren nicht.
- **A:** Bitte setzen Sie die Kamera zurück..
- **Q:** Die Kamera nimmt nach dem Einschalten nicht automatisch auf.
- **A:** 1. Prüfen Sie, ob die speicherkarte voll ist.
	- 2. Formatieren Sie die speicherkarte neu. Wenn dies nicht funktioniert, legen Sie eine neue speicherkarte der Klasse 10 oder höher ein.
- **Q:** Kein Ton im Video.
- **A:** Bitte überprüfen Sie, ob das Sprachsymbol während der Aufnahme aktiviert ist. Wenn nicht  $\Omega$ , schalten Sie es bitte ein  $\Omega$ .
- **Q:** Der Computer erkennt die Kamera nicht.
- **A:** Versuchen Sie den Anschluss über ein anderes USB-Kabel.

**Q:** Die Menü-Taste reagiert nicht.

- **A:** Wenn die Kamera aufnimmt, können Sie die Menü-Taste nicht bedienen, bitte drücken Sie die Taste **II**, damit die Aufnahme anhält.
- **Q:** Die Kamera schaltet sich immer wieder automatisch ein und aus.
- **A:** Bitte laden Sie die Kamera über das mitgelieferte Kfz-Ladegerät. Laden Sie die Kamera nicht über andere Netzadapter auf.

# ÍNDICE DE CONTENIDOS

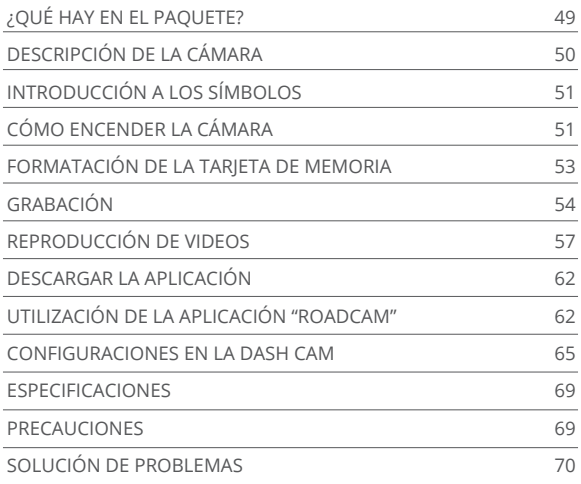

# ¿QUÉ HAY EN EL PAQUETE?

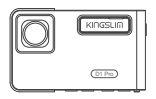

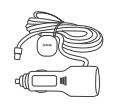

Dash Cam D1 Pro \* 1 Cargador de automóvil con GPS externo \* 1 Soporte \* 1

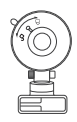

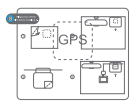

Pegatinas electrostáticas para GPS \* 2

Palanca \* 1

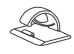

Clips para cable \* 5

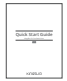

Guía de inicio rápido \* 1

# DESCRIPCIÓN DE LA CÁMARA

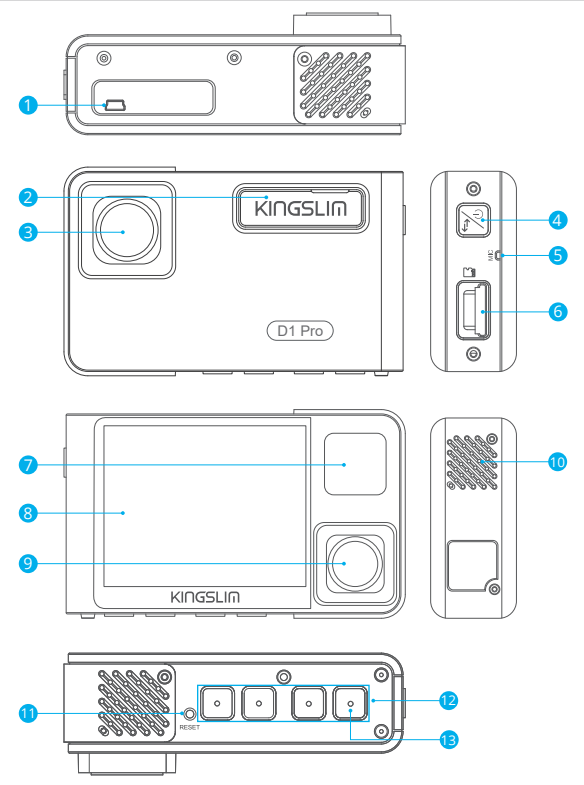

- 1 Puerto de alimentación mini USB
- 2 Ranura para el soporte
- 3 Cámara delantera
- 4 Botón de encendido
- **5** Micrófono
- 6) Ranura para tarjeta de memoria
- LED infrarrojos y luz indicadora 7
- 8 Pantalla
- 9 Cámara interior
- 10 Altavoz
- **U** Reinicio
- <sup>12</sup> Botones de ajuste
- **13** Botón Wifi

# **Notas:**

# Botón de encendido

- ① Manténgalo presionado para encender/apagar la cámara.
- ② Presione brevemente para cambiar rápidamente el modo de visualización de la vista de pantalla completa del frente/interior o vista de imagen por imagen de ambas cámaras.

# INTRODUCCIÓN A LOS SÍMBOLOS

- 
- 6/令 Configuración/Wifi
	- **P** Monitor de estacionamiento
	- Iniciar la grabación
	- **O** Micrófono
	- **S** Regresar
	- Adelante
	- **V** Abajo
- Reproducin
- **El** Cambiar la cámara delantera y trasera
- **Bloquear el video**
- Detener la grabación
- Atrás
- $\triangle$  Arriba
- **Confirmar o salir**

# CÓMO ENCENDER LA CÁMARA

- 1. Conecte el cargador de automóvil al enchufe del encendedor de cigarrillos.
- 2. Conecte al cargador de automóvil al puerto mini USB de la dash cam. (Entrada del cargador: DC 12-24V, Salida DC 5V 2A)

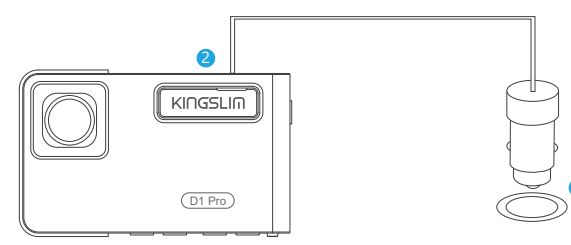

#### **Notas:**

① Después de encender la dash cam con el cargador de automóvil, la dash cam se encenderá automáticamente y comenzará a grabar (si se ha insertado la tarjeta). Para cambiar la configuración, primero detenga la grabación.

1

- ② Antes de utilizar la dash cam, cargue la batería incorporada durante 30 minutos.
- ③ Cuando la dash cam está conectada al enchufe del encendedor de cigarrillos, con el cargador de automóvil, la batería incorporada se cargará simultáneamente. La luz indicadora se ilumina fijamente en rojo mientras está cargando y se apaga cuando la carga se ha completado.
- ④ La batería incorporada sirve solo para alimentar la función de "monitor de estacionamiento".

 Para el uso regular, conecte el cargador de automóvil al enchufe del encendedor de cigarrillos, para alimentar la dash cam. No se recomienda utilizar la batería incorporada como la fuente de alimentación regular de la dash cam. Esto es para evitar que la función de "monitoreo de estacionamiento" falle debido a la descarga de la batería mientras el auto está estacionado.

⑤ También puede alimentar la cámara conectándola a una fuente de alimentación, como su adaptador de teléfono DC 5V, usando el cable USB. Mientras está cargando, apague la cámara presionado sostenidamente el botón de encendido.

## **Indicaciones:**

- ① La luz parpadeando en azul indica que la cámara está grabando.
- ② La luz roja indica que la cámara se está cargando.
- ③ La luz azul indica que la cámara está en funcionamiento.

# FORMATACIÓN DE LA TARJETA DE MEMORIA

Para grabar correctamente, asegúrese de haber formateado la tarjeta de memoria con la cámara. Si la tarjeta no ha sido formateada en la cámara, la pantalla mostrará el mensaje "Inserte la tarjeta de memoria".

Ingrese al ajuste de configuración, presione v para elegir "Formato", presione o v luego presione de nuevo o para confirmar la opción de tarieta de memoria, presione  $\blacksquare$ o **v** para selecconar "Cancelar" o "OK", presione **@** para confirmar y salir.

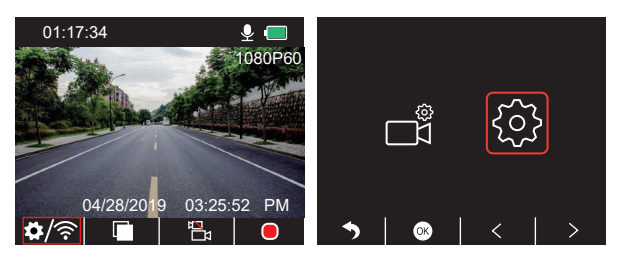

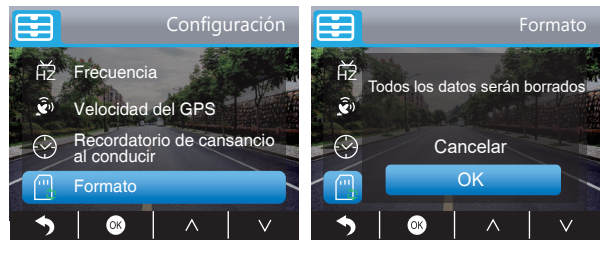

### **Notas:**

- ① Todos los datos serán borrados. Antes de formatear su tarjeta de memoria, recuerde hacer una copia de seguridad de sus datos importantes en otros dispositivos.
- ② La primera vez que inserte la tarjeta de memoria en la cámara, formatéela en la cámara para asegurarse de que la tarjeta de memoria sea compatible con la cámara.

# **GRABACIÓN**

- 1. Grabacion única (cámara delantera) 2K @30fps 1080P @60fps
- ① Después de encender la cámara, presione el botón para detener la grabación.

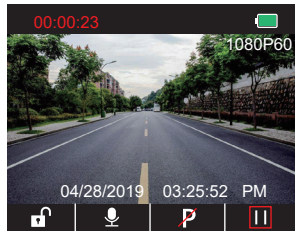

2 Presione para ingresar a la interfaz de configuración y seleccione " ", presione " para ingresar a la interfaz de video. Presione v para seleccionar "Resolución", presione v seleccione "2K30 o 1080P60", presione v para guardar y salir.

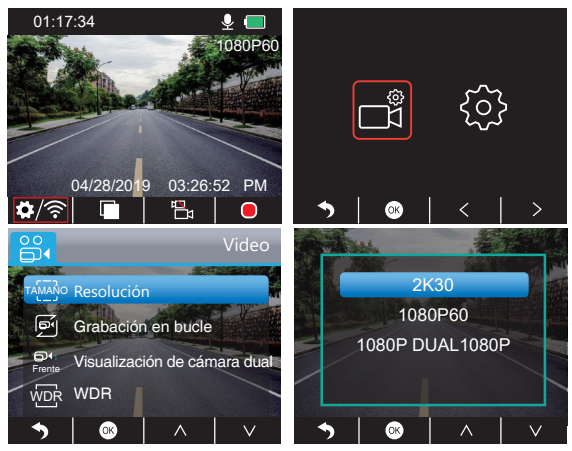

<sup>3</sup> Presione  $\Omega$  dos veces para regresar a la interfaz principal, presione **O** para grabar. La resolución del video guardado es 2K30 o 1080P60.

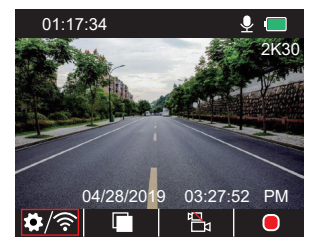

Configuración rápida: presione **a** para cambiar la grabación única (cámara delantera) en la interfaz principal, presione o para grabar.

- 2. Grabación dual (cámara delantera y de cabina) 1080P @30fps
- ① Después de encender la cámara, presione el botón para detener la grabación.

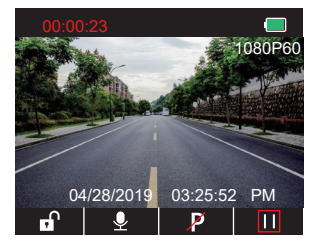

<sup>2</sup> Presione para ingresar a la interfaz de configuración y seleccione " $\blacksquare$ ", presione para ingresar a la interfaz de video. Presione v para seleccionar "Resolución", presione <sub>%</sub> y seleccione "1080P DUAL 1080P", presione **@** para guardar y salir.

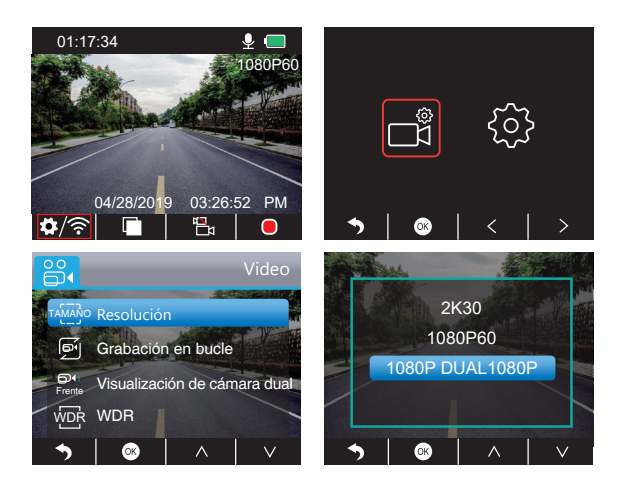

<sup>3</sup> Presione **d**os veces para regresar a la interfaz principal, presione para grabar. La resolución del video guardado es 1080P DUAL 1080P.

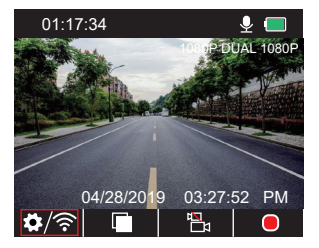

Configuración rápida: presione **a** para cambiar la grabación única (cámara delantera) en la interfaz principal, presione **p** para grabar.

**Nota:** las luces infrarrojas de la cámara orientada hacia la cabina detectarán automáticamente los niveles de luz dentro del automóvil y se encenderán si la luz es insuficiente. El metraje del video grabado es en blanco y negro cuando las luces infrarrojas están encendidas.

# REPRODUCCIÓN DE VIDEO

#### **1. Reproducción de videos en la Dash Cam**

Puede elegir la reproducción de videos desbloqueados, videos bloqueados y videos del monitor de estacionamiento. También puede seleccionar la cámara delantera y la cámara interior.

Después de encender la cámara, presione el botón **II** para detener la grabación, presione para reproducir los videos que están guardados en la tarjeta.

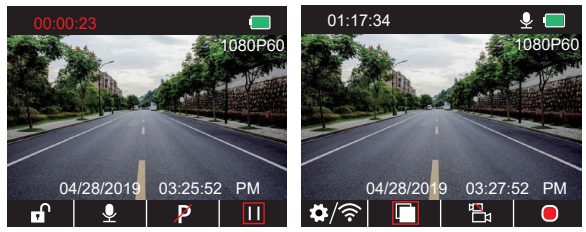

## **Reproducción de videos desbloqueados**

 $\bigcirc$  Después de ingresar a la interfaz de reproducción, presione  $\bigotimes / \bigtriangledown$  para seleccionar la carpeta de videos desbloqueados a, luego presione .

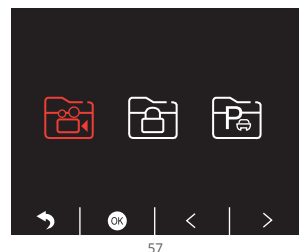

 $\Omega$  Presione  $\overline{\mathsf{S}}$  /  $\overline{\mathsf{S}}$  para seleccionar la carpeta del video de la cámara delantera  $\overline{\mathsf{S}}$  o  $c$ ámara interior $\blacksquare$ , luego presione $\blacksquare$ .

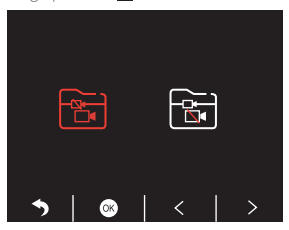

3) Presione **[3]** para seleccionar el video que desea reproducir, luego, presione brevemente para reproducirlo.

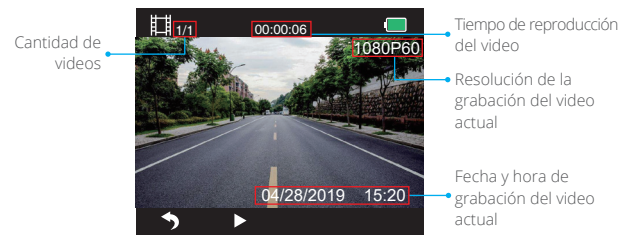

4 El video ha terminado, presione > para salir.

#### **Notas:**

- Durante la reproducción, presione o una vez para detener la reproducción, presione  $\Box$  dos veces para salir de la carpeta de reproducción actual.
- $\cdot$  Durante la reproducción, presione  $\Box$  para pausar la reproducción, presione  $\Box$  para continuar la reproducción.
- Durante la reproducción, presione / para retroceder o adelantar rápidamente, opciones 2X/4X/8X.
- Durante la pausa de la reproducción, presione la una vez para terminar la reproducción, presione dos veces para salir de la carpeta de reproducción actual.
- Presione sostenidamente zi para eliminar videos.

### **Reproducción de videos bloqueados**

<sup>1</sup> Después de ingresar a la interfaz de reproducción, presione < /> la carpeta de videos bloqueados a, luego presione .

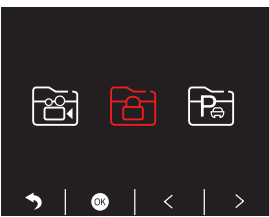

2 Presione < /> para seleccionar la carpeta del video de la cámara delantera **ba**o cámara trasera **3**. luego presione ...

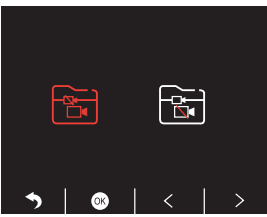

3) Presione KI/ Dalpara seleccionar el video que desea reproducir, luego presione brevemente z para reproducirlo.

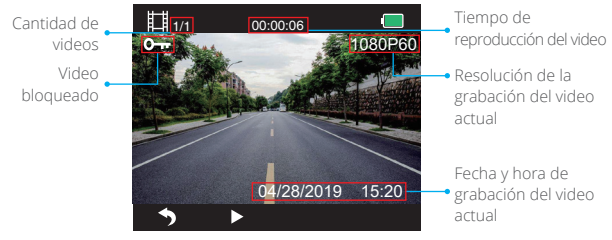

4 El video ha terminado, presione **p** para salir.

#### **Reproducción de videos del monitor de estacionamiento**

 $\overline{O}$  Después de ingresar a la interfaz de reproducción, presione  $\langle$  /  $\rangle$  para seleccionar la carpeta de videos bloqueados a, luego presione .

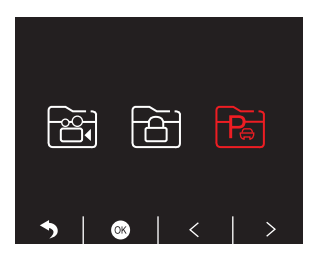

2 Presione < /> para seleccionar la carpeta del video de la cámara delantera 6 0 cámara trasera **&**, luego presione .

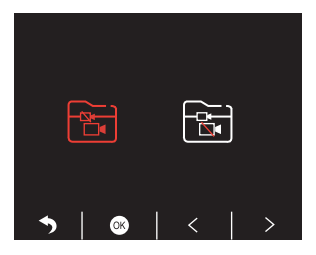

 $\otimes$  Presione  $\boxtimes$  /  $\boxtimes$  para seleccionar el video que desea reproducir, luego presione  $\times$ brevemente para reproducirlo.

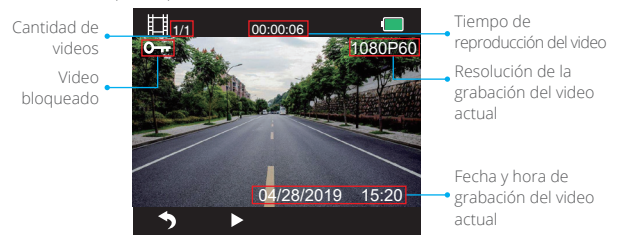

4 El video ha terminado, presione o para salir.

# **2. Reproducción de videos en su computadora Descargando videos de la tarjeta de memoria**

**Opción 1:** conecte la dash cam al puerto USB de su computadora usando el cable USB. Seleccione "Modo Memoria" en la pantalla de la dash cam, presione ...

En la pantalla de la dash cam aparecerá "Almacenamiento masivo", luego podrá copiar los videos de la tarjeta de memoria.

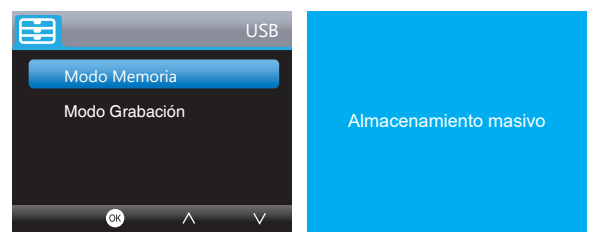

**Nota:** cuando se selecciona el "**Modo Grabación**", la computadora puede ser utilizada como fuente de alimentación directa para la dash cam.

En este modo, la cámara comenzará a grabar automáticamente. Puede tener una vista previa, grabar, cambiar la configuración, etc. en tiempo real.

**Opción 2:** retire la tarjeta de la dash cam, inserte la tarjeta en el lector de tarjetas y luego, inserte el lector de tarjetas en el puerto USB de la computadora. Ahora tendrá acceso a los videos de la tarjeta.

#### **Reproducción de videos en una computadora**

Copie el enlace siguiente en cualquier navegador para descargar el reproductor de GPS, después, podrá reproducir videos desde su tarjeta de memoria.

## https://www.kingslim.net/player

**Nota:** antes de instalar el reproductor de GPS, cierre el software antivirus de la computadora o haga clic en "**Permitir**" cuando le sea solicitado.

# DESCARGAR LA APLICACIÓN

Descargue la aplicación "**RoadCam**" desde App Store o Google Play.

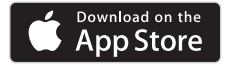

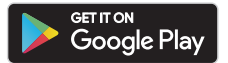

# UTILIZACIÓN DE LA APLICACIÓN "ROADCAM"

CONÉCTESE CON LA APLICACIÓN

1. Presione sostenidamente el botón Wifi en la parte inferior de la cámara. para ingresar a la interfaz de configuración de Wifi.

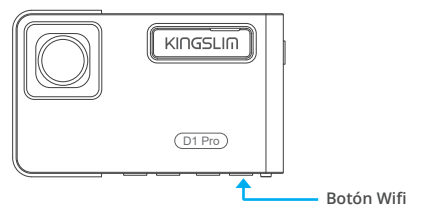

O presione brevemente  $\Omega$  para ingresar a la interfaz de configuración, presione  $>$  para  $\circledast$ y presione **a** para ingresar a la interfaz de configuración. Presione **v** para seleccionar "Wifi", presione y v y seleccione "**Encendido**" para activar Wifi.

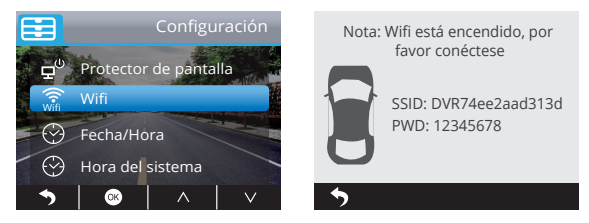

- 2. Ingrese a la configuración Wifi de su teléfono inteligente y conéctelo al nombre de la red Wifi mostrado en la dash cam. Ingrese la contraseña y confirme la red Wifi.
- 3. Abra la aplicación "**RoadCam**", toque "**Agregar grabadora**", espere unos segundos para ingresar a la interfaz de vista previa.
- 4. Toque el símbolo de video o foto para controlar la dash cam, ya sea grabando videos o tomando fotos.

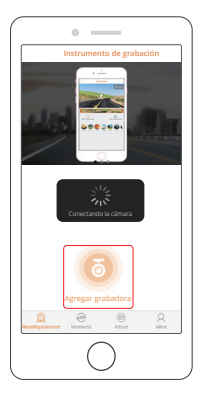

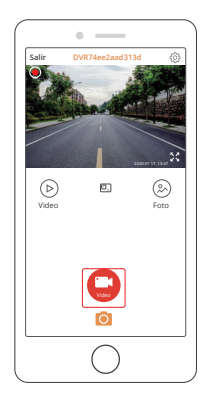

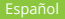

# DESCARGAR O BORRAR VIDEOS Y FOTOS

- 1. Toque el símbolo  $\bigcup$  para detener la grabación.
- 2. Toque el símbolo  $\mathcal{D}$ o $\mathcal{D}$  para ver los videos o las fotos.
- 3. Toque "**Selecionar**" y seleccione los videos o fotos que desee.
- 4. Toque el símbolo de descargar o eliminar para descargar o borrar.

**Nota:** para salir de la función Wifi, presione el botón de encendido de la dash cam.

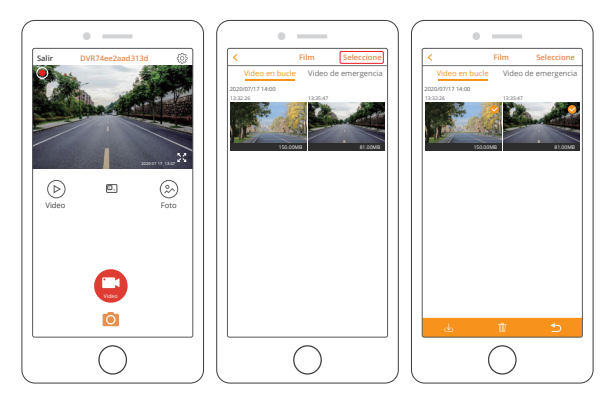

# CAMBIO DE LA CONFIGURACIÓN DE LA GRABACIÓN

Puede cambiar la configuración de la grabación en la aplicación.

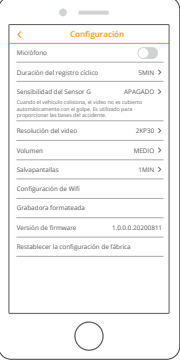

# CONFIGURACIONES EN LA DASH CAM

Después de encender la cámara, presione el botón **no** para detener la grabación.

# **Configuraciones de video**

Presione el botón  $\overline{B}$  para ingresar a la configuración del sistema, seleccione " $\overline{B}$ ", presione o para ingresar a la configuración.

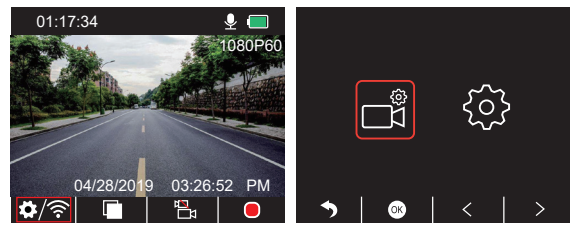

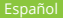

**Resolución:** 2K30, 1080P60, 1080P DUAL 1080P

El valor predeterminado es 1080P DUAL 1080P.

Presione v para seleccionar "Resolución", presione o para ingresar a la configuración y seleccione "2K30 o 1080P60 o 1080P DUAL 1080P", presione o para guardar y salir.

# **Grabación en bucle:** Apagado, 1 Minuto, 3 Minutos, 5 Minutos

El valor predeterminado es 3 Minutos.

Presione para seleccionar "Grabación en bucle", presione para ingresar a la configuración y seleccione "Apagado/1 Minuto/3 Minutos/5 Minutos", presione @ para guardar y salir.

## **Visualización de cámara dual:** Frente, Atrás, Frente/Atrás

El valor predeterminado es Frente/Atrás.

Presione v para seleccionar "Visualización de cámara dual", presione o para ingresar a la configuración y seleccione "Frente, Atrás, Frente/Atrás", presione o para guardar y salir.

# **WDR (Amplio Rango Dinámico):** Apagado, Encendido

El valor predeterminado es Encendido.

Presione v para seleccionar "WDR", presione o para ingresar a la configuración y seleccione "Apagado/Encendido", seleccione o para guardar y salir.

## **Grabar audio:** Apagado, Encendido

El valor predeterminado es Apagado.

Presione  $\nabla$  para seleccionar "Grabar audio", presione  $\otimes$  para ingresar a la configuración y seleccione "Apagado/Encendido", presione ® para guardar y salir.

## **Marca de fecha:** Apagado, Encendido

El valor predeterminado es Encendido.

Presione **v** para seleccionar "Marca de fecha", presione **o** para ingresar a la configuración y seleccone "Encendido/Apagado", presione o para guardar y salir.

# **Sensor G:** Apagado, Bajo, Medio, Alto

El valor predeterminado es Bajo.

Presione v para seleccionar "Sensor G", presione o para ingresar a la configuración y seleccione "Apagado o Bajo o Medio o Alto", presione o para salvar y salir.

#### **Configuración del sistema**

Presione el botón **pa** para ingresar a la configuración del sistema, seleccione **...** presione <sup>os</sup> para ingresar a la configuración.

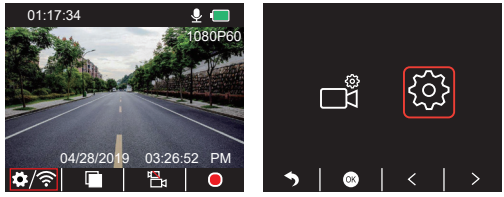

**Salvapantalla:** Apagado, 30 Seg, 1 Minuto, 2 Minutos

El valor predeterminado es 1 Minuto.

Presione v para seleccionar "Salvapantalla", presione o para ingresar a la configuración y seleccione "Apagado o 30 Seg o 1 Minuto o 2 Minutos", presione o para salvar y salir.

### **Visualización de la hora:** Apagado, Encendido

El valor predeterminado es Encendido.

Presione v para seleccionar "Visualización de la hora", presione o para ingresar a la configuración y seleccione "Apagado o Encendido", presione o para salvar y salir.

#### **Wifi:** Apagado, Encendido

El valor predeterminado es Apagado.

Presione **v** para seleccionar "Wifi", presione **o** para ingresar a la configuración y seleccione "Apagado o Encendido", refiérase a la sección "Encender la conexión Wifi".

## **Fecha/Hora:** establecer la fecha y la hora de la dash cam.

Presione v para seleccionar "Fecha/Hora", presione v presione o v para ajustar la fecha/hora, presione o para confirmar y vaya a Siguiente, después de terminar, presione para salir.

#### **Hora del sistema:** 12H, 24H

El valor predeterminado es 12H.

Presione v para seleccionar "Hora del sistema", presione o para ingresar a la configuración y seleccione "Sistema de 12 horas o Sistema de 24 horas", presione o para guardar y salir.

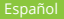

**Pitido de aviso:** Apagado, Encendido

El valor predeterminado es Encendido.

Presione vipara seleccionar "Pitido de aviso", presione opara ingresar a la configuración y seleccone "Apagado o Encendido", presione o para guardar y salir.

#### **Idioma:** establecer el idioma

El valor predeterminado es Inglés.

Presione **v** para seleccionar "Idioma", presione **o** para ingresar a la configuración y seleccione el lenguaje de su preferencia, presione o para guardar y salir.

### **Monitor de estacionamiento:** Apagado, Encendido

El valor predeterminado es Apagado.

Presione **v** para seleccionar "Monitor de estacionamiento", presione **e** para ingresar a la configuración y seleccone "Apagado o Encendido", presione o para guardar y salir.

### **Frecuencia:** 50Hz, 60Hz

El valor predeterminado es 60Hz.

Presione **v** para seleccionar "Frecuencia", presione **o** para ingresar a la configuración y seleccione "50Hz o 60Hz", presione o para guardar y salir.

## **Velocidad del GPS:** Apagado, Encendido

El valor predeterminado es Encendido.

Presione **v** para seleccionar "Velocidad del GPS", presione **o** para ingresar a la configuración y seleccione "Apagado o Encendido", presione o para guardar y salir.

## **Recordatorio de cansancio al conducir:** Apagado, 1hora, 2horas, 4horas

El valor predeterminado es Apagado.

Presione **v** para seleccionar "Recordatorio de cansancio al conducir", presione **o** para ingresar a la configuración y seleccione "Apagado o 1 hora o 2 horas o 4 horas". presione o para guardar y salir.

## **Formatear:** formatear la tarjeta de la dash cam.

Presione v para seleccionar "Formatear", presione o para ingresar a la configuración y seleccione "Tarjeta SD", presione v y para selecconar "Cancelar o OK", presione o para guardar y salir.
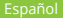

#### **Configuración predetermianda:** restaurar la configuración original.

Presione **N** para seleccionar "Configuración predeterminada", presione **o** para ingresar a la configuración y seleccione "Cancelar o OK", presione o para guardar y salir.

**Información de la versión:** revisar la versión de la cámara.

Presione v para seleccionar "Información de la versión", presione o para ver la información de la versión de la cámara, luego presione o para guardar y salir.

#### Nombre Dash Cam Dasri Carri<br>KingSlim D1 Pro Modelo Ángulo del lente Wifi Temperatura de funcionamiento Batería 4°F - 140°F 300mAh Wifi incorporado 170° D1 Pro 2K30/1080P60/ 1080P DUAL 1080P Módulo GPS externo Pantalla IPS LCD de 2 pulgadas 8GB-128GB (Incorporada 32GB) Resolución GPS Pantalla Tarjeta de memoria

### **ESPECIFICACIONES**

### **PRECAUCIONES**

- 1. Coloque la cámara en un lugar seguro y evite que la lente se raye y ensucie.
- 2. Bajo ninguna circunstancia exponga este dispositivo a la lluvia, la humedad o al agua.
- 3. Evite dejar el dispositivo bajo la luz solar directa durante periodos prolongados.
- 4. No desmonte o exponga la batería interna.

### SOLUCIÓN DE PROBLEMAS

**P:** La imagen es borrosa.

**R:** El parabrisas refleja la luz, ajuste el ángulo de visión de la cámara.

**P:** La cámara se apaga repentinamente.

**R:** Asegúrese de que la cámara esté conectada correctamente al cargador de automóvil.

**P:** La cámara no se puede encender.

- **R:** Asegúrese de que el indicador de carga esté encendido. Si está apagado, vuelva a insertar el cargador de automóvil y reinicie la cámara.
- **P:** Ningún botón funciona.
- **R:** Reinicie la cámara.
- **P:** La cámara no graba automáticamente después de haber sido encendida.
- **R:** 1. Revise si la tarjeta de memoria está llena.

 2. Vuelva a formatear la tarjeta de memoria card. Si esto no resuelve el problema, inserte una nueva tarjeta de clase 10 o superior.

**Q:** El video no tiene sonido.

**R:** Asegúrese de que el símbolo de voz esté **U** mientras está grabando, si está , enciéndalo a **D**.

- **Q:** La computadora no reconoce la cámara.
- **R:** Intente conectarla con un cable USB diferente.
- **P:** El botón del menú no funciona.
- **R:** Cuando la cámara está grabando, no puede operar el botón del menú, presione el botón **III** para detener la grabación
- **P:** La cámara continúa encendiéndose y apagándose automáticamente.
- **R:** Cargue la cámara con el cargador de automóvil incluido, no la cargue cono otros adaptadores de corriente.

# CONTENTS

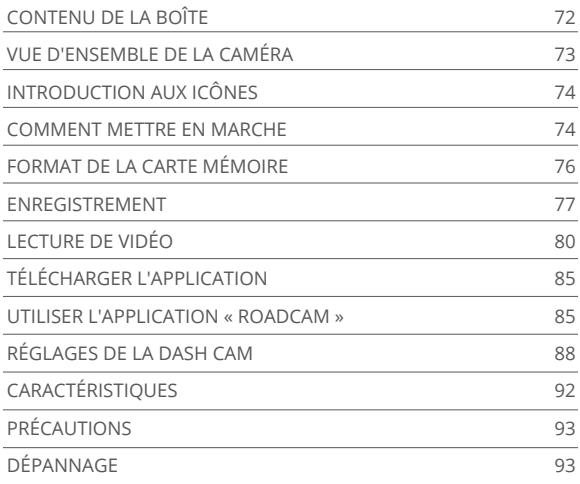

# CONTENU DE LA BOÎTE

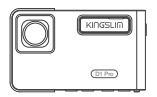

D1 Pro Dash Cam \* 1 Chargeur de voiture avec GPS

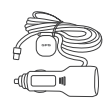

externe \* 1 Support \* 1

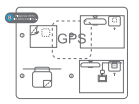

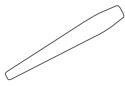

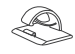

Autocollants électrostatiques pour GPS \* 2

Outil de forçage \* 1

Clips de câble \* 5

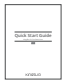

Guide de démarrage rapide \* 1

# VUE D'ENSEMBLE DE LA CAMÉRA

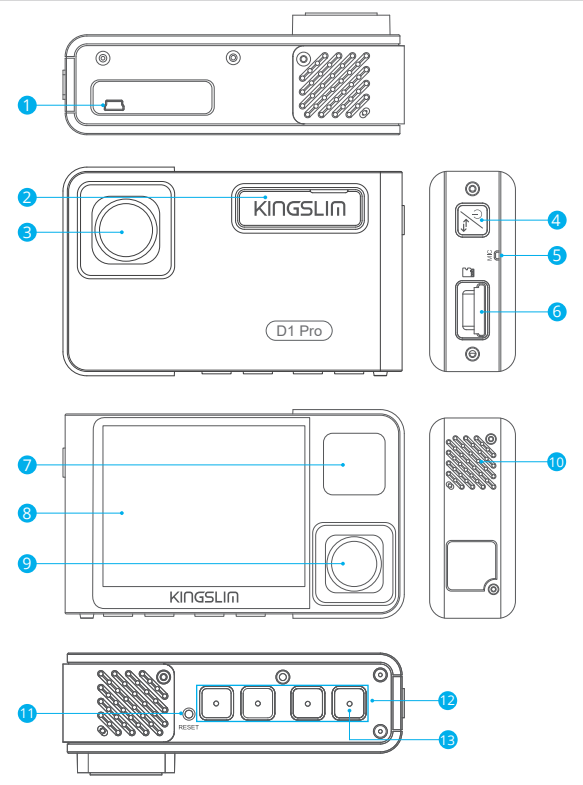

- 1 Mini port d'alimentation USB
- 2 Fente pour le support
- 3 Caméra frontale
- 4 Bouton d'alimentation
- **5** Microphone
- **6** Fente pour carte mémoire
- LED IR et voyant lumineux 7
- 10 Haut-parleur 8 Ecran 9 Caméra intérieure **U** Réinitialisation <sup>2</sup> Boutons de réglage
- <sup>13</sup> Bouton Wif

#### **Remarquer :**

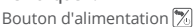

- ① Appuyez longuement pour allumer/éteindre la caméra.
- ② Appuyez brièvement pour passer rapidement du mode de visualisation à l'affichage plein écran de la vue de face/de l'intérieur ou à l'affichage image par image des deux caméras.

# INTRODUCTION AUX ICÔNES

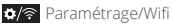

- **P** Moniteur de parking
- Début de l'enregistrement
- **O** MICRO
- **S** Retour
- **>** Avancer
- **M** Bas
- **Lecture**
- **P.** Changement de caméra avant et arrière
- **P** Verrouiller la vidéo
- **II** Arrêter l'enregistrement
- Retour en arrière
- $\overline{\wedge}$  Haut
- Confirmer ou quitter

# COMMENT METTRE EN MARCHE

- 1. Insérez le chargeur de voiture dans la prise de l'allume-cigare de la voiture.
- 2. Connectez le chargeur de voiture au port mini USB de la caméra. (Entrée du chargeur : DC 12-24V, Sortie DC 5V 2A)

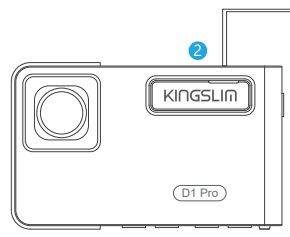

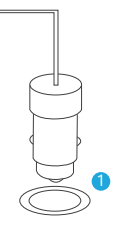

#### **Remarquer:**

- ① Après avoir mis sous tension la dash cam via le chargeur de voiture, la dash cam s'allume automatiquement et commence à enregistrer (si la carte a été insérée). Pour modifier les paramètres, veuillez premièrement arrêter l'enregistrement.
- ② Veuillez charger pendant 30 minutes avant d'utiliser cette dash cam alimentée par la batterie intégrée.
- ③ Lorsque la dash cam est connectée à la prise allume-cigare de la voiture via le chargeur de voiture, la batterie intégrée se charge en même temps. Le témoin lumineux s'allume en rouge fixe pendant la charge, et s'éteint lorsque la batterie est complètement chargée.
- ④ La batterie intégrée est uniquement utilisée pour alimenter la fonction « moniteur de parking ».

 En utilisation normale, veuillez brancher le chargeur de voiture dans l'allume-cigare de la voiture pour alimenter la dash cam. La batterie intégrée n'est pas recommandée comme source d'alimentation normale pour la dash cam. Cela permet d'éviter les défaillances de la surveillance du stationnement dues à l'épuisement de la batterie lorsque la voiture est garée.

⑤ La caméra peut également être alimentée en la connectant à une source d'alimentation telle que votre adaptateur téléphonique DC 5V via le câble USB. Lors du chargement, veuillez éteindre l'appareil en appuyant longuement sur le bouton d'alimentation.

#### **Conseils:**

- ① La lumière bleue clignotante signifie que la caméra enregistre.
- ② La lumière rouge signifie que la caméra est en train de se charger.
- ③ La lumière bleue signifie que la caméra fonctionne.

### FORMAT DE LA CARTE MÉMOIRE

Pour enregistrer normalement, veuillez vous assurer que vous avez formaté la carte mémoire avec la caméra. Si la carte n'a pas été formatée dans la caméra, le message « Insérer carte mémoire » s'affiche à l'écran.

Entrez dans les paramètres de configuration, appuyez sur **v** pour choisir « Format », appuyez sur **o** puis appuyez sur **o** à nouveau pour confirmer l'option carte mémoire, appuyez sur  $\triangle$  ou  $\triangle$  pour choisir « Annuler » ou « OK », appuyez sur  $\boxtimes$  pour confirmer et quitter.

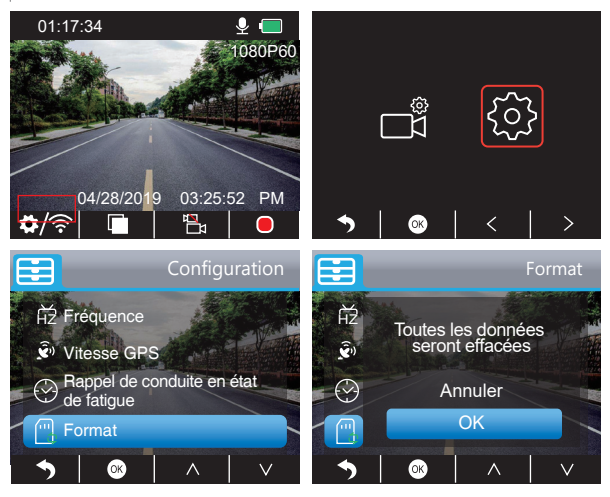

#### **Remarquer:**

- ① Toutes les données seront supprimées. Avant de formater votre carte mémoire, n'oubliez pas de sauvegarder vos données importantes sur vos autres appareils.
- ② Lorsque la carte mémoire est insérée pour la première fois, veuillez la formater dans la caméra pour vous assurer que la carte mémoire est compatible avec la caméra.

### ENREGISTREMENT

1. Enregistrement unique (caméra frontale) 2K @30fps 1080P @60fps

 $\Omega$  Après avoir allumé la caméra, appuyez sur le bouton **II** pour arrêter l'enregistrement.

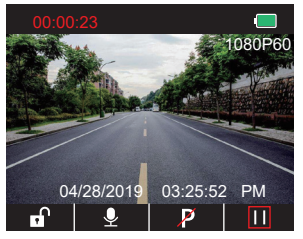

20 Appuyez sur pour accéder à l'interface de paramétrage et choisir « <sub>■</sub> », appuyez <sup>®</sup> pour accéder à l'interface vidéo. Appuyez sur **M** pour choisir « Résolution », appuyez sur <sup>ou</sup> et choisissez « 2K30 ou 1080P60 », appuyez sur **«** pour sauvegarder et quitter.

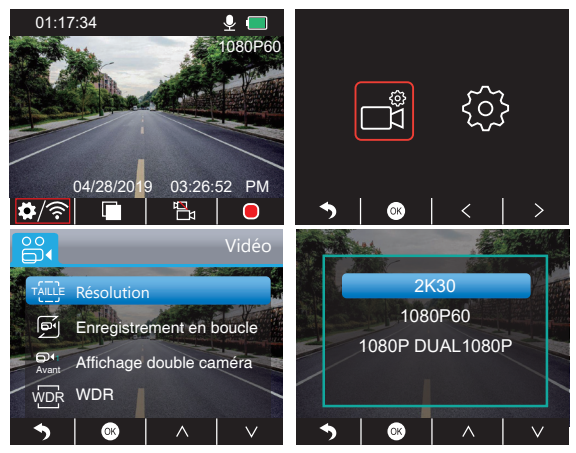

 $\circled{3}$  Appuyez sur  $\bullet$  deux fois pour revenir à l'interface principale, appuyez sur  $\bullet$  pour enregistrer. La vidéo enregistrée est 2K30 ou 1080P60..

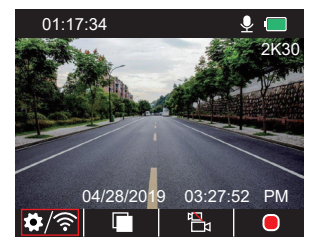

Réglage rapide: Appuyez sur pour passer de l'enregistrement simple (caméra frontale) à l'interface principale, appuyez sur o pour enregistrer.

- 2. Double enregistrement (caméra avant et intérieure) 1080P @30fps
- <sup>1</sup> Après avoir allumé la caméra, appuyez sur le bouton **II** pour arrêter l'enregistrement.

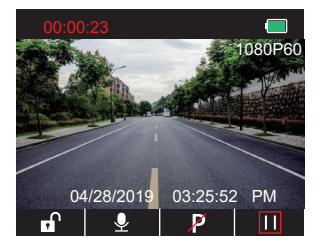

20 Appuyez sur pour accéder à l'interface de paramétrage et choisir «  $\frac{1}{2}$  », pressez  $\frac{1}{2}$ pour accéder à l'interface vidéo. Appuyez sur v pour choisir « Résolution », appuyez sur et choisissez « 1080P DUAL 1080P », appuyez sur et pour sauvegarder et quitter.

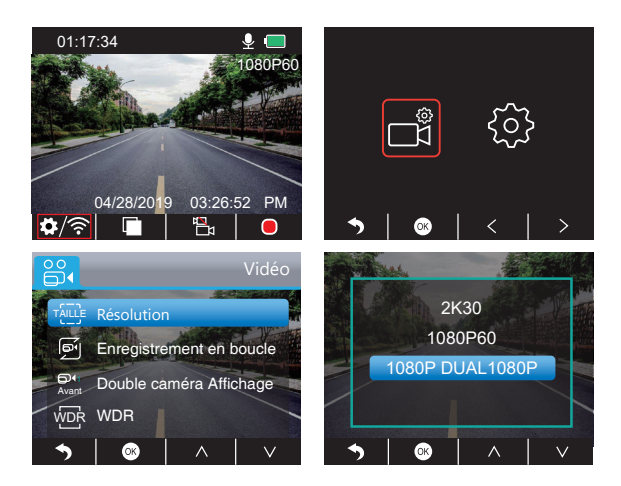

3) Appuyez  $\Box$  deux fois pour revenir à l'interface principale, appuyez sur  $\Box$  pour enregistrer. La vidéo enregistrée est 1080P DUAL 1080P.

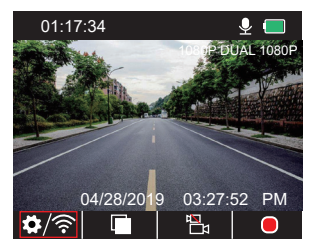

Réglage rapide: Appuyez sur a pour passer à l'enregistrement unique (caméra frontale) sur l'interface principale, appuyez sur **o** pour enregistrer.

**Remarquer:** Les lumières infrarouges de la caméra orientée vers l'habitacle détectent automatiquement les niveaux de lumière à l'intérieur de la voiture et s'allument si la lumière n'est pas suffisante. Les séquences vidéo enregistrées sont en noir et blanc lorsque les lumières infrarouges sont allumées.

### LECTURE DE VIDÉO

#### **1. Lecture de vidéos sur la Dash Cam**

Vous pouvez choisir de lire les vidéos déverrouillées, les vidéos verrouillées et les vidéos du moniteur de stationnement. Vous pouvez également choisir la caméra frontale et la caméra intérieure.

Après avoir allumé la caméra, appuyez sur le bouton pour arrêter l'enregistrement, appuyez sur **pour lire les vidéos qui sont stockées sur la carte.** 

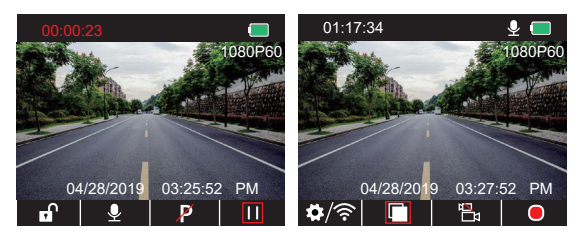

#### **Lecture de vidéos déverrouillées**

 $\Omega$  Après être entré dans l'interface de lecture, appuyez sur  $\overline{\mathsf{S}}$  /  $\overline{\mathsf{S}}$  pour choisir le dossier des vidéos déverrouillées **et**, puis appuyez sur  $\infty$ .

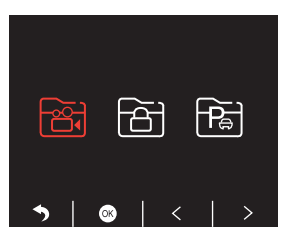

 $\Omega$  Appuyez sur  $\Box/\Box$  pour choisir le dossier vidéo de la caméra frontale  $\Box$  ou de la caméra intérieure a. puis appuyez sur ...

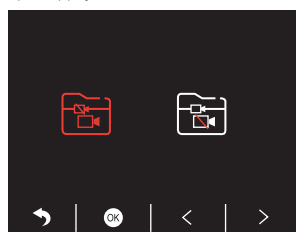

<sup>3</sup> Appuyez sur **K3** / **P1** pour choisir la vidéo que vous voulez lire, puis appuyez brièvement sur Zopourla lancer.

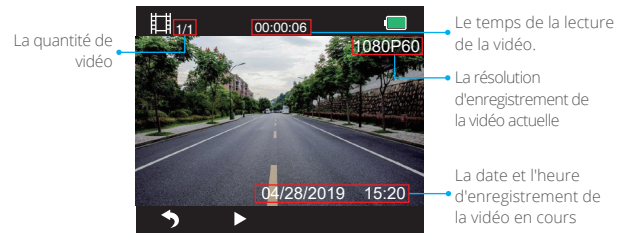

4 La vidéo est terminée, appuyez sur pour quitter.

#### **Remarquer:**

- En cours de lecture, appuyez sur **vo**une fois pour terminer la lecture, appuyez sur  $\bigcirc$  deux fois pour quitter le dossier en cours de lecture.
- En cours de lecture, appuyez sur **n** pour interrompre la lecture, appuyez sur **D** pour continuer à jouer.
- En cours de lecture, appuyez sur << /></a> pour rembobiner ou avancer rapidement, 2X/4X/8X pour les options.
- Lorsque vous mettez la lecture en pause, appuyez sur  $\bigcirc$  une fois pour terminer la lecture, appuyez sur  $\Box$  deux fois pour quitter le dossier en cours de lecture.
- Appuyez longuement <sup>d</sup> pour supprimer les vidéos.

### **Lecture de vidéos verrouillées**

① Après être entré dans l'interface de lecture, appuyez sur / pour choisir le dossier des vidéos verrouillées à, puis appuyez sur .

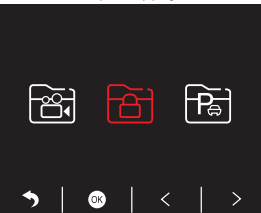

20 Appuyez sur  $\langle$  /  $\rangle$  pour choisir le dossier vidéo de la caméra frontale dou la caméra arrière **&**, puis appuyez sur ...

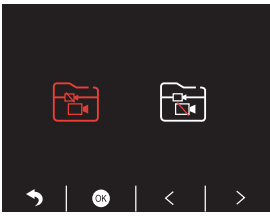

<sup>3</sup> Appuyez sur **KI/DI** pour choisir la vidéo que vous voulez lire, puis appuyez brièvement sur **Zo**pour la lancer.

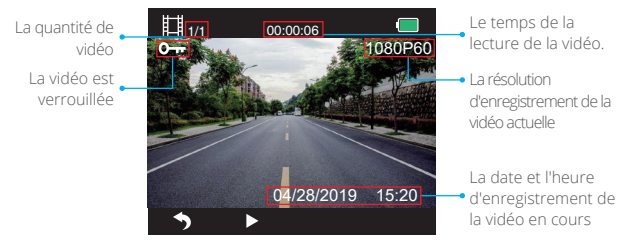

**4**) La vidéo est terminée, appuyez sur **p** pour quitter.

#### **Lecture des vidéos du moniteur de parking**

① Après être entré dans l'interface de lecture, appuyez sur </a> our choisir le dossier des vidéos verrouillées a , puis appuyez sur ...

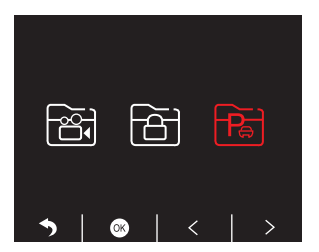

2 Appuyez sur  $\langle$  /  $\rangle$  pour choisir le dossier vidéo de la caméra frontale dou la caméra arrière **B**, puis appuyez sur ...

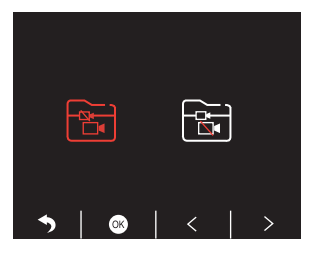

③ Appuyez sur / pour choisir la vidéo que vous voulez lire, puis appuyez brièvement sur **Z** pour la lancer.

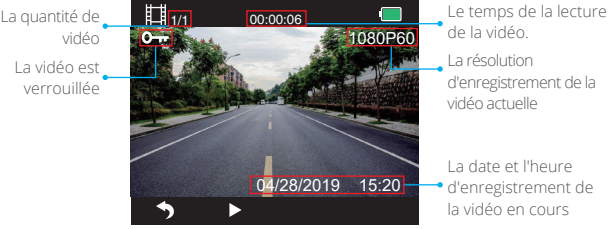

La résolution d'enregistrement de la vidéo actuelle

La date et l'heure d'enregistrement de la vidéo en cours

4 La vidéo est terminée, appuyez sur pour sortir.

### **2. Lecture de vidéos sur votre ordinateur Téléchargement de vidéos depuis la carte mémoire**

**Option 1:** Connectez la dash cam au port USB de votre ordinateur via le câble USB. Choisissez « Mode Mémoire » sur l'écran de la dash cam, appuyez sur

« Stockage de masse » s'affiche sur l'écran de la caméra embarquée, puis vous pouvez copier les vidéos de la carte mémoire.

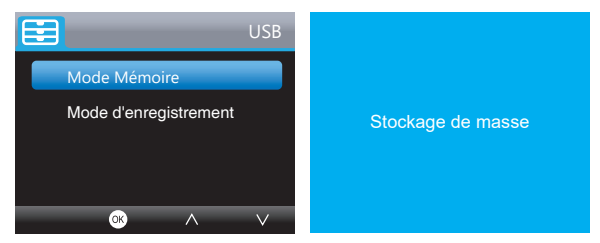

**Remarquer:** Lorsque le « mode enregistrement » est sélectionné, l'ordinateur peut être directement utilisé comme source d'alimentation de la caméra.

Dans ce mode, la caméra commence automatiquement à enregistrer. Vous pouvez prévisualiser, enregistrer, modifier les paramètres, etc. en temps réel.

**Option 2:** Retirez la carte de la caméra embarquée, insérez-la dans un lecteur de cartes, puis insérez le lecteur de cartes dans un port USB de l'ordinateur. Vous pouvez maintenant accéder aux vidéos sur la carte.

#### **Lecture de vidéos sur un ordinateur**

Copiez le lien suivant dans n'importe quel navigateur pour télécharger le lecteur GPS, et vous pourrez ensuite lire les vidéos de la carte mémoire.

#### https://www.kingslim.net/player

**Remarquer:** Veuillez fermer le logiciel anti-virus de l'ordinateur avant d'installer le lecteur ou cliquez sur "autoriser" lorsque vous y êtes invité.

# TÉLÉCHARGER L'APPLICATION

Téléchargez l'application « RoadCam » sur l'App Store ou Google Play.

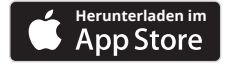

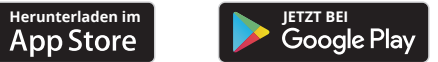

### UTILISER L'APPLICATION « ROADCAM »

SE CONNECTER À L'APPLICATION

1. Appuyez longuement sur le bouton Wifi en bas de la caméra pour entrer dans l'interface des paramètres Wifi.

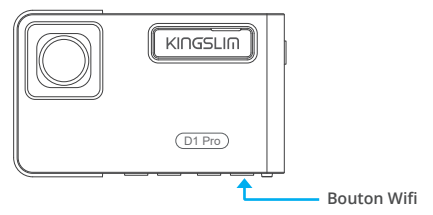

Ou appuyez brièvement sur **pri** pour entrer dans l'interface de réglage, appuyez sur  $\triangleright$  à  $\circledast$  et appuyez sur  $\circledast$  pour entrer dans l'interface de réglage. Appuyez sur  $\nabla$  pour choisir « Wifi », appuyez sur  $\otimes$  et  $\vee$ , choisissez « On » pour activer Wifi.

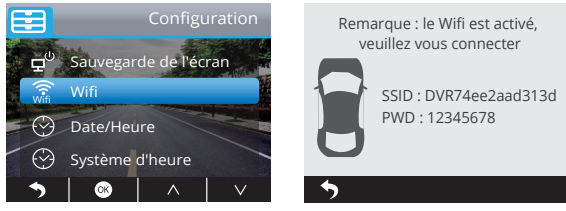

- 2. Allez dans les paramètres Wifi de votre smartphone et connectez-vous au nom Wifi qui s'affiche sur la dash cam. Saisissez le mot de passe et confirmez le réseau Wifi.
- 3. Ouvrez l'application « **RoadCam** », appuyez sur « **Ajouter un enregistreur** », attendez quelques secondes pour accéder à l'interface de prévisualisation.
- 4. Appuyez sur l'icône vidéo ou photo pour contrôler la caméra embarquée, soit pour enregistrer des vidéos, soit pour prendre des photos.

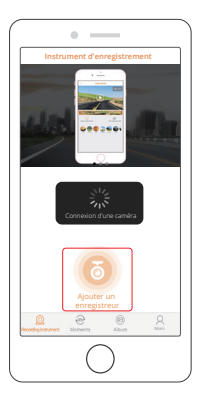

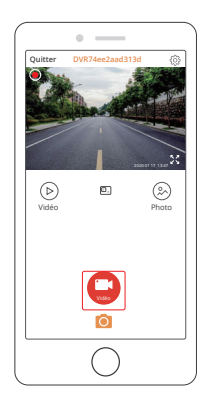

### TÉLÉCHARGER OU SUPPRIMER DES VIDÉOS ET DES PHOTOS

1. Appuyez sur l'icone pour arrêter l'enregistrement.

- 2. Appuyez sur l'icône (D) ou (D) pour vérifier les vidéos ou les photos.
- 3. Appuyez sur « Sélectionner » et choisissez les vidéos ou les photos que vous voulez.
- 4. Appuyez sur l'icône de téléchargement ou de suppression pour télécharger ou supprimer.

Remarquer : Pour quitter la fonction Wifi, veuillez appuyer sur le bouton d'alimentation de la dash cam.

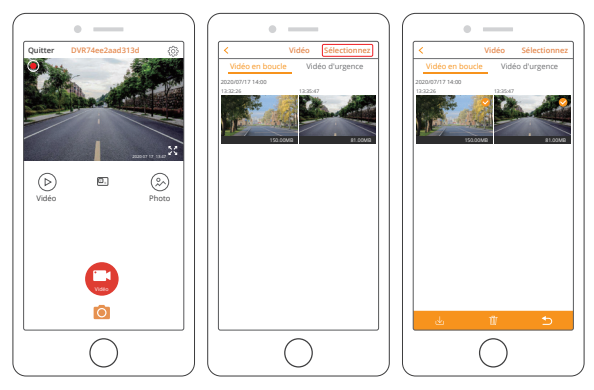

### MODIFICATION DES PARAMÈTRES D'ENREGISTREMENT

Vous pouvez modifier les paramètres d'enregistrement dans l'application.

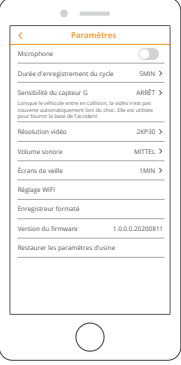

### RÉGLAGES DE LA DASH CAM

Après avoir allumé la caméra, appuyez sur le bouton **n** pour arrêter l'enregistrement.

### **Paramètres vidéo**

Appuyez sur le bouton pour accéder au réglage du système, choisissez « 3 », appuyez sur **o pour accéder** au réglage.

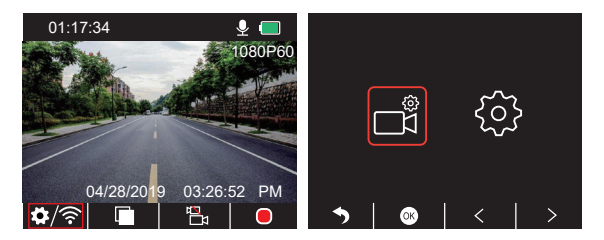

**Résolution:** 2K30, 1080P60, 1080P DUAL 1080P

La valeur par défaut est 1080P DUAL 1080P.

Appuyez sur **v** pour choisir « Résolution », appuyez sur **«** pour entrer dans le réglage et choisir « 2K30 ou 1080P60 ou 1080P DUAL 1080P », appuyez sur o pour sauvegarder et quitter.

#### **Enregistrement en boucle:** Arrêt, 1 Minute, 3 Minutes, 5 Minutes

La valeur par défaut est 3 Minutes.

Appuyez sur **v** pour choisir «Enregistrement en boucle» , appuyez sur **@** pour entrer dans le réglage et choisir «arrêt/ 1 Minute/3 Minutes/5 Minutes», appuyez sur sour sauvegarder et quitter.

**Affichage à double caméra:** Avant, arrière, avant/arrière La valeur par défaut est avant/arrière.

Appuyez sur **M** pour choisir « Affichage à deux caméras » , appuyez sur **«** entrez dans le réglage et choisissez « Avant, arrière, avant/arrière », appuyez sur pour sauvegarder et quitter.

#### **WDR (plage dynamique étendue):** Arrêt, Marche

La valeur par défaut est marche.

Appuyez sur **v** pour choisir «WDR», appuyez sur **o** pour entrer dans le réglage et choisir « Arrêt, Marche », appuyer sur ® pour enregistrer et sortir.

#### **Enregistrement audio:** Arrêt, Marche

La valeur par défaut est marche.

Appuyez sur v pour choisir «Enregistrement audio» , appuyez sur @pour entrer dans le paramétrage et choisir « Arrêt, Marche », appuyez sur pour sauvegarder et sortir.

#### **Tampon de date:** Arrêt, Marche

La valeur par défaut est marche.

appuyez sur v pour choisir « Tampon de date », appuyez sur **®** pour entrer dans le paramétrage et choisir « Arrêt, Marche », appuyez sur **«** pour sauvegarder et sortir. **Capteur G:** Arrêt, faible, moyen, élevé

La valeur par défaut est Faible.

appuyez sur **v** pour choisir « Capteur G » , appuyez sur **«** pour entrer dans le paramétrage et choisir « Arrêt, faible, moyen, élevé », appuyez sur o pour sauvegarder et sortir.

#### **Réglages du système**

Appuyez sur le bouton **pour accéder au réglage du système, choisissez @**, appuyez sur **@** pour accéder au réglage.

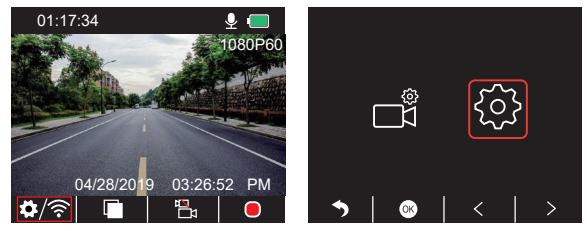

**Sauvegarde de l'écran:** Arrêt, 30 Sec, 1 Minute, 2 Minutes

La valeur par défaut est 1 Minute.

Appuyez sur **v** pour choisir « Sauvegarde de l'écran », appuyez sur **«** pour entrer dans le paramétrage et choisir « Arrêt, 30 Sec, 1 Minute, 2 Minutes », appuyez sur pour sauvegarder et sortir.

#### **Affichage de l'heure:** Arrêt, Marche

La valeur par défaut est marche.

Appuyez sur **v** pour choisir « Affichage de l'heure », appuyez sur **«** pour entrer dans le paramétrage et choisir « Arrêt ou Marche », Appuyez sur **«** pour sauvegarder et sortir.

#### **Wifi:** Arrêt, Marche

La valeur par défaut est arrêt.

Appuyez sur **v** pour choisir « Wifi », appuyez sur « pour entrer dans le paramétrage et choisir « Arrêt ou Marche », veuillez vous référer à « Activer la connexion Wifi ».

#### Français

#### **Date/heure:** Régler la date et l'heure de la dash cam.

Appuyez sur **N** pour choisir « Date/heure », appuyez sur **M**et appuyez sur  $\Lambda$  ou **N** pour régler les paramètres de la date et de l'heure, appuyez sur o pour confirmer et passer au suivant, après avoir fini, appuyez sur pour sortir.

#### **Système de temps:** 12H, 24H

La valeur par défaut est 12H.

Appuyez sur **v** pour choisir « Système de temps », appuyez sur **«** pour entrer dans le paramétrage et choisir « Système de 12 heures ou système de 24 heures », Appuyez sur <sub>®</sub> pour sauvegarder et sortir.

#### **Bip sonore:** Arrêt, Marche

La valeur par défaut est marche.

Appuyez sur **v** pour choisir « Bip sonore », appuyez sur pour entrer dans le paramétrage et choisir « Arrêt ou Marche », appuyez sur o pour sauvegarder et sortir.

#### **Langue:** Définir la langue

La valeur par défaut est l'anglais.

Appuyez sur **v** pour choisir « Langue », appuyez sur **»** pour entrer dans le paramétrage et choisir la langue dont vous avez besoin, appuyez sur opour sauvegarder et sortir.

#### **Moniteur de parking:** Arrêt, Marche

La valeur par défaut est Arrêt.

Appuyez sur **pour choisir «** Moniteur de parking », appuyez sur **«** pour entrer dans le paramétrage et choisir « Arrêt ou Marche », appuyez sur « pour sauvegarder et sortir.

#### **Fréquence:** 50Hz, 60Hz

La valeur par défaut est 60Hz.

Appuyez sur v pour choisir « Fréquence », appuyez sur « pour entrer dans le paramétrage et choisir « 50Hz or 60Hz », appuyez sur « pour sauvegarder et sortir.

#### **Vitesse du GPS:** Arrêt, Marche

La valeur par défaut est marche.

Appuyez sur v pour choisir « Vitesse GPS », appuyez sur o pour entrer dans le paramétrage et choisir « Arrêt ou Marche », appuyez sur « pour sauvegarder et sortir.

#### **Rappel sur la conduite en état de fatigue:** Arrêt, 1h, 2h, 4h

La valeur par défaut est sur arrêt.

Appuyez sur  $\vee$  pour choisir « Rappel sur la conduite en état de fatigue », appuyez sur pour entrer dans le paramétrage et choisir « Arrêt, 1h, 2h, 4h », appuyez sur ® pour sauvegarder et sortir.

#### **Formater:** Formatez la carte sur la dash cam.

Appuyez sur **v** pour choisir « Formater », appuyez sur **«** pour entrer dans le paramétrage et choisir « Carte Mémoire », appuyez sur « et  $\vee$  pour choisir « Annulation ou OK », appuyez sur <sup>os</sup> pour sauvegarder et sortir.

#### **Réglage par défaut:** Rétablir les paramètres d'origine.

Appuyez sur **v** pour choisir « Réglage par défaut » , appuyez sur « pour entrer dans le paramétrage et choisir « Annuler ou OK », appuyez sur ® pour sauvegarder et sortir.

#### **Version Info:** Vérifiez la version de la caméra.

Appuyez sur **v** pour choisir « Version Info. » , appuyez sur **o** pour afficher les informations sur la version de la caméra, puis appuyez sur o pour sauvegarder et sortir.

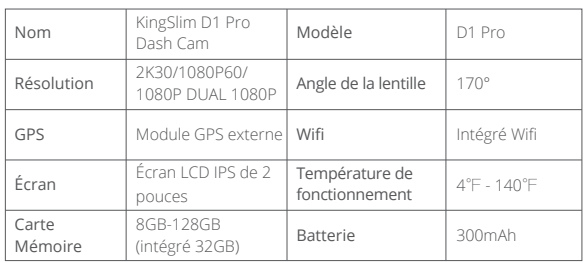

### CARACTÉRISTIQUES

### PRÉCAUTIONS

- 1. Veuillez la placer dans un endroit sûr et éviter que la lentille ne soit rayée ou salie.
- 2. N'exposez en aucun cas l'appareil à la pluie, à l'humidité ou à l'eau.
- 3. Évitez de laisser l'appareil à la lumière directe du soleil pendant de longues périodes.
- 4. Ne démontez pas et n'exposez pas la batterie interne.

### DÉPANNAGE

**Q:** L'image est floue.

- **A:** Le pare-brise a tendance à reflecter la lumière, veuillez ajuster l'angle de vue de la caméra.
- **Q:** La caméra s'éteint soudainement.
- **A:** Assurez-vous qu'elle est correctement connectée au chargeur de voiture.

**Q:** Impossible de mettre la caméra sous tension.

- **A:** Veuillez vous assurer que le témoin de charge est allumé. Si il est désactivé, veuillez réinsérer le chargeur de voiture et réinitialiser la caméra.
- **Q:** Tous les boutons ne répondent pas.
- **A:** Veuillez réinitialiser la caméra pour redémarrer.
- **Q:** La caméra n'enregistre pas automatiquement après avoir été allumée.
- **A:** 1. Vérifiez si la carte mémoire est pleine.

 2. Reformatez la carte mémoire. Si cela ne fonctionne pas, insérez une nouvelle carte mémoire de classe 10 ou supérieure.

- **Q:** Pas de son sur la vidéo.
- A: Veuillez vous assurer que l'icône vocale est **Q** présente lors de l'enregistrement, si ce n'est pas le cas $\blacksquare$ , veuillez l'activer pour  $\blacksquare$ .
- **Q:** L'ordinateur ne reconnaît pas la caméra.
- **A:** Essayez de vous connecter avec un câble USB différent.
- **Q:** Le bouton de menu ne répond pas.
- **A:** Parce que lorsque la caméra enregistre, vous ne pouvez pas utiliser le bouton de menu, veuillez appuyer sur le bouton **II** pour arrêter l'enregistrement.
- **Q:** La caméra continue à s'allumer et se fermer automatiquement.
- **A:** Veuillez charger la caméra via le chargeur de voiture inclus, ne pas la charger via d'autres adaptateurs électriques.

# CONTENUTO

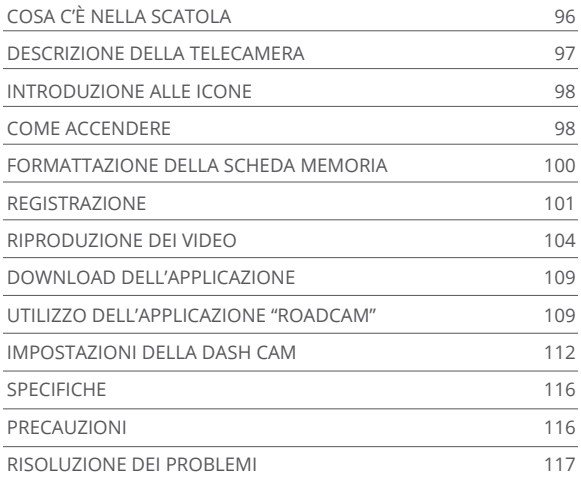

# COSA C'È NELLA SCATOLA

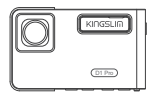

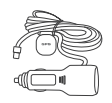

D1 Pro Dash Cam \* 1 Caricabatterie per auto con GPS esterno \* 1 Supporto \* 1

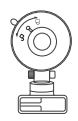

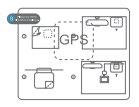

Adesivi GPS elettrostatici \* 2

Leva per apertura \* 1

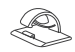

Ferma cavo \* 5

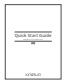

Rapida Guida Introduttiva \* 1

# DESCRIZIONE DELLA TELECAMERA

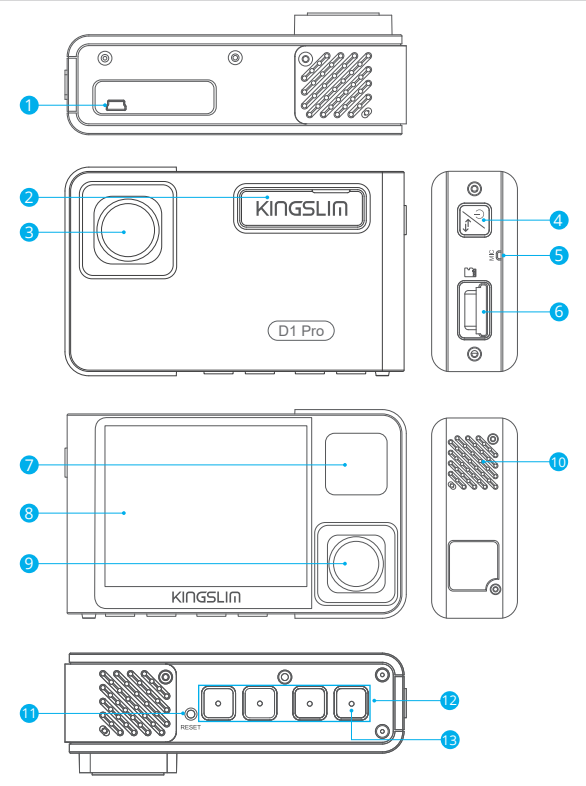

- 1 Porta di alimentazione Mini USB
- 2 Slot per il supporto
- 3 Camera frontale
- 4 Pulsante di accensione
- **5** Microfono
- 6) Slot per scheda memoria
- **7** LED IR & Indicatore luminoso
- 8 Schermo
- **9** Interno della telecamera
- **10** Altoparlante
- **U** Reset
- <sup>2</sup> Pulsanti di impostazione
- <sup>13</sup> Pulsante per Wi-F

### **Nota:**

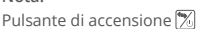

- ① Premere a lungo per accendere/spegnere la videocamera
- ② Premere brevemente per passare rapidamente dalla modalità di visualizzazione a schermo intero della vista frontale/interna alla visualizzazione di entrambe le telecamere.

# INTRODUZIONE ALLE ICONE

- 
- Impostazioni/Wifi **P** Modalità parcheggio
	- Inizia a registrare
	- **O** Microfono
	- **S** Indietro
	- **X** Avanti
	- Giù
- Riproduzione
- **P.** Cambio camera anteriore e posteriore
- **Proteggi video**
- **T** Ferma la registrazione
- Indietro
- $\mathbf{A}$  Su
- Conferma o esci

# COME ACCENDERE

- 1. Inserire il caricabatterie per auto nella presa accendisigari.
- 2. Connettere il caricabatterie per auto alla porta mini USB della dash cam. (Ingresso caricabatterie: DC 12-24V, uscita DC 5V 2A).

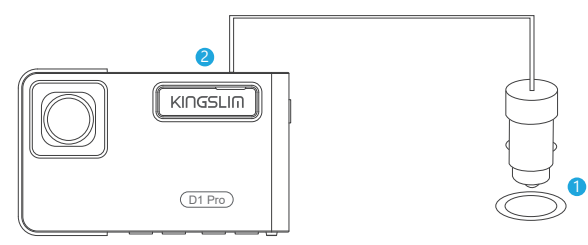

#### **Nota:**

- ① Dopo aver connesso la dash cam attraverso il caricabatterie per auto, la telecamera si accende automaticamente e avvia la registrazione (se la scheda è stata inserita). Per cambiare le impostazioni, per prima cosa fermare la registrazione.
- ② Ricaricare per 30 minuti prima di usare la dash cam alimentata dalla batteria interna.
- ③ Quando la dash cam è connessa alla presa accendisigari tramite il caricabatterie per auto, la batteria interna si ricarica. La spia rossa indica il caricamento e si spegne quando la batteria è carica.
- ④ La batteria interna è usata solo per alimentare la funzione "modalità parcheggio". Per un utilizzo standard, inserire il caricabatterie nell'accendisigari dell'auto per accendere la dash cam. La batteria interna non è raccomandata per l'utilizzo standard della telecamera. Questo è per evitare che durante la funzione "modalità parcheggio" avvengano problemi a causa della batteria scarica quando si parcheggia l'auto.
- ⑤ Si può accendere la dash camera anche connettendola ad una fonte di alimentazione come l'alimentatore DC 5V attraverso il cavo USB. Durante la ricarica spegnere la dash camera tenendo premuto il pulsante di accensione.

#### **Suggerimenti:**

- ① La luce blu lampeggiante indica la registrazione
- ② La luce rossa indica la ricarica della batteria
- ③ La luce blu indica che la camera sta lavorando

### FORMATTAZIONE DELLA SCHEDA MEMORIA

Per la registrazione standard assicurarsi di formattare la scheda memoria con la dash camera. Se la scheda memoria non viene formattata nella telecamera, comparirà la scritta "Inserisci scheda memoria".

Accedere alle impostazioni, premere **v** per scegliere "Formattazione", premere **e** e poi premere ancora **o** per confermare l'opzione scheda memoria, premere **o performane** scegliere "Cancella" o "OK", premere sper confermare e uscire.

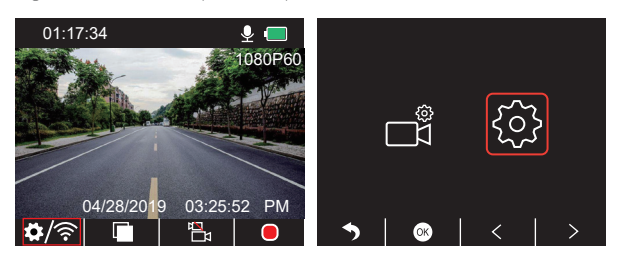

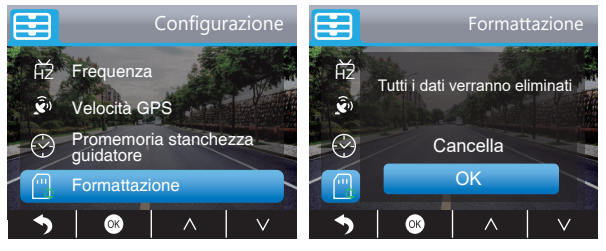

#### **Nota:**

- ① Tutti i dati verranno eliminati. Prima di formattare la scheda di memoria, assicurarsi di aver fatto il back up dei dati importanti in altri device.
- ② Quando si inserisce la scheda memoria per la prima volta, assicurarsi di effettuare la formattazione nella dash camera per avere la conferma che la scheda è compatibile con essa.

### REGISTRAZIONE

1. Registrazione singola (Camera frontale) 2K @30fps 1080P @60fps

① Dopo l'accensione, premere il pulsante per fermare la registrazione.

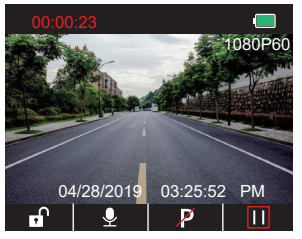

2 Premere per entrare nella modalità impostazioni e selezionare " " ", premere <sup>o</sup> per entrare nell'interfaccia del video. Premere v per scegliere "Risoluzione", premere e e selezionare "2K30 o 1080P60", premere o per salvare e uscire.

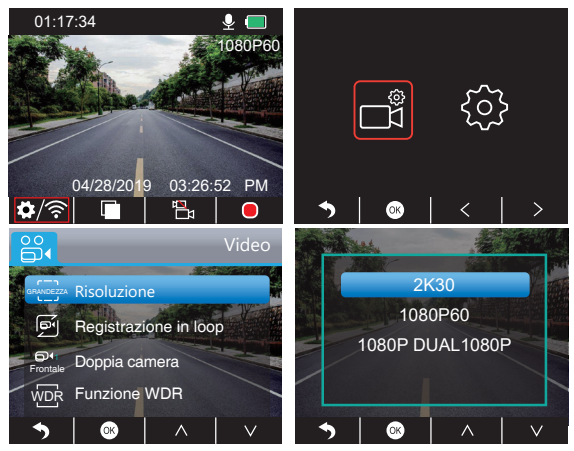

3) Premere **d**ue volte per tornare all'interfaccia principale, premere **o** per registrare. Il video salvato è 2K30 o 1080P60.

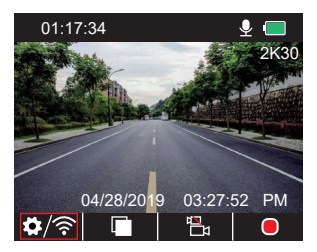

Configurazione rapida: premere **e** per scambiare la singola registrazione (camera frontale) sull'interfaccia principale, premere **o** per registrare.

- 2. Doppia registrazione (telecamera frontale e interna) 1080P @30fps
- $\Omega$  Dopo l'accensione della telecamera, premere il pulsante  $\Pi$ per fermare la registrazione.

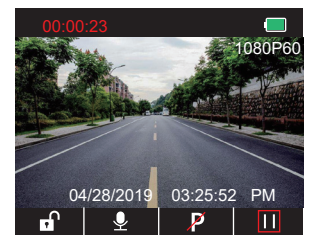

20 Premere **per** entrare nella modalità di impostazione e selezionare " $\mathbb{N}$ ", premere  $\mathbb{N}$ per entrare nell'interfaccia video. Premere v per scegliere "Risoluzione", premere se selezionare "1080P DUAL 1080P", premere oper salvare e uscire.

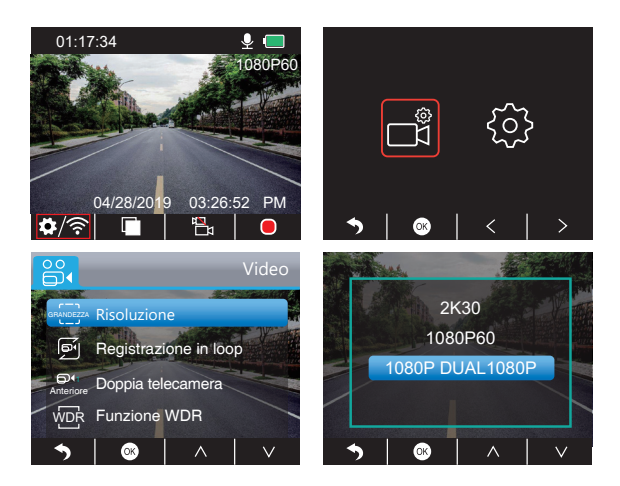

3 Premere due volte per tornare all'interfaccia principale, premere o per registrare. Il video salvato è 1080P DUAL 1080P.

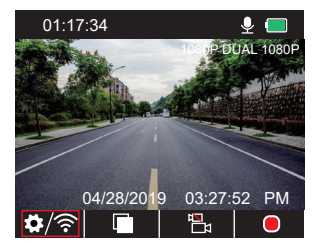

Configurazione rapida: premere per scambiare la registrazione singola (camera anteriore) sull'interfaccia principale, premere per registrare.

**Nota:** Le luci infrarossi della videocamera verso l'interno rilevano automaticamente i livelli di luce nell'abitacolo e si accendono se la luce non è sufficiente. Il filmato registrato quando le luci infrarossi sono accese è in bianco e nero.

### RIPRODUZIONE DEI

### **1. Riprodurre i video nella Dash Camera**

Si può scegliere di riprodurre video non protetti, video protetti e video in modalità parcheggio. Si può anche scegliere la camera frontale e interna.

Dopo l'accensione della camera, premere il pulsante **ill** per fermare la registrazione, premere per riprodurre i video salvati nella scheda.

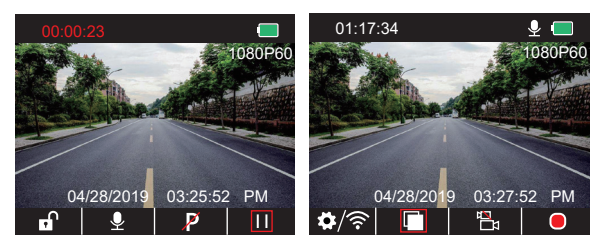

#### **Riprodurre video non protetti**

① Accedere all'interfaccia di riproduzione, premere < /> > per scegliere la cartella dei video non protetti a, poi premere .

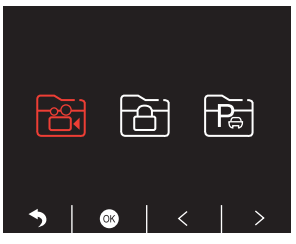
2 Premere  $\leq$  /  $\geq$  per scegliere la cartella dei video in camera frontale  $\Xi$  o in camera interna**ra**, poi premere<sup>[66</sup>].

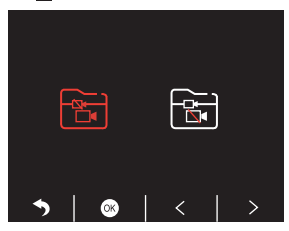

3 Premere **KKI / 221** per scegliere il video da riprodurre e premere brevemente **Z**iper riprodurre.

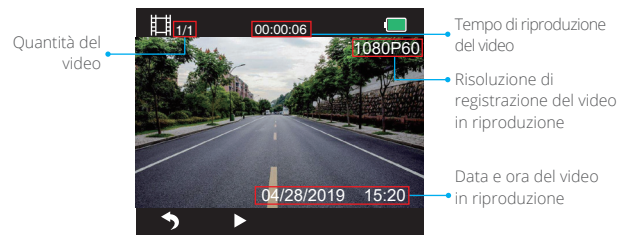

4 Il video è finito, premere b per uscire.

#### **Nota:**

- Durante la riproduzione, premere i una volta per terminare la riproduzione, premere  $\Box$  due volte per uscire dalla cartella dei video in riproduzione.
- $\cdot$  Durante la riproduzione, premere  $\blacksquare$  per mettere in pausa la riproduzione, premere  $\blacktriangleright$ per riprendere la riproduzione.
- Durante la riproduzione, premere / per tornare indietro o per avanzare velocemente con le opzioni 2X/4X/8X.
- $\cdot$  Durante la riproduzione in pausa, premere  $\Box$  una volta per terminare la riproduzione, premere  $\blacksquare$  due volte per uscire dalla cartella dei video in riproduzione.
- Tenere premuto zi per cancellare i video.

### **Riprodurre video protetti**

① Accedere all'interfaccia di riproduzione, premere < /> > per scegliere la cartella dei video protetti a, poi premere .

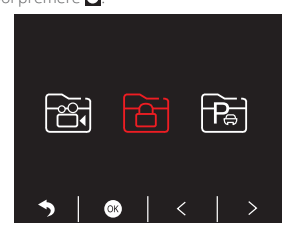

2 Premere  $\langle$  /  $\rangle$  per scegliere la cartella dei video in camera frontale  $\blacksquare$  o posteriore **B** poi premere<sup>®</sup>.

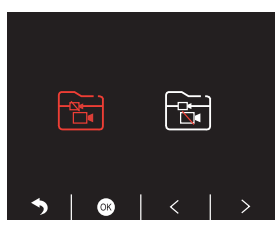

3 Usare KI/ DI per scegliere il video da riprodurre, poi premere brevemente aper riprodurre.

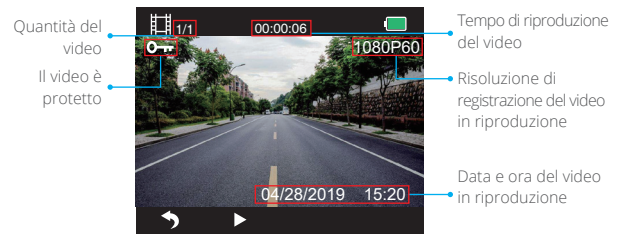

4 Il video è finito, premere **p**per uscire.

#### **Riprodurre video in modalità parcheggio**

① Accedere all'interfaccia di riproduzione, premere / per scegliere la cartella dei video protetti a, poi premere .

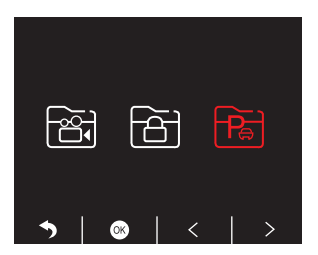

2 Premere < /> per scegliere la cartella dei video in camera frontale a o camera posteriore **3**, poi premere .

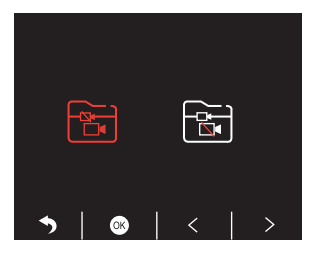

**3** Usare **KU/ EX** per scegliere il video da riprodurre, poi premere brevemente **z**iper riprodurre.

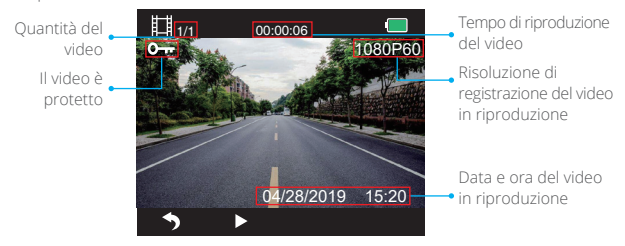

**4** Il video è finito, premere b per uscire.

**2. Riprodurre nel tuo computer i video Download di video dalla scheda memoria**

**Opzione 1:** Connettere la dash cam alla porta USB del tuo computer tramite il cavo USB. Selezionare "Modalità memoria" sullo schermo della dash camera, premere ... "Archiviazione di massa" comparirà nello schermo della dash camera, a questo punto si possono copiare i video dalla scheda memoria.

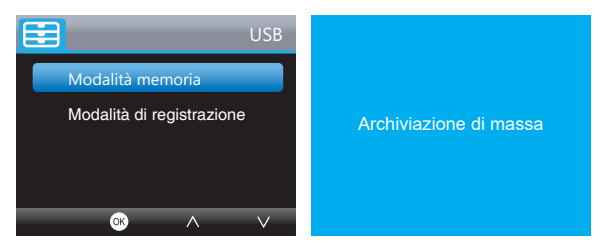

**Nota:** quando si seleziona "Modalità di registrazione", si può usare il computer come alimentatore per la dash cam.

In questa modalità la dash camera inizia automaticamente a registrare. Puoi visualizzare in anteprima, registrare, cambiare le impostazioni, ecc., in tempo reale.

**Opzione 2:** Prelevare la scheda dalla dash camera, inserire la scheda in un apposito lettore e poi inserire quest'ultimo in una porta USB del computer. Così si ha l'accesso ai video nella scheda.

#### **Riprodurre i video nel computer**

Copiare il seguente link su qualsiasi browser per scaricare il GPS Player, si possono così riprodurre video dalla scheda di memoria.

#### https://www.kingslim.net/player

**Nota:** chiudere il software antivirus nel computer prima di installare il Player, oppure clicca "permetti" quando richiesto.

# DOWNLOAD DELL'APPLICAZIONE

Scarica l'applicazione "RoadCam" sull'App Store o Google Play.

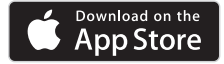

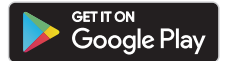

# UTILIZZO DELL'APPLICAZIONE "ROADCAM"

# CONNETTERSI CON L'APPLICAZIONE

1. Tenere premuto il pulsante Wifi sotto la dash camera per accedere all'interfaccia di impostazione Wifi.

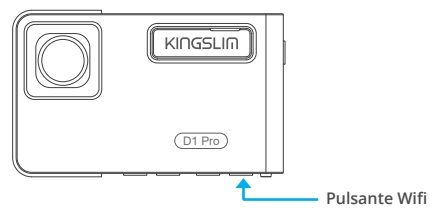

O premere brevemente  $\Box$  per accedere all'interfaccia di impostazioni, premere > per e selezionare **o** per accedere all'interfaccia di configurazione. Premere vi per scegliere "Wi-Fi", premere e e v selezionare "On" per abilitare il Wifi.

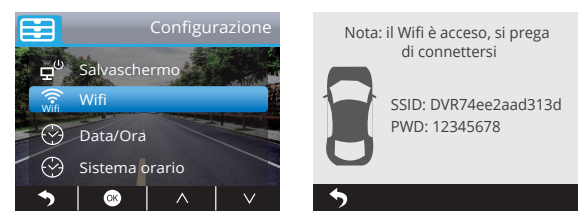

- 2. Accedere alle impostazioni Wifi dello smartphone e connettersi al Wi-Fi col nome corrispondente a quello indicato nella dash cam. Inserire la password e confermare la rete Wifi.
- 3. Aprire l'applicazione "RoadCam", premere "Aggiungi registratore", attendere alcuni secondi per entrare nella modalità di anteprima.
- 4. Toccare l'icona del video o della foto, in base all'azione che si sta svolgendo, per controllare la dash camera

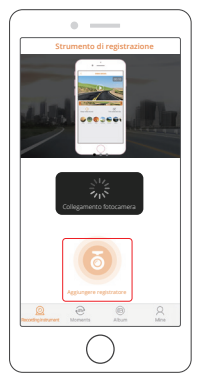

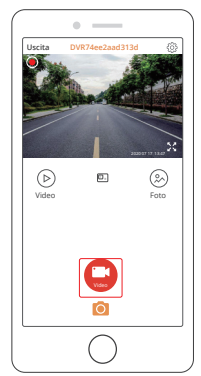

# SCARICARE O CANCELLARE VIDEO E FOTO

1. Toccare l'icona **del** per interrompere la registrazione.

2. Toccare l'icona $\circledcirc$  o  $\circledcirc$  per controllare video o foto.

3. Toccare "Seleziona" e scegliere i video o le foto desiderate.

4. Toccare l'icona per scaricare o cancellare in base all'azione desiderata.

**Nota:** per uscire dalla modalità Wifi si prega di premere il pulsante di accensione della dash camera.

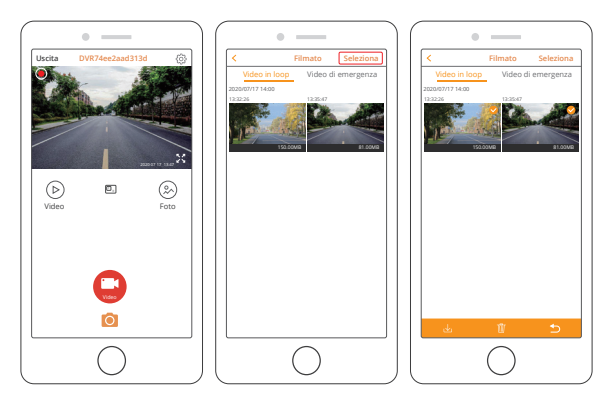

# CAMBIARE LE IMPOSTAZIONI DI REGISTRAZIONE

È possibile modificare le impostazioni di registrazione nell'applicazione.

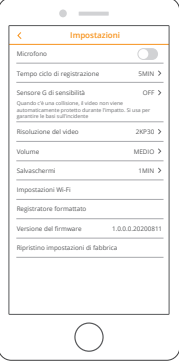

# IMPOSTAZIONI DELLA DASH CAM

Dopo l'accensione della camera, premere il pulsante **n** per terminare la registrazione.

#### **Impostazioni video**

Premere il pulsante per accedere alle impostazioni, selezionare " $\blacksquare$ ", premere oper accedere alle impostazioni.

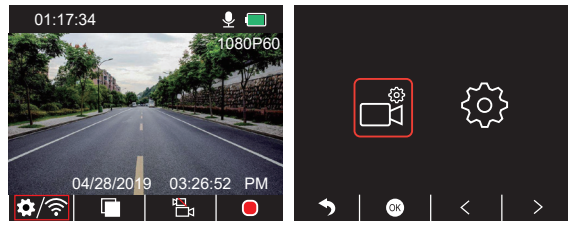

**Risoluzione:** 2K30, 1080P60, 1080P DUAL 1080P

L'impostazione predefinita è 1080P DUAL 1080P.

Premere per scegliere "Risoluzione", premere oper accedere alle impostazioni e selezionare "2K30 o 1080P60 o 1080P DUAL 1080P", premere o per salvare e uscire.

# **Registrazione in loop:** Off, 1 Minuto, 3 Minuti, 5 Minuti

L'impostazione predefinita è 3 Minuti.

Premere per scegliere "Registrazione in loop", premere oper accedere alle impostazioni e selezionare "Off/ 1 Minuto/3 Minuti/5 Minuti", premere o per salvare e uscire.

**Doppia telecamera:** Anteriore, Posteriore, Anteriore/Posteriore.

L'impostazione predefinita è Anteriore/Posteriore.

Premere v per scegliere "Doppia telecamera", premere o per accedere alle impostazioni e selezionare "Anteriore, Posteriore, Anteriore/Posteriore", premere o per salvare e uscire.

# **WDR (Wide Dynamic Range – Compensazione luci di fondo):** Off, On

L'impostazione predefinita è on.

Premere per scegliere "WDR", premere oper accedere alle impostazioni e selezionare "Off/On", premere oper salvare e uscire.

# **Registrazione audio:** Off, On

L'impostazione predefinita è on. Premere **per scegliere "Registrazione audio"**, premere **per accedere alle** impostazioni e selezionare "Off/On", premere o per salvare e uscire.

# **Timbro data:** Off, On

L'impostazione predefinita è on.

Premere *per scegliere "Timbro data", premere* oper accedere alle impostazioni e selezionare "Off/On", premere <sub>[9]</sub> per salvare e uscire.

# **Sensore G:** Off, Basso, Medio, Alto.

L'impostazione predefinita è Basso.

Premere v per scegliere "Sensore G", premere o per accedere alle impostazioni e selezionare "Off o Basso o Medio o Alto", premere o per salvare e uscire.

#### **Impostazioni di sistema**

Premere il simbolo **per** per accedere alle impostazioni di sistema, scegliere ... premere o per accedere alle impostazioni.

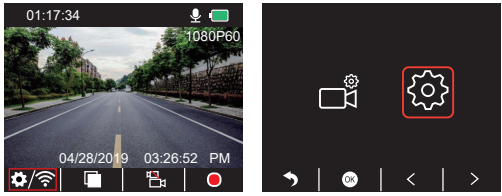

**Salvaschermo:** Off, 30 Secondi, 1 Minuto, 2 Minuti

L'impostazione predefinita è 1 Minuto.

Premere **per scegliere "Salvaschermo", premere o** per accedere alle impostazioni e selezionare "Off, 30 Secondi, 1 Minuto o 2 Minuti", premere **«J** per salvare e uscire.

# **Visualizzazione del tempo:** Off, On

L'impostazione predefinita è on.

Premere v per scegliere "Visualizzazione del tempo", premere o per accedere alle impostazioni e selezionare "Off o On", premere o per salvare e uscire.

**Wifi:** Off, On L'impostazione predefinita è off. Premere vider scegliere "Wifi", premere **per accedere alle impostazioni e** selezionare "Off o On", fare riferimento a "Accendere connessione Wi-Fi".

**Data/ora:** impostare la data e l'ora della dash camera.

Premere v per scegliere "Data/Ora", premere e premere o per regolare le impostazioni di data/ora, premere o per confermare e procedere, una volta impostato, premere per uscire.

#### **Sistema orario:** 12H, 24H

L'impostazione predefinita è 12H.

Premere v per scegliere "Sistema orario", premere o per accedere alle impostazioni e selezionare "Sistema 12 ore o Sistema 24 ore", premere o per salvare e uscire.

### **Segnale acustico:** Off, On

L'impostazione predefinita è on.

Premere v per scegliere "Segnale acustico", premere oper accedere alle impostazioni e selezionare "Off o On", premere o per salvare e uscire.

**Lingua:** impostare la lingua

L'impostazione predefinita è English (Inglese).

Premere v per scegliere "Lingua", premere o per accedere alle impostazioni e selezionare la lingua desiderata, premere o per salvare e uscire.

### **Modalità parcheggio:** Off, On

L'impostazione predefinita è off.

Premere v per scegliere "Modalità parcheggio", premere o per accedere alle impostazioni e selezionare "Off o On", premere o per salvare e uscire.

# **Frequenza:** 50Hz, 60Hz

L'impostazione predefinita è 60Hz.

Premere **v** per scegliere "Frequenza", premere **o** per accedere alle impostazioni e selezionare "50Hz o 60Hz", premere o per salvare e uscire.

# **Velocità GPS:** Off, On

L'impostazione predefinita è on.

Premere **v** per scegliere "Velocità GPS", premere **e** per accedere alle impostazioni e selezionare "Off o On", premere o per salvare e uscire.

### **Promemoria stanchezza guidatore:** Off, 1 ora, 2 ore, 4 ore

L'impostazione predefinita è off.

Premere per scegliere "Promemoria stanchezza guidatore", premere o per accedere alle impostazioni e selezionare "Off, 1 ora, 2 ore, 4 ore", premere per salvare e uscire.

# **Formattazione:** Formattare la scheda nella dash camera.

Premere **v** per scegliere "Formattazione", premere **per accedere alle impostazioni** e selezionare "Scheda Memoria", premere e per selezionare "Cancella o OK", premere o per salvare e uscire.

**Impostazioni predefinite:** ripristinare le impostazioni originali. Premere **v** per scegliere "Impostazioni predefinite", premere **@** per accedere alle impostazioni e selezionare "Cancella o OK", premere o per salvare e uscire.

**Informazioni sulla versione:** controllare la versione della dash camera Premere v per scegliere "Informazioni sulla versione", premere o per visualizzare la versione della dash camera, poi premere o per salvare e uscire.

# **SPECIFICHE**

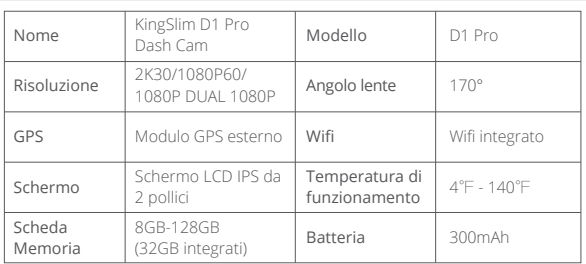

# PRECAUZIONI

- 1. Si prega di custodire la dash cam in un luogo sicuro e tenere le lenti al riparo da graffi e sporco.
- 2. Non esporre per alcuna ragione il dispositivo a pioggia, umidità o acqua.
- 3. Evitare di esporre il dispositivo alla luce diretta del sole per un periodo di tempo prolungato.
- 4. Non smontare o esporre la batteria interna.

# RISOLUZIONE DEI PROBLEMI

**P:** L'immagine è sfocata.

**R:** Il vetro riflette la luce, si prega di sistemare l'angolo visivo della telecamera.

**D:** La telecamera si spegne improvvisamente.

**R:** Assicurarsi che sia connessa correttamente al caricabatterie per auto.

**D:** La telecamera non si accende.

**R:** Si prega di assicurarsi che l'indicatore di carica sia acceso. Se è spento, si prega di inserire nuovamente il caricabatterie e riavviare la telecamera.

**D:** I pulsanti non funzionano.

**R:** Si prega di riavviare la telecamera per farla ripartire.

**D:** La telecamera non registra automaticamente dopo l'accensione.

**R:** 1. Controllare se la scheda memoria è piena.

 2. Riformattare la scheda memoria. Se così non funziona, inserire una nuova scheda memoria classe 10 o superiore.

**Q:** Il video è privo di suoni.

**R:** Si prega di assicurarsi che l'icona della voce sia attivata **di** durante la registrazione, se è disattivata **...** si prega di attivarla **...** 

**D:** Il computer non riconosce la telecamera.

**R:** Provare a connettere usando un altro cavo USB.

**D:** Il pulsante del menu non funziona.

**R:** Quando la telecamera sta registrando, non è possibile usare il pulsante del menu, si prega di premere **II** per interrompere la registrazione.

**D:** La telecamera continua ad accendersi e spegnersi da sola.

**R:** Si prega di caricare la telecamera utilizzando il caricabatterie incluso, non caricare usando altri alimentatori.

# SPIS TREŚCI

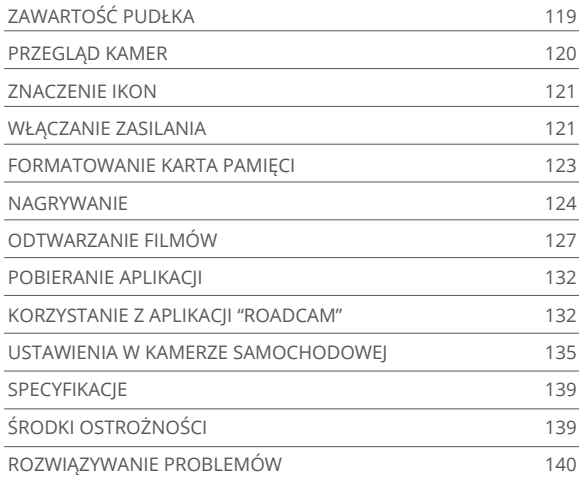

# ZAWARTOŚĆ PUDŁKA

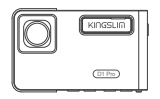

Kamera samochodowa D1 Pro \* 1

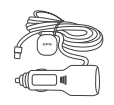

Ładowarka samochodowa z dowarka samochodowa z wyspornik \* 1<br>zewnętrznym GPS \* 1

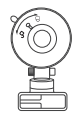

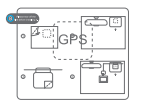

Naklejki elektrostatyczne  $GPS * 2$ 

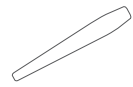

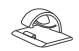

```
Narzędzie podważające * 1
```
Klipsy do kabli \* 5

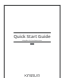

Skrócona instrukcja obsługi \* 1

# PRZEGLĄD KAMER

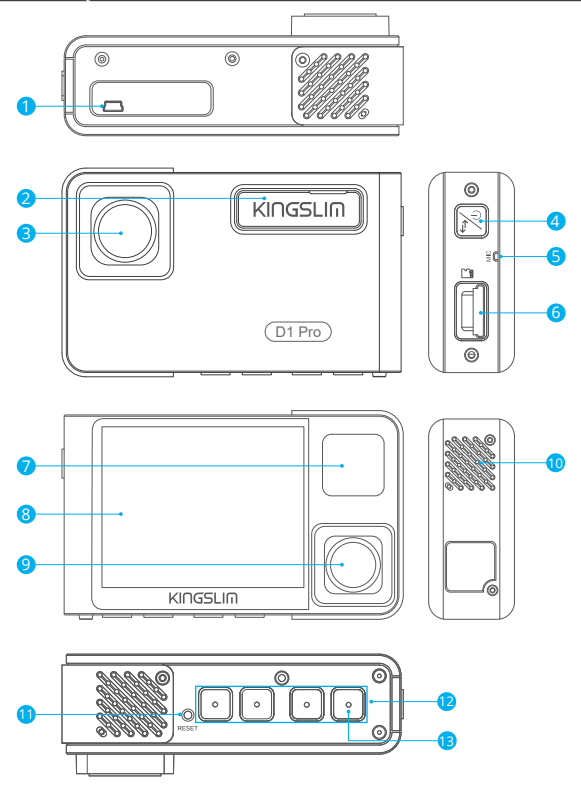

- 1 Port zasilania MIni USB
- 2 Gniazdo wspornika
- 3 Kamera przednia
- 4 Przycisk zasilania
- 5 Mikrofon
- 6 Gniazdo karta pamięci
- 7 Diody LED IR i światło wskażnikowe
- 8 Ekran
- **9** Kamera wewnętrzna
- **10** Głośnik
- **D** Przycisk resetowania
- <sup>12</sup> Przyciski ustawień
- <sup>13</sup> Przycisk Wit

# **Uwaga:**

# Przycisk zasilania

- ① Naciśnij i przytrzymaj, aby włączyć/wyłączyć kamerę
- ② Krótko naciśnij, aby szybko zmienić tryb widoku na pełnoekranowe wyświetlanie widoku z przodu/wewnątrz lub wyświetlanie obrazu w obrazie z obu kamer.

# ZNACZENIE IKON

- **♦/** Konfiguracja/Wifi
	- **P** Monitor parkingowy
	- **O** Rozpoczęcie nagrywania
	- **O** Mikrofon
	- **S** Wstecz
	- **Do przodu**
	- Do dołu
- 
- **D** Odtwarzanie
- **Przełączanie między przednią a tylną kamerą**
- **Blokada** wideo
- Zatrzymaj nagrywanie
- Do tyłu
- **A** Do góry
- Potwierdź lub wyjdź

# WŁĄCZANIE ZASILANIA

- 1. Włóż ładowarkę samochodową do gniazda zapalniczki w samochodzie.
- 2. Podłącz ładowarkę samochodową do portu mini USB kamery samochodowej.
	- (Wejście ładowarki: DC 12-24V, wyjście DC 5V 2A)

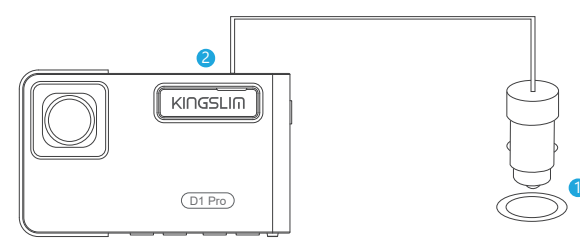

#### **Uwaga:**

- ① Po włączeniu zasilania kamery samochodowej przez ładowarkę samochodową kamera automatycznie włączy się i rozpocznie nagrywanie (jeśli karta została włożona). Aby zmienić ustawienia, najpierw zatrzymać nagrywanie.
- ② Naładuj tę kamerę samochodową zasilaną przez wbudowany akumulator przez 30 minut przed jej życia.
- ③ Gdy kamera zostanie podłączona do gniazda zapalniczki samochodowej poprzez ładowarkę samochodową, wbudowany akumulator będzie ładowany w tym samym czasie. Lampka kontrolna będzie świecić się na czerwono podczas ładowania i zgaśnie, gdy kamera zostanie w pełni naładowana.
- ④ Wbudowany akumulator jest wykorzystywany wyłącznie do zasilania funkcji "monitorowania parkowania".

 Podczas standardowego używania kamery podłącz ładowarkę samochodową do zapalniczki samochodowej, aby zasilić kamerę. Nie zaleca się używania wbudowanego akumulatora jako standardowego źródła zasilania kamery samochodowej, aby uniknąć awarii monitorowania parkowania spowodowanej wyczerpaniem się akumulatora podczas postoju samochodu.

⑤ Kamera może być również zasilana poprzez podłączenie jej do źródła zasilania, takiego jak adapter telefoniczny DC 5V przez kabel USB. Podczas ładowania wyłącz kamerę poprzez długie naciśnięcie przycisku zasilania.

# **Wskazówki:**

- ① Niebieskie migające światło oznacza, że kamera jest w trakcie nagrywania.
- ② Czerwone światło oznacza, że kamera jest w trakcie ładowania.
- ③ Niebieskie światło oznacza, że kamera jest uruchomiona.

# FORMATOWANIE KARTA PAMIĘCI

Aby rozpocząć nagrywanie, upewnij się, że karta pamięci w kamerze Została sformatowana Jeśli karta nie będzie sformatowana, na ekranie pojawi się komunikat "Włóż karta pamięci".

Weidź w ustawienia konfiguracyjne, naciśnij v, aby wybrać "Formatuj", naciśnij o i a następnie ponownie  $\blacksquare$ , aby potwierdzić opcję karta pamięci. Naciśnij  $\blacksquare$ lub  $\nabla$ , aby wybrać "Anuluj" badź "Ok" i **@**ciśnij , aby potwierdzić wybór i wyjść z ustawień.

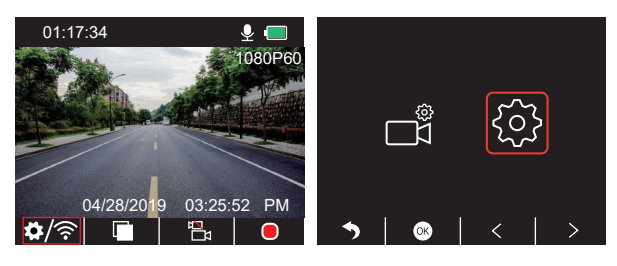

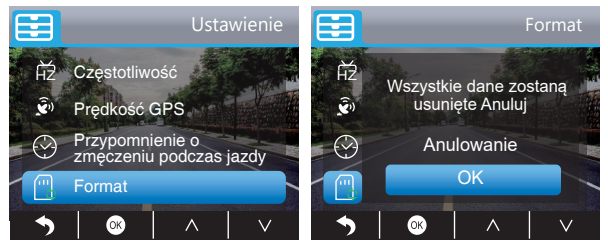

#### **Uwaga:**

- ① Wszystkie dane zostaną usunięte. Przed sformatowaniem karty pamięci pamiętaj o wykonaniu kopii zapasowej ważnych danych na innych urządzeniach.
- ② Gdy po raz pierwszy włożysz karta pamięci do kamery, sformatują ją w niej, aby mieć pewność, że karta pamięci jest kompatybilna z kamerą.

# **NAGRYWANIE**

1. Pojedyncze nagranie (kamera przednia) 2K @30fps 1080P @60fps

① Po włączeniu aparatu naciśnij , aby zatrzymać nagrywanie.

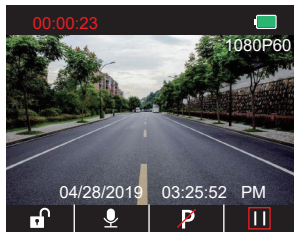

2 Wciśnij 3, aby przejść do interfejsu ustawień i wybierz . Naciśnij . aby przejść do interfejsu Wideo. Naciśnij v, aby wybrać "Rozdzielczość", naciśnij @ i wybierz "2K30" lub "1080P60", naciśnij , aby zapisać zmiany i wyjść.

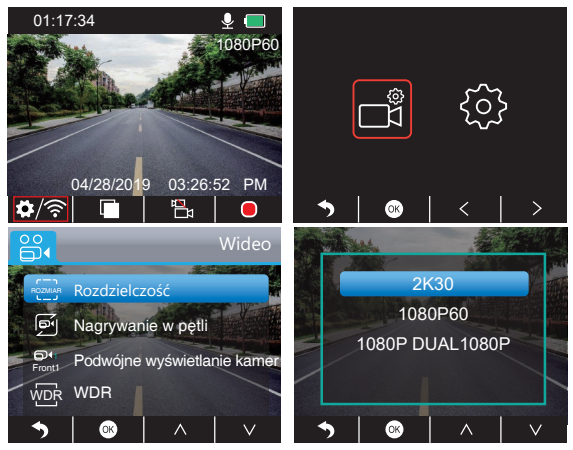

3) Naciśnij a dwa razy, aby powrócić do głównego interfejsu. Naciśnij a, aby rozpocząć nagrywanie. Wideo zostanie zapisane w rozdzielczości 2K30 lub 1080P60.

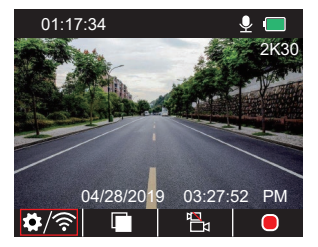

Szybka konfiguracja: Naciśnij , aby zmienić pojedyncze nagrywanie (przednia kamera) w głównym interfejsie. Naciśnij  $\Box$ , aby rozpocząć nagrywać.

2. Podwójne nagrywanie (kamera przednia i kamera kabinowa) 1080P @30fps ① Po włączeniu kamery naciśnij , aby zatrzymać nagrywanie.

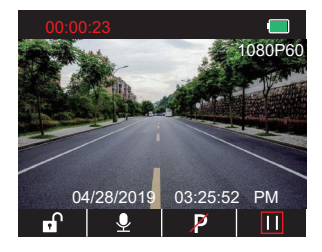

2 Naciśnij aby przejść do interfejsu ustawień i wybierz : Naciśnij a, aby wejść do interfejsu Wideo. Naciśnij v, aby wybrać "Rozdzielczość". Naciśnij @ i wybierz "1080P DUAL 1080P". Naciśnij , aby zapisać zmiany i wyjść.

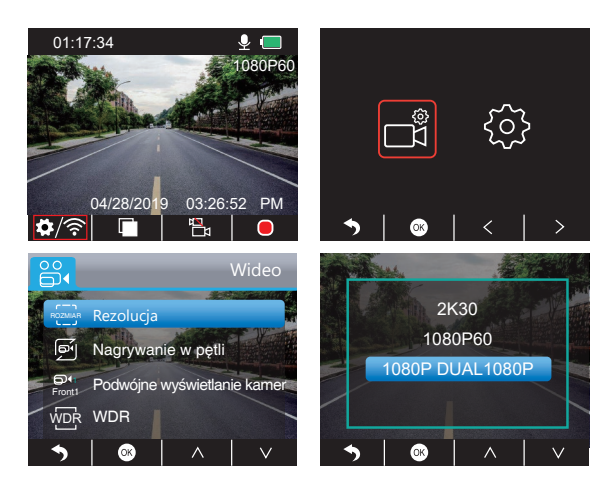

<sup>3</sup> Naciśnij • dwa razy, aby wrócić do głównego interfejsu. Naciśnij □, aby zacząć nagrywać. Wideo zostanie zapisane w rozdzielczości 1080P DUAL 1080P.

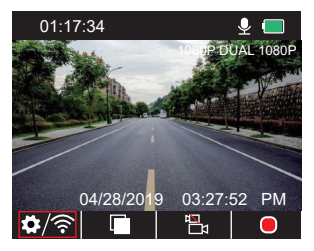

Szybka konfiguracja: Naciśnij , aby przejść na pojedyncze nagrywanie (przednia kamera) na głównym interfejsie. Naciśnij , aby zacząć nagrywać.

**Uwaga:** Światła podczerwieni kamery skierowanej w kierunku kabiny automatycznie wykrywają poziom oświetlenia wewnątrz samochodu i włączają się, jeśli światło nie jest wystarczające. W przypadku włączonych świateł podczerwieni nagrywany materiał wideo jest czarno-biały.

# <u>ODTWARZANIE FILMÓW</u>

#### **1. Odtwarzanie nagrań wideo w kamerze samochodowej**

Możesz wybrać odtwarzanie odblokowanych I zablokowanych nagrań wideo lub nagrań z monitora parkowania. Możesz również wybrać kamerę przednią lub kamerę wewnętrzną.

Po włączeniu kamery naciśnij , aby zatrzymać nagrywanie. Naciśnij , aby zacząć odtwarzać filmy zapisane na karcie.

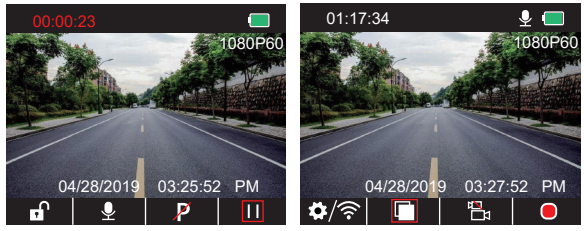

# **Odtwarzanie odblokowanych filmów**

① Po wejściu do interfejsu odtwarzania naciśnij / , aby wybrać folder odblokowanych nagrań **3**. a następnie naciśnii .

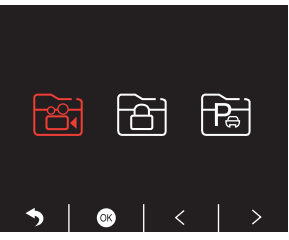

② Naciśnii < />
aby wybrać folder wideo kamery przedniej **B** lub wideo kamery wewnętrznej **is** , a następnie naciśnii przycisk .

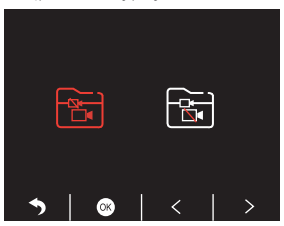

<sup>(3)</sup> Naciśnii **KEJ / EEJ**, aby wybrać film, który chcesz odtworzyć, a następnie naciśnii krótko aby go odtworzyć.

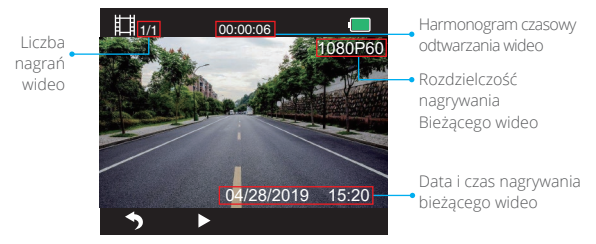

④ Nagranie wideo zakończyło się. Naciśnij , aby wyjść.

# **Uwaga:**

- Podczas odtwarzania naciśnij bieden raz, aby zakończyć odtwarzanie. Naciśnij bi dwa razy, aby wyjść z aktualnie odtwarzanego folderu.
- Podczas odtwarzania naciśnij | , aby wstrzymać odtwarzanie. Naciśnij > , aby kontynuować odtwarzanie.
- $\cdot$  Podczas odtwarzania naciśnij  $\langle \cdot \rangle$  , aby przewinąć wideo do tyłu lub do przodu, 2X/4X/8X dla opcji.
- Podczas wstrzymania odtwarzania naciśnijo jeden raz, aby zakończyć odtwarzanie. Naciśnij a dwa razy, aby wyjść z odtwarzanego folderu.
- Naciśnij i przytrzymaj z , aby usunąć filmy.

### **Odtwarzanie zablokowanych filmów**

- ① Po wejściu do interfejsu odtwarzania naciśnij / , aby wybrać folder zablokowanych
	- filmów a , a następnie naciśnij $\circledast$ .

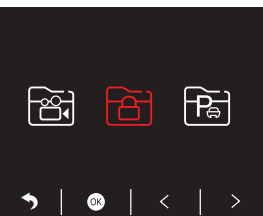

 $\Diamond$  Naciśnij  $\langle$  /  $\rangle$ , aby wybrać folder wideo kamery przedniej a lub tylnej a nastepnie naciśnii .

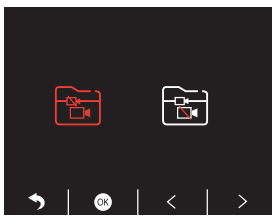

<sup>(3)</sup> Naciśnii **KEJ/DE** aby wybrać film, który chcesz odtworzyć, a następnie naciśnii krótko zaby go odtworzyć.

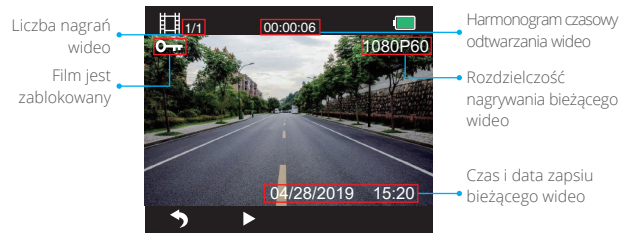

4 Wideo zakończyło się. Naciśnij 5, aby wyjść.

#### **Odtwarzanie filmów z monitora parkowania**

① Po wejściu do interfejsu odtwarzania naciśnij / , aby wybrać folder zablokowanych filmów  $\mathbf{B}$ , a następnie naciśnij $\mathbf{\infty}$ .

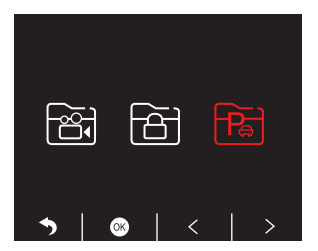

 $\circledR$  Naciśnij przycisk  $\lt/$  >, aby wybrać folder wideo przedniej a lub tylnej a kamery, a następnie naciśnij .

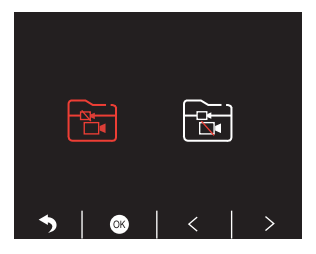

<sup>3</sup> Naciśnij KI / EX , aby wybrać film, który chcesz odtworzyć, a następnie naciśnij krótko aby go odtworzyć.

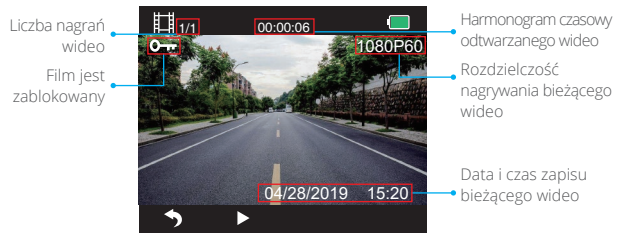

**4** Film się skończył, naciśnij >, aby wyjść.

### **2. Odtwarzanie filmów na komputerze Pobieranie filmów z karta pamięci**

**Opcja 1:** Podłącz kamerę samochodową do portu USB komputera za pomocą kabla USB. Wybierz "Tryb pamięci" na ekranie kamery. Naciśnij .

Na ekranie kamery samochodowej wyświetli się "Pamięć masowa". Możesz już skopiować filmy z karta pamięci.

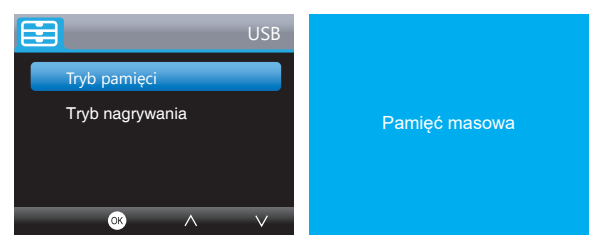

**Uwaga:** Gdy wybrany zostanie "Tryb nagrywania", komputer może być bezpośrednio używany jako źródło zasilania kamery samochodowej.

W tym trybie kamera automatycznie rozpocznie nagrywanie.

Możesz podglądać, nagrywać, zmieniać ustawienia itp. w czasie rzeczywistym.

**Opcja 2:** Wyjmij kartę z kamery samochodowej. Włóż ją do czytnika kart, a następnie włóż czytnik kart do portu USB komputera. Teraz możesz już uzyskać dostęp do filmów na karcie.

### **Odtwarzanie filmów na komputerze**

Skopiuj poniższy link do dowolnej przeglądarki, aby pobrać odtwarzacz GPS, a następnie zacząć odtwarzać filmy z karty pamięci.

#### https://www.kingslim.net/player

**Uwaga:** Zamknij oprogramowanie antywirusowe na komputerze przed instalacją odtwarzacza lub kliknij "Zezwól", gdy zostaniesz o to poproszony.

# POBIERANIE APLIKACJI

Pobierz aplikację "RoadCam" z App Store lub Google Play.

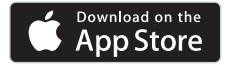

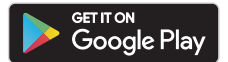

# KORZYSTANIE Z APLIKACJI "ROADCAM"

POŁĄCZ SIĘ Z APLIKACJĄ

1. Naciśnij i przytrzymaj przycisk Wifi na spodzie kamery, aby wejść do interfejsu ustawień Wifi.

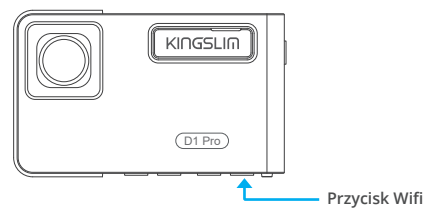

Lub naciśnij krótko ; aby wejść do interfejsu i w > @ a następnie . aby wejść Interfejs ustawień. Naciśnij v, aby wybrać "Wifi, « następnie v aby wybrać " "Włączone" i włączyć Wifi.

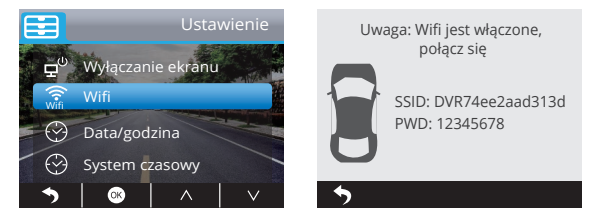

- 2. Przejdź do ustawień Wifi w swoim smartfonie i połącz się z nazwą Wifi, która jest wyświetlana na kamerze na desce rozdzielczej. Wprowadź hasło i potwierdź sieć Wifi.
- 3. Otwórz aplikację "RoadCam", stuknij "Dodaj rejestrator". Poczekaj kilka sekund, aby wejść do interfejsu podglądu.
- 4. Stuknij ikonę wideo lub zdjęcia, aby sterować kamerą samochodową, nagrywającą filmy lub robiącą zdjęcia.

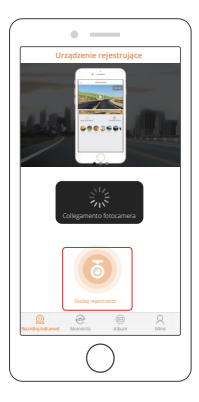

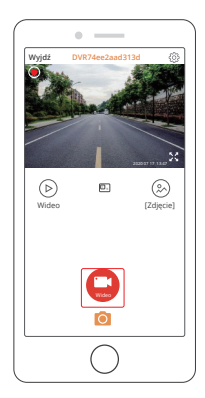

# POBIERANIE LUB USUWANIE FILMÓW I ZDJĘĆ

- 1. Dotknij ikony , aby zatrzymać nagrywanie.
- 2. Dotknij ikony (D) lub (2), aby sprawdzić filmy lub zdjęcia.
- 3. Dotknij opcji "Wybierz" i wybierz żądane filmy lub zdjęcia.
- 4. Dotknij ikony pobierania lub usuwania, aby pobrać lub usunąć.

**Uwaga:** Aby wyjść z funkcji Wifi, naciśnij przycisk zasilania na kamerze.

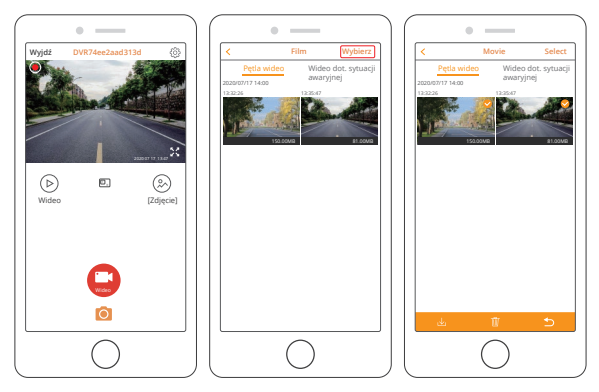

# ZMIANA USTAWIEŃ NAGRYWANIA

Ustawienia nagrywania możesz zmienić w aplikacji.

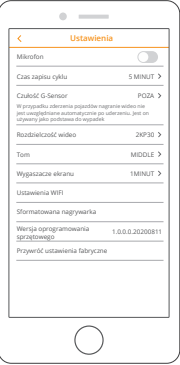

# USTAWIENIA W KAMERZE SAMOCHODOWEJ

Po włączeniu kamery naciśnij przycisk  $\blacksquare$ , aby zatrzymać nagrywanie.

### **Ustawienia wideo**

Naciśnij **;** aby wejść do ustawień systemowych, wybierz ; a następie , aby wejść do ustawień.

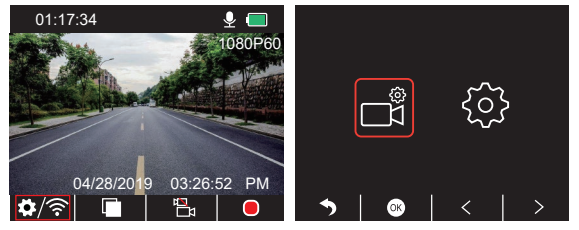

#### Polski

**Rozdzielczość:** 2K30, 1080P60, 1080P DUAL 1080P Domyślnie ustawiona jest rozdzielczość 1080P DUAL 1080P. Naciśnij v, aby wybrać "Rozdzielczość. Naciśnij », aby wejść w ustawienia i wybrać "2K30 lub 1080P60 lub 1080P DUAL 1080P". Naciśnij odby zapisać ustawienia i wyjść.

# **Nagrywanie w pętli:** Wył., 1 min, 3 min, 5 min. Domyślnie

ustawiona jest wartość 3 minut.

Naciśnij , aby wybrać "Nagrywanie w petli". Naciśnij , aby wejść w ustawienia i wybierz "Wył./1 min/3 min/5 min". Naciśnij , aby zapisać ustawienia i wyjść.

# **Podwójne wyświetlanie:** Przód, Tył, Przód/Tył.

Domyślnie opcja Przód/Tył..

Naciśnij v, aby wybrać "Podwójne wyświetlanie kamery". Naciśnij «, aby wejść w ustawienia i wybrać "Przód, Tył, Przód/Tył". Naciśnij , aby zapisać ustawienia i wyjść.

### **WDR (szeroki zakres dynamiki):** Wył, Wł.

Domyślnie opcja ta jest włączona.

Naciśnij v, aby wybrać "WDR". Naciśnij o, aby wejść w ustawienia i wybrać "Wył./Wł". Naciśnij & aby zapisać ustawienia i wyjść.

### **Nagrywanie dźwięku:** Wył, Wł.

Domyślnie opcja ta jest włączona.

Naciśnij **X**, aby wybrać "Nagrywanie dźwięku". Naciśnij **8**. aby wejść w ustawienia i wybrać "Wył./Wł". Naciśnij , aby zapisać ustawienia i wyjść.

# **Znacznik daty:** Wył, Wł.

Domyślnie opcja ta jest włączona.

Naciśnij , aby wybrać "Znacznik daty". Naciśnij %, aby wejść w ustawienia i wybrać "Wył./Wł". Naciśnij , aby zapisać ustawienia i wyjść.

# **Czujnik G:** Wył., Niski, Średni, Wysoki

Domyślnie ustawiona jest opcja "Niski".

Naciśnij v, aby wybrać "Czujnik G". Naciśnij ®, aby wejść w ustawienia i wybrać "Wył./Wł". Naciśnij , aby zapisać ustawienia i wyjść.

#### **Ustawienia systemowe**

Naciśnij 3, aby wejść w ustawienia systemowe. Wybierz @ii , aby wejść do ustawień.

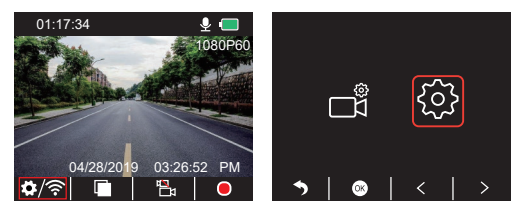

**Wyłączanie ekranu:** Wył. 30 sek., 1 min, 2 min

Domyślnie ustawiona jest wartość 1 Minute.

Naciśnij v, aby wybrać "Wyłączani ekranu". Naciśnij **z**. aby wejść w ustawienia i wybrać "Wył. lub 30 sek., 1 min, 2 min". Naciśnij a laby zapisać ustawienia i wyjść.

#### **Wyświetlanie czasu:** Wył. Wł.

Domyślnie opcja ta jest włączona.

Naciśnij v, aby wybrać "Wyświetlanie czasu". Naciśnij •, aby wejść w ustawienia i wybrać "Wył./Wł". Naciśnij , aby zapisać ustawienia i wyjść.

#### **Wi-Fi:** Wył. Wł.

Domyślnie funkcja Wi-Fi jest wyłączona.

Naciśnij v, aby wybrać "Wi-Fi". Naciśnij , aby wejść w ustawienia i wybrać "Wył./Wł". Naciśnij & aby zapisać ustawienia i wyjść.

#### **Data/Godzina:** Ustaw datę i czas kamery.

Naciśnij v, aby wybrać "Data/Godzina". Naciśnij , lub  $\wedge$  / v, aby dostosować ustawienia daty/czasu. Naciśnij a aby potwierdzić ustawienia i wyjść.

#### **System czasowy:** 12 h, 24 h

Domyślnie ustawiona jest wartość 12 h.

Naciśnij v, aby wybrać "System czasowy". Naciśnij «, aby wejść w ustawienia i wybrać system "12 h lub 24 h". Naciśnij , aby zapisać ustawienia i wyjść.

### **Sygnał dźwiękowy:** Wył. Wł.

Domyślnie opcja ta jest włączona.

Naciśnij v, aby wybrać "Sygnał dźwiękowy". Naciśnij o, aby wejść w ustawienia i wybrać "Wył./Wł". Naciśnij , aby zapisać ustawienia i wyjść.

# **Język:** Ustaw język.

Domyślnie ustawiony jest język angielski.

Naciśnij v, aby wybrać "Język". Naciśnij %, aby wejść do ustawień i wybrać język, którego potrzebujesz. Naciśnij ®, aby zapisać ustawienia i wyjść.

### **Monitor parkowania:** Wył. Wł.

Domyślnie ustawiona jest wartość Wył.

Naciśnij v, aby wybrać "Monitor parkowania". Naciśnij o, aby wejść w ustawienia i wybrać "Wył./Wł". Naciśnij , aby zapisać ustawienia i wyjść.

### **Częstotliwość:** 50Hz, 60Hz

Domyślnie ustawiona jest wartość 60Hz.

Naciśnij v, aby wybrać "Częstotliwość" i naciśnij 3, aby wybrać "50Hz lub 60Hz".

Naciśnij & aby zapisać ustawienia i wyjść.

# **Prędkość GPS:** Wył. Wł.

Domyślnie opcja ta jest włączona.

Naciśnij v, aby wybrać "Prędkość GPS". Naciśnij • , aby wejść w ustawienia i wybrać "Wył./Wł". Naciśnij , aby zapisać ustawienia i wyjść.

### **Przypomnienie o zmęczeniu kierowcy:** Wył. 1 h, 2 h, 4 h.

Domyślnie ustawiona jest wartość Wył..

Naciśnij , aby wybrać "Przypomnienie o zmęczeniu kierowcy". Naciśnij , aby wejść w ustawienia i wybrać "Wył., 1 h, 2 h lub 4h". Naciśnij , aby zapisać ustawienia i wyjść.

#### **Formatowanie:** Sformatuj kartę w kamerze samochodowej.

Naciśnij , aby wybrać "Formatuj". Naciśnij , aby wejść w ustawienia i wybrać "Karta SD". Naciśnij oli v, aby zapisać "Anuluj lub OK". Naciśnij o, aby zapisać ustawienia i wyjść.

#### **Ustawienia domyślne:** Przywrócenie oryginalnych ustawień.

Naciśnij **V**. aby wybrać "Ustawienia domyślne". Naciśnij **M.** aby wprowadzić ustawienia i wybierz "Anuluj lub OK". Naciśnij , aby zapisać ustawienia i wyjść.

#### **Informacje o wersji:** Sprawdź wersję kamery.

Naciśnij v, aby wybrać "Informacje o wersji". Naciśnij o, aby wyświetlić informacje o wersji kamery. Naciśnij , aby zapisać ustawienia i wyjść.

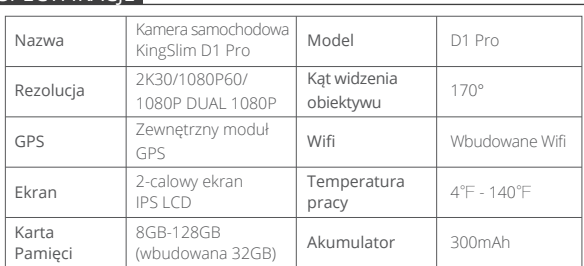

# **SPECYFIKACIE**

# ŚRODKI OSTROŻNOŚCI

- 1. Umieść kamerę w bezpiecznym miejscu i chronić obiektyw przed zadrapaniami i brudem.
- 2. Nie narażaj urządzenia na działanie deszczu, wilgoci lub wody.
- 3. Unikaj pozostawiania urządzenia w bezpośrednim kontakcie ze światłem słonecznym przez dłuższy czas.
- 4. Nie demontuj ani odsłaniaj wewnętrznego akumulatora.

# ROZWIĄZYWANIE PROBLEMÓW

**P:** Obraz jest zamazany.

**O:** Przednia szyba odbija światło. Dostosuj kąt widzenia kamery.

**P:** Kamera nagle wyłącza się.

**O:** Upewnij się, że jest ona prawidłowo podłączona do ładowarki samochodowej.

- **P:** Nie mogę włączyć kamery.
- **O:** Upewnij się, że wskaźnik ładowania jest aktywny. Jeśli nie, ponownie podłą ładowarkę samochodową i zresetuj kamerę.
- **P:** Żaden z przycisków nie reaguje.
- **O:** Zresetuj kamerę, aby uruchomić ją ponownie.
- **P:** Kamera nie rozpoczyna nagrywania automatycznie po włączeniu.
- **O:** 1. Sprawdź, czy karta pamięci jest pełna.

 2. Ponownie sformatuj karta pamięci. Jeśli to nie zadziała, włóż nową karta pamięci klasy 10 lub wyższej.

**P:** Nagrania wideo nie mają dźwięku.

**O:** Upewnij się, że ikona głosu jest **Q** podczas nagrywania. Jeśli jest **Q**, zmień ją na Q.

**P:** Komputer nie rozpoznaje kamery.

**O:** Spróbuj podłączyć się za pomocą innego kabla USB.

**P:** Przycisk menu nie reaguje.

**O:** Gdy kamera jest w trybie nagrywania, nie można korzystać z przycisku menu. Naciśnii przycisk . aby zatrzymać nagrywanie.

**P:** Kamera włącza się i wyłącza automatycznie.

**O:** Ładuj kamerę za pomocą dołączonej ładowarki samochodowej. Nie ładuj jej za pomocą innych zasilaczy.
# 目次

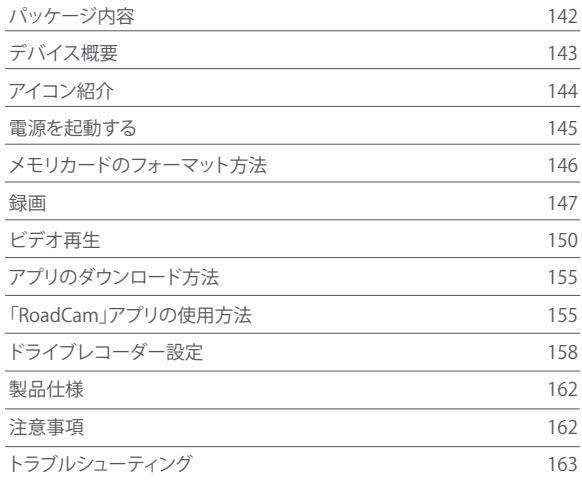

## パッケージ内容

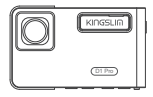

D1 Pro ドライブレ  $1 - 5 - 1$ 

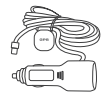

GPS付きカーチャ PS1リさカーナヤ<br>- ――ジャー \* 1 フウント \* 1

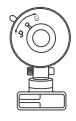

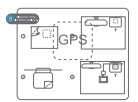

GPS用静電ステ ッカー \* 2

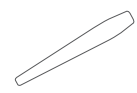

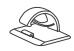

カーバール \* 1

ケーブルクリップ \* 5

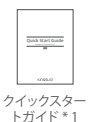

142

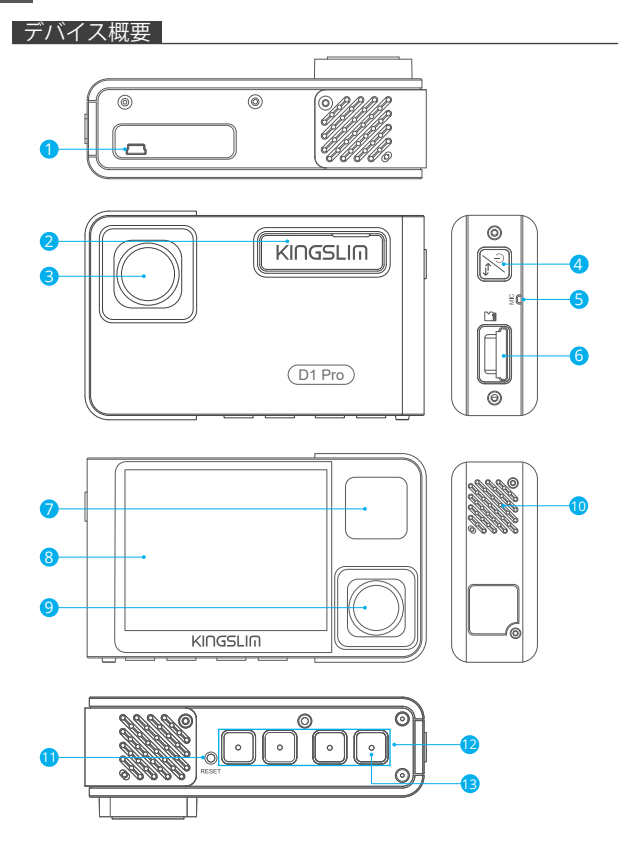

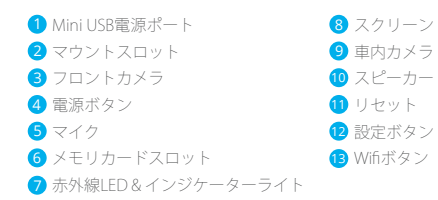

### 注意:

### 雷源ボタン

- ① 長押しでドライブレコーダーの電源をオン/オフにすることができます。
- ② 短く押すことで、フロントカメラと車内カメラの画面を全画面で単独表示、また はピクチャーインピクチャーに切り替えることができます。

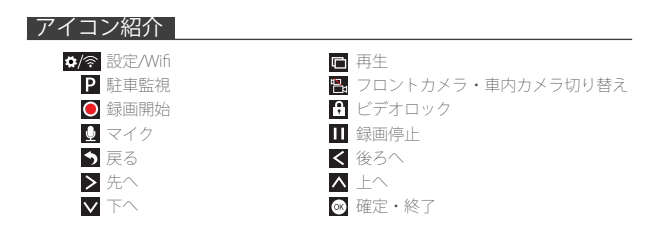

## 電源を起動する

1. カーチャージャーを車のシガレットライターソケットに挿し込みます。 2. カーチャージャーのUSB側をドライブレコーダーのMini USBポートに挿し込みます。 (チャージャー入力:DC 12-24V,出力:DC 5V 2A)

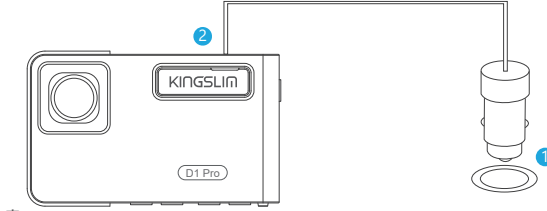

注意:

- ① カーチャージャーでドライブレコーダーに電源を供給すると、ドライブレコーダ ーの電源が自動的にオンになり、記録を開始します(メモリカードが挿入されて いる場合)。 設定を変更するには、先に記録を停止する必要があります。
- ② 本製品は内蔵バッテリーを使用するため、使用する前に30分間ほど充電してください。
- ③ 車のシガレットライターソケットに差し込んでいるカーチャージャーをドライブ レコーダーに接続しているうちに、内蔵バッテリーも同時に充電されます。充電 中はインジケーターライトが赤く点灯し、充電完了すると消灯します。
- ④ 内蔵バッテリーは「駐車監視」機能にのみ使用されます。 通常の使用では、カーチャージャーを車のシガーライターに接続して、ドライブ レコーダーに電力を供給してください。内蔵バッテリーをドライブレコーダーの 通常の電源として使用するのはお勧めしません。これは、駐車中にバッテリーが なくなることによる駐車監視の起動不可を回避するためです。
- ⑤ USBケーブルでDC 5Vのスマートフォン用充電器などに接続して電源を入れること もできます。
	- 充電するときは、電源ボタンを長押ししてドライブレコーダーをシャットダウン してください。

説明:

- ① インジケータが青く点滅することは、カメラが録画中です。
- ② 赤色のライトは、充電中です。
- ③ 青色のライトが点灯することは、カメラが作動していることを表します。

## メモリカードのフォーマット方法

正常に記録するには、メモリカードを一度ドライブレコーダーでフォーマットする 必要があります。カードを一度ドライブレコーダーでフォーマットしたことがない 場合は、画面に「メモリカードを挿入」が表示されます。

システム設定に入り、マボタンを押して「フォーマット」を選択し、図を押してから をもう一回押して操作を続行し、 または を押して、「キャンセル」または「OK」 を選択し、 図を押して終了します。

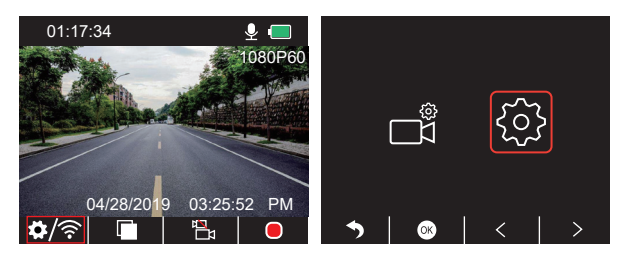

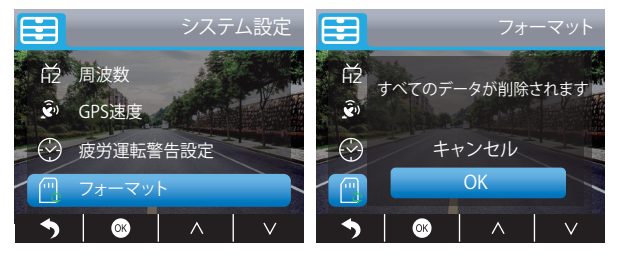

#### 注意:

① すべてのデータが削除されます。メモリカードをフォーマットする前に、他のデ バイスで重要なデータをバックアップすることを忘れないでください。 ②初めてメモリカードを挿入するときは、メモリカードがドライブレコーダーと 互換性を確保するために、必ずフォーマットしてください。

### 録画

1. シングルレコーディング (フロントカメラ) は2K@30fps、1080P@60fpsを対応し ております。

①ドライブレコーダーの電源を入れた後、■ボタンを押して録画を停止します。

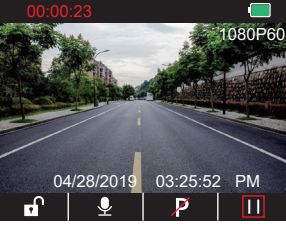

② 图を押して設定画面に入り、「■」を選択して図を押して録画設定画面に入りま す。 ■ を押して「解像度」を選択し、 ■ を押して「2K30または1080P60」を選択 し、 を押して保存して終了します。

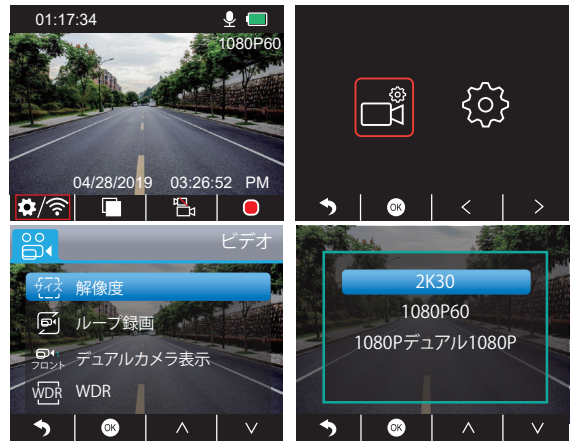

3 ■を2回押してメイン画面に戻り、■を押して録画を開始します。ビデオは設定に 応じて2K30または1080P60のフォーマットに保存されます。

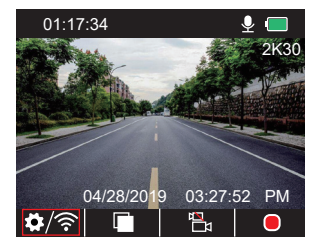

クイックセット: メイン画面で、 ■を押してのシングルレコーディング(フロントカ メラ)に切り替え、■ を押せば録画が開始します。

2. デュアルレコーディング (フロントカメラと車内カメラ) 1080P@30fpsの同時録画。 ① ドライブレコーダーの電源を入れた後、■ボタンを押して録画を停止します。

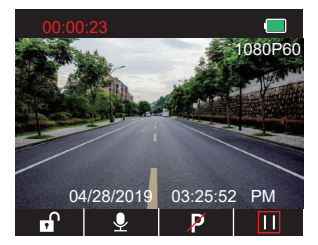

② 图を押して設定画面に入り、「■」を選択して 図を押して録画設定画面に入りま す。 めを押して「解像度」を選択し、図を押して「1080Pデュアル1080P」を選択 し、図を押して保存して終了します。

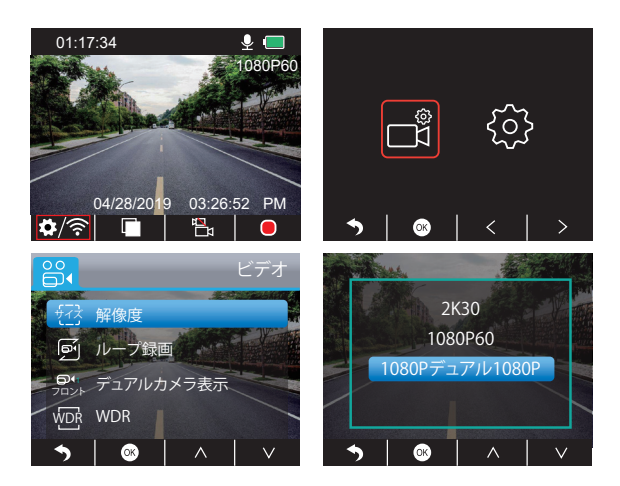

③ ■を2回押してメイン画面に戻り、■を押して録画を開始します。ビデオは設定に 応じて1080Pデュアル1080Pのフォーマットに保存されます。

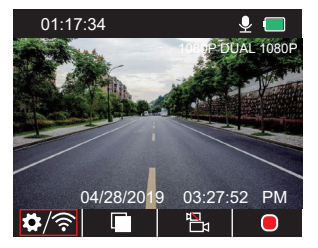

クイックセット: メイン画面で、 ■を押してのシングルレコーディング(フロントカ メラ)に切り替え、■を押せば録画が開始します。

注意:車内カメラの赤外線ライトは、車内の照明状況を自動的に検出し、照明が不十分の 場合に起動します。赤外線ライトが点灯しているとき、記録されたビデオ映像がモノクロ になります。

## ビデオ再生

1. ドライブレコーダーでビデオを再生する

ロックされていないビデオ、ロックされたビデオ、駐車監視ビデオを再生することができ ます。フロントと車内カメラの映像から選択可能です。

ドライブレコーダーの電源を入れた後、■ボタンを押して録画を停止し、■を押してカー ドに保存されているビデオを再生することができます。

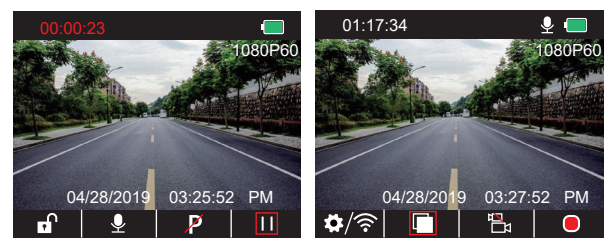

#### ロックされていないビデオの再生

① 再生画面に入った後、【または▶を押してロックされていないビデオフォルダ図を 選択し、図を押します。

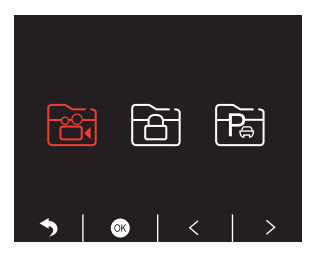

② ■または▶を押してフロントカメラ■または車内カメラ■のビデオフォルダを選 択し、図を押します。

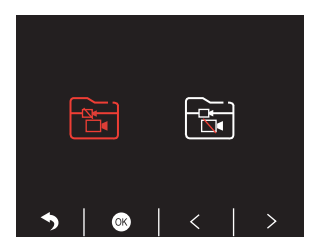

3 KBまたは 22を押して再生したいビデオを選び、そを短く押すと再生します。

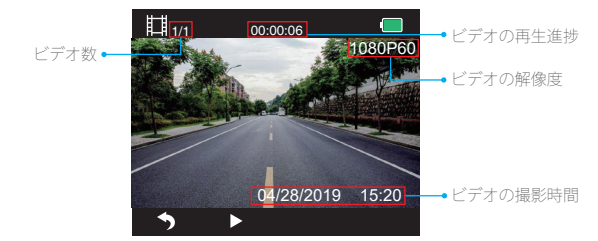

④ ビデオの再生が完了したら、■を押して終了します。

#### 注意:

- 再生中に、5を1回押すと再生が終了し、5を2回押すと現在の再生フォルダを終了 します。
- 再牛中に、■を押すと一時停止し、■を押せば再生を継続することができます。
- 再牛中に、<< または▶▶ を押して巻き戻しまたは早送りすることができ、倍速は 2X / 4X / 8Xを対応しております。
- 再生一時停止中に、■を1回押すと再生が終了し、■を2回押すと現在の再生フォル ダを終了します。
- を長押ししてビデオを削除することができます。

ロックされているビデオの再生

① 再牛画面に入った後、■または■を押してロックされていないビデオフォルダ■を 選択し、図を押します。

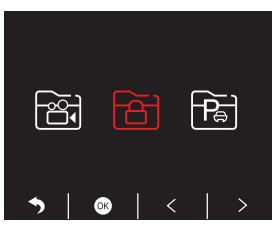

2 【または】を押してフロントカメラ圖または車内カメラ圖のビデオフォルダを選 択し、図を押します。

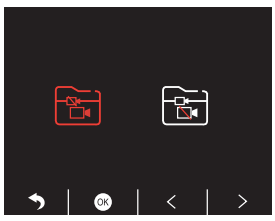

3 KTまたは エクを押して再生したいビデオを選び、そを短く押すと再生します。

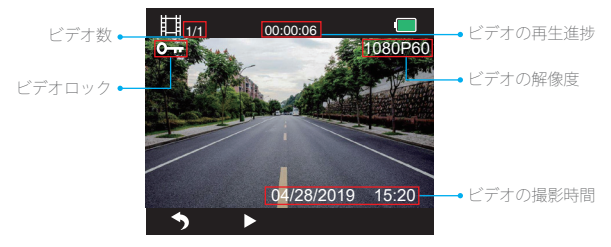

④ ビデオの再生が完了したら、■を押して終了します。

## 駐車監視ビデオの再生

① 再生画面に入った後、【または▶を押してロックされていないビデオフォルダ 固を 選択し、昼を押します。

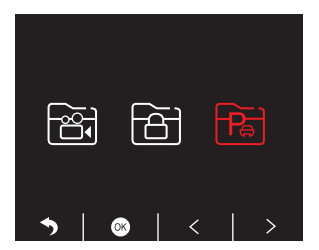

② 【または▶を押してフロントカメラ圖または車内カメラ図のビデオフォルダを選 択し、図を押します。

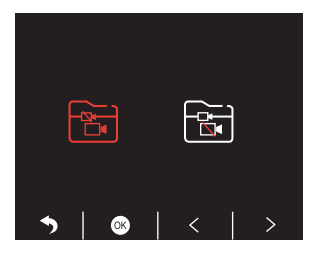

3 KBまたは コネ押して再生したいビデオを選び、スを短く押すと再生します。

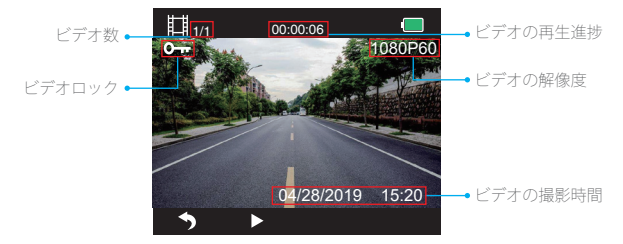

④ ビデオの再生が完了したら、5 を押して終了します。

#### 2. パソコンでのビデオ再生

メモリカードからビデオをダウンロードする

オプション 1: USBケーブルでドライブレコーダーをパソコンのUSBポートに接続します。 ドライブレコーダーの画面で「メモリモード」を選択し、図を押します。

ドライブレコーダーの画面に「大容量記憶装置」が表示され、パソコンでメモリカー ドからビデオをコピーできます。

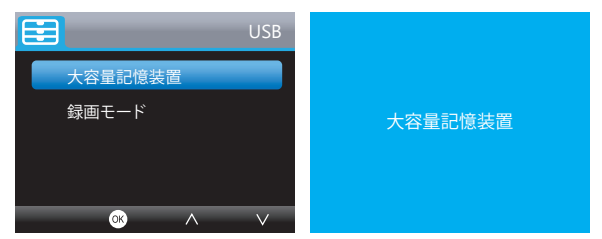

注意: 「録画モード」を選択すると、パソコンがドライブレコーダーの電源として使 用されます。

このモードでは、カメラが自動的に録画を開始します。リアルタイムでプレビュー、 録画、設定の変更などを行うことができます。

オプション 2: ドライブレコーダーからカードを取り出し、カードリーダーにカード を挿入してから、パソコンのUSBポートにカードリーダーを挿入します。そうする と、カード内のビデオがアクセス可能になります。

### パソコンでのビデオ再生

下記のリンクを任意のブラウザにコピーして、GPSプレーヤーをダウンロードする と、メモリカード内のビデオが再生可能になります。

#### https://www.kingslim.net/player

注意: プレーヤーをインストールする前に、パソコンにインストールされているウイ ルス対策ソフトウェアを一旦終了してください。インストール許可の表示が出たら [許可]をクリックしてください。

## アプリのダウンロード方法

App StoreまたはGoogle Playから「RoadCam」アプリをダウンロードします。

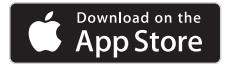

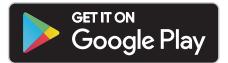

# 「RoadCam」アプリの使用方法

アプリで接続する

1. カメラの下部にあるWifiボタンを長押しして、Wifi設定画面に入ります。

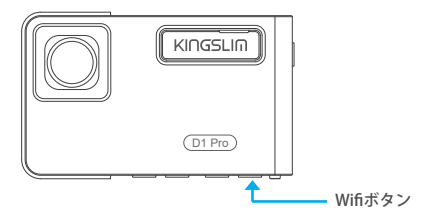

または関を短く押してシステム設定画面に入り、図を押して図に移動してから、図を押し てシステム設定画面に入ります。 ■ を押して「Wifi」へ移動し、 ■を押して ■ で「オン」を 選択しWifiを有効にします。

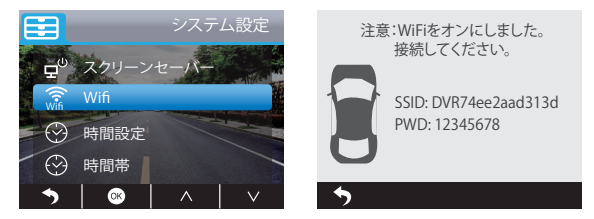

- 2. スマートフォンのWifi設定を開き、ドライブレコーダーに表示されているWifi名に接続 します。パスワードを入力し、WiFiネットワークに接続したこと確認します。
- 3. 「RoadCam」アプリを開き、「デバイス追加」をタップし、数秒後にプレビュー画面に入り ます。
- 4. ビデオまたは写直のアイコンをタップして、ドライブレコーダーでビデオの録画または 写真の撮影をすることができます。

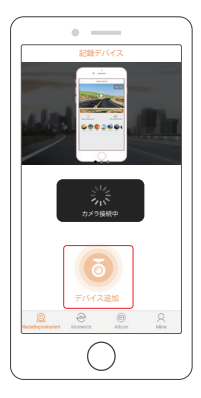

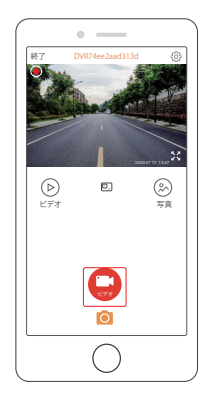

## ビデオと写真のダウンロードと削除

- 1. ➡ アイコンをタップして録画を停止します。
- 2. (2)または (2) アイコンをタップしてビデオと写真を確認することができます。
- 3. 「選択」をタップして、必要なビデオまたは写真を選択します。

4. ダウンロードまたは削除するには、ダウンロードまたは削除のアイコンをタップします。 注意:Wifi機能を終了するには、ドライブレコーダーの雷源ボタンを押してください。

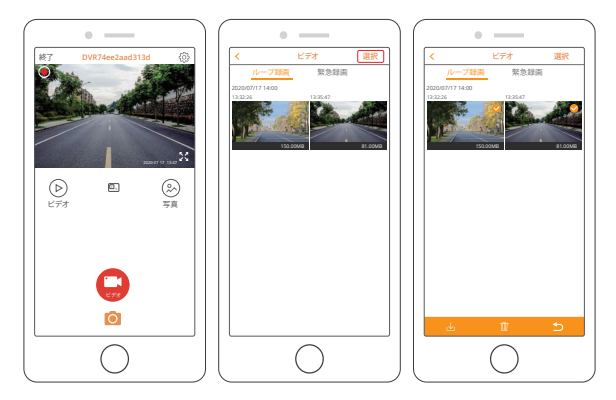

## 録画設定の変更

アプリで録画設定を変更することができます。

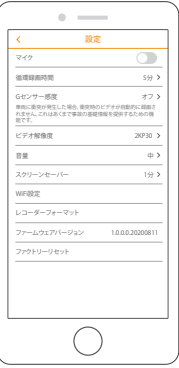

# ドライブレコーダー設定

ドライブレコーダーの電源を入れた後、■ボタンを押して録画を停止します。

### ビデオ設定

■ボタンを押してシステム設定に入り、「■ |を選択し、図を押して録画設定に入ります。

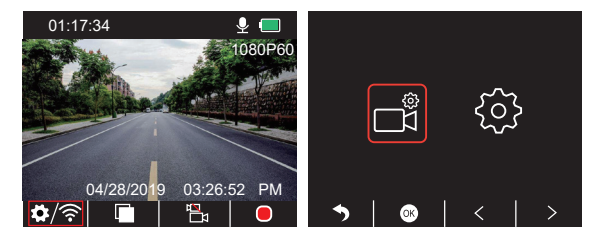

解像度: 2K30/1080P60/1080Pデュアル1080P デフォルト設定は1080Pデュアル1080Pです。 ■を押して「解像度」を選択し、 ■を押して設定に入り、「2K30/1080P60/1080Pデュアル 1080P」から選び、 を押して保存して終了します。

ループ録画:オフ/1分/3分/5分 デフォルト設定は3分です。 ▼を押して「プール録画」を選択し、図を押して設定に入り、「オフ/1分/3分/5分」から選び、 のを押して保存して終了します。

デュアルカメラ表示:フロントのみ/車内のみ/デュアル(フロント・車内同時表示)。 デフォルト設定はデュアルです。

■を押して「デュアルカメラ表示」を選択し、 ■を押して設定に入り、「フロントのみ/車内の み/デュアル」から選び、図を押して保存して終了します。

WDR(ワイドダイナミックレンジ):オフ/オン

デフォルト設定は「オン」です。

■を押して「WDR」を選択し、 ■を押して設定に入り、「オフ/オン」 から選び、 ■を押して保 存して終了します。

録音:オフ,オン

デフォルト設定は「オン」です。

■を押して「録音」を選択し、図を押して設定に入り、「オフ/オン」から選び、図を押して保 存して終了します。

日付時刻マーク:オフ/オン

デフォルト設定は「オン」です。

■を押して「日付時刻マーク」を選択し、 ■を押して設定に入り、「オフ/オン」 から選び、 ■を 押して保存して終了します。

Gセンサー:オフ/低/中/高

デフォルト設定は「低」です。

■を押して「Gセンサー」を選択し、■を押して設定に入り、「オフ/低/中/高」から選び、■を 押して保存して終了します。

システム設定

图ボタンを押してシステム設定に入り、図を選択し、図を押して設定画面に入ります。

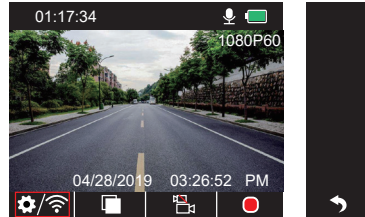

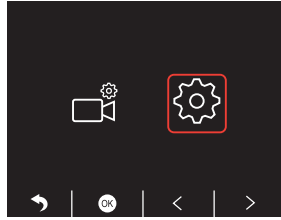

スクリーンセーバー: オフ/30秒/1分/2分 デフォルト設定は1分です。

■を押して「スクリーンセーバー」を選択し、図を押して設定に入り、「オフ/30秒/1分/2分」 から選び、図を押して保存して終了します。

時間表示: オフ/オン

デフォルト設定は「オン」です。

■ を押して「時間表示」を選択し、 國を押して設定に入り、「オフ/オン」 から選び、 國を押し て保存して終了します。

WiFi: オフ/オン

デフォルト設定は「オフ」です。

 を押して「WiFi」を選択し、 を押して設定に入り、「オフ/オン」 から選び、「WiFi接続の 起動」をご参照ください。

時間設定: ドライブレコーダーの日付と時刻を設定します。

▼を押して「時間設定」を選択し、<br />
©を押してから△または▼で日付と時刻の設定を調整 Ⅰ. ■を押せば確定となり、次の設定に入ります。設定を完了したら終了してください。

時間帯: 12時間/24時間。

デフォルト設定は12時間です。

■ 本押して「時間帯」を選択し、 ■ を押して設定に入り、「12時間/24時間」から選び、 ■ を 押して保存して終了します。

システム音: オフ/オン

デフォルト設定は「オン」です。

■ 本押して「システム音」を選択し、 ■ を押して設定に入り、「オフ/オン」 から選び、 ■ を押 して保存して終了します。

言語設定: デフォルト設定は英語です。

■を押して「言語設定」を選択し、図を押して設定に入り、表示したい言語を選び、図を押 して保存して終了します。

駐車監視: オフ/オン

デフォルト設定は「オフ」です。

■を押して「駐車監視」を選択し、■を押して設定に入り、「オフ/オン」 から選び、■を押し て保存して終了します。

周波数帯: 50hz/60hz

デフォルト設定は60hzです。

▼を押して「周波数帯」を選択し、 ※を押して設定に入り、「50hz/60hz」から選び、 ※存押 して保存して終了します。

GPS速度: オフ/オン

デフォルト設定は「オン」です。

■を押して「GPS速度」を選択し、図を押して設定に入り、「オフ/オン」 から選び、 図を押し て保存して終了します。

#### 疲労運転警告設定: オフ/1時間/2時間/4時間

デフォルト設定は「オフ」です。

■を押して「疲労運転警告設定」を選択し、■を押して設定に入り、「オフ/1時間/2時間/4時間」 から選び、図を押して保存して終了します。

フォーマット: ドライブレコーダーに差し込んでいるカードをフォーマットします。 ■を押して「フォーマット」を選択し、 ■を押して設定に入り、「SDカード」を選択し、 ■また は▼を押して「キャンセル/OK」を選択し、図を押して続行または終了します。

ファクトリーリセット: 出荷時の初期設定に戻します。

▼を押して「ファクトリーリセット」を選択し、 図を押して設定に入り、「キャンセル/OK」か ら選び、図を押して続行または終了します。

バージョン情報: ドライブレコーダーのバージョン情報を確認します。 ■を押して「バージョン情報」を選択し、 ■を押してドライブレコーダーのバージョン情報 を確認します。確認できたら、図を押して終了します。

## 製品仕様

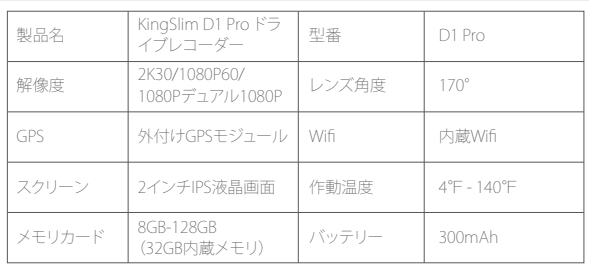

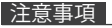

1. レンズに傷や汚れがつかないように。安全な場所に置いてください。

2. どうな状況でも、本機を雨、湿気、または水にさらさないでください。

3. 直射日光の当たる場所に長時間放置しないでください。

4. 内蔵バッテリーを分解したり露出させたりしないでください。

### トラブルシューティング

Q: 映像がぼやけています。

A: フロントガラスは光を反射するため、ドライブレコーダーの視野角を調整してください。

Q: ドライブレコーダーの電源が突然落ちました。 A: カーチャージャーに正しく接続されていることを確認してください。

- Q: ドライブレコーダーが起動できません。
- A: 充電中のランプが点灯していることを確認してください。点灯していない場合は、カー チャージャーを再度挿入して、ドライブレコーダーを再度起動してください。

Q: 全てのボタンが動作しません。

A: ドライブレコーダーを再起動してください。

- Q: 電源を入れた後、ドライブレコーダーは自動的に記録を開始しません。
- A: 1.メモリカードの容量がいっぱいかどうかを確認してください。
	- 2.メモリカードを再度フォーマットしてください。これでも機能しない場合は、クラス 10以上の別のメモリカードを挿入してください。

Q: ビデオに音声がありません。

A: 録画しているときに■アイコンが表示されていることを確認してください。■アイコン が表示されている場合、ミュートを解除し、Dにしてください。

Q: パソコンがドライブレコーダーを認識しません。 A: 別のUSBケーブルで接続してみてください。

Q: メニューボタンが機能しません。

A: 緑画中にメニューボタンは機能しません。先に■ボタンで緑画を停止してください。

- Q: ドライブレコーダーの電源が勝手に起動したり落ちたりします。
- A: 付属のカーチャージャーのみでドライブレコーダーを充電してください。他の電源アダ プターで充電しないでください。